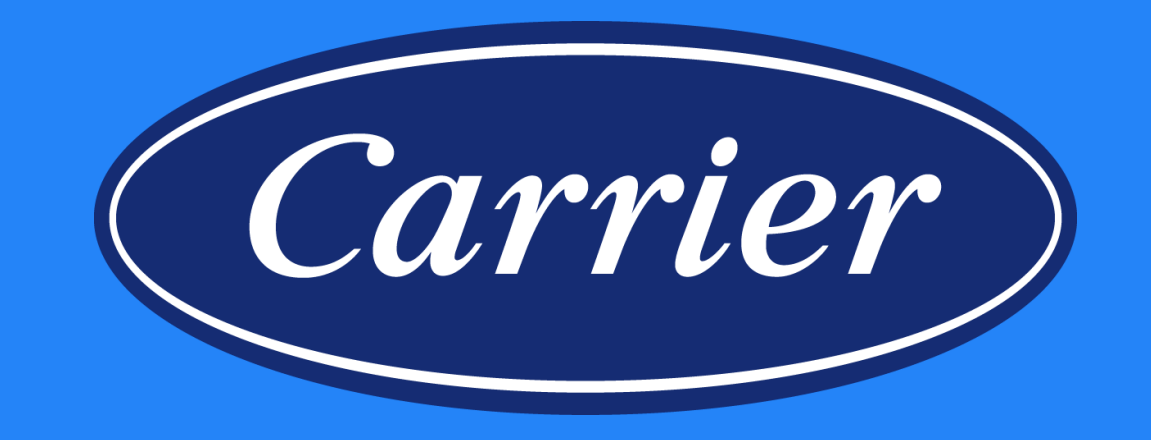

# **Warranty Claiming Onboarding**

Images are for illustration purposes only; model number(s), serial number(s) may not be applicable to your business. ServiceBench® and the ServiceBench logo are registered trademarks of Asurion, LLC. Presentation and training material developed by the Warranty Process Team\_Jan2020

# **Key Terminology**

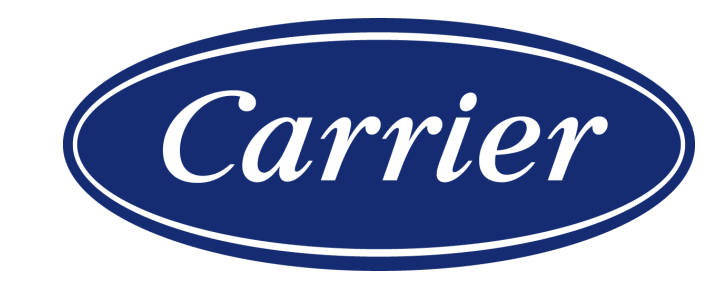

Images are for illustration purposes only; model number(s), serial number(s) may not be applicable to your business. ServiceBench® and the ServiceBench logo are registered trademarks of Asurion, LLC. Presentation and training material developed by the Warranty Process Team\_Jan2020

# **Key Terminology**

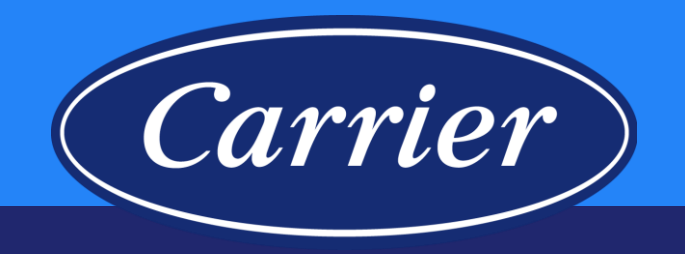

- ServiceBench® System
	- Used by distributors and service providers (dealers) to determine warranty coverage (entitlement), check product history, submit warranty claims, check claim status, run reports, perform service provider administration
- Warranty Certificate
	- Document that details the company's warranty obligations to the end user
- Service Policy Manual
	- This manual provides an overview of Carrier's warranty policies and special programs for use by Carrier and distributor personnel

## **Key Terminology Examples**

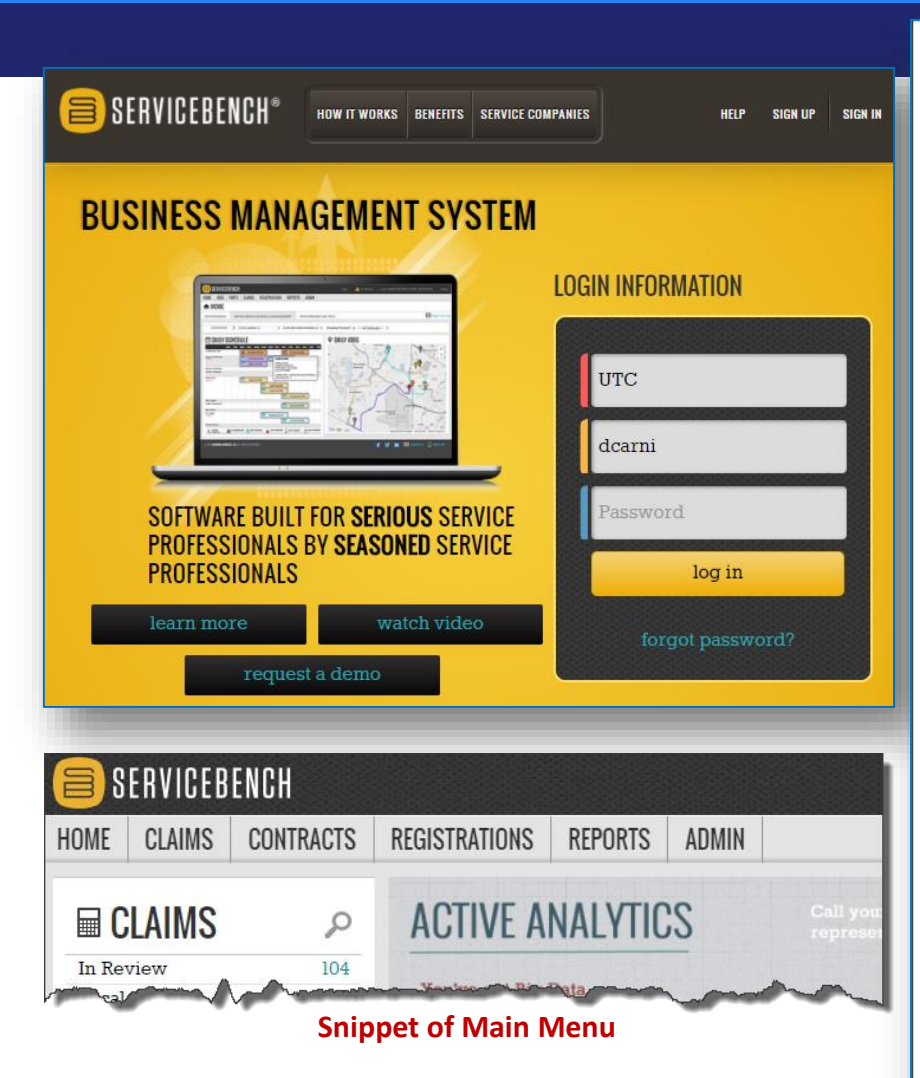

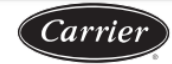

(R-410A) Refrigerant

FOR WARRANTY SERVICE OR REPAIR

Carrier dealer online at www.carrier.com

**Model Number** 

Date of Installation

Name of Owner

**RESIDENTIAL APPLICATIONS** 

**OTHER APPLICATIONS** 

available for subsequent owners

Product

Air Conditioner or Heat Pump

**Condensing Unit** 

turn to the experts

#### **CARRIER CORPORATION**

**Limited Warranty (Years)** 

**Subsequent Owners** 

Limited Warranty for Air Conditioner & Heat Pump Condensing Units with Puron®

Contact the installer or a Carrier dealer. You may be able to find the installer's name on the equipment or in your Owner's Packet. You can also find a

Carrier Corporation (hereinafter "Company") warrants this product against failure due to defect in materials or workmanship under normal use and maintenance as follows. All warranty periods begin on the date of original installation. If a part fails due to defect during the applicable warranty period Company will provide a new or remanufactured part, at Company's option, to replace the failed defective part at no charge for the part. Alternatively,

and at its option, the Company will provide a credit in the amount of the then factory selling price for a new equivalent part toward the retail purchase

This warranty is to the original purchasing owner and subsequent owners only to the extent and as stated in the Warranty Conditions and below. The

\* If properly registered within 90 days of original installation, otherwise 5 years (except in California and Quebec and other jurisdictions that

The warranty period is five (5) years on the compressor, and one (1) year on all other parts. The warranty is to the original owner only and is not

4808, Syracuse, New York 13221, of any defect or complaint with the product, stating the defect or complaint and a specific request for repair,

replacement, or other correction of the product under warranty, mailed at least thirty (30) days before pursuing any legal rights or remedies

LEGAL REMEDIES - The owner must notify the Company in writing, by certified or registered letter to Carrier Corporation, Warranty Claims, P.O. Box

price of a new Company product. Except as otherwise stated herein, those are Company's exclusive obligations under this warranty for a product failure. This limited warranty is subject to all provisions, conditions, limitations and exclusions listed below and on the reverse (if any) of this document.

**<u>Serial Number</u>** 

**Address of Installation** 

**Original Owner** 

 $10<sup>*</sup>$  (or 5)

 $10^*$  (or 5)

For help, contact: Carrier Corporation, Consumer Relations, P.O. Box 4808, Syracuse, New York 13221, Phone 1-800-227-7437

PRODUCT REGISTRATION: You can register your product online at www.carrier.com.

limited warranty period in years, depending on the part and the claimant, is as shown in the table below

prohibit warranty benefits conditioned on registration). See Warranty Conditions below.

Item

Parts

Compressor

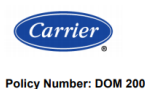

**Originator: Bob Lang** E-mail: Bob.Lang@carrier.utc.com Phone #: 317-481-5752 **Policy Name: Service Policy Manual** Effective Date: 01/01/19 Supersedes Date: N/A

Carrier

Commercial ) Page 1 of 80

#### **Purpose / Objective**

**Issue Date: 12/31/18** 

Service Policy Manual provides Carrier's warranty policies and special programs relating to quality and warranty issues.

**Highlights of Changes: General updates** 

Products

**Covered** in

**Applicable Business: Residential X** 

**Detail of Procedures(s)** 

#### 1.0 Overview

This manual provides an overview of Carrier's warranty policies and Introduction special programs for use by Carrier and distributor personnel.

#### **Tises for This** Distributors can use this manual to:

#### • Train new post-sale support personnel

- Develop manuals for their dealers (this manual should not be provided to dealers)
- · Serve as a reference for distributor and Carrier personnel with questions about particular Carrier warranty policies.

We strongly encourage users to familiarize themselves with the following supporting documents:

- Warranty certificates supplied with products
- Relevant Product Bulletins
- Service Bulletins
- Commercial Start-Up and Optional Extended Warranty Pricing • Replacement Components Parts Operational Manuals (POM)

These documents are available on HVACpartners and typically outline warranty conditions as well as detailing what is and is not covered.

This manual covers all products produced and sold by Carrier, Bryant, Payne

in the USA and Canada

Updates to the warranty policy are made as needed and are posted in **Updates HVACpartners** 

If you have questions regarding information contained in the SPM, please call **Questions** us at 1-866-989-2524

Refer to the General Reference Guide for Plant and Serial Number Questions.

Continued on next page

49004DP172

01/2015

Images are for illustration purposes only; model number(s), serial number(s) may not be applicable to your business.

ServiceBench® and the ServiceBench logo are registered trademarks of Asurion, LLC.

Presentation and training material developed by the Warranty Process Team\_Jan2020

### **Finding the Service Policy Manual on HVACpartners**

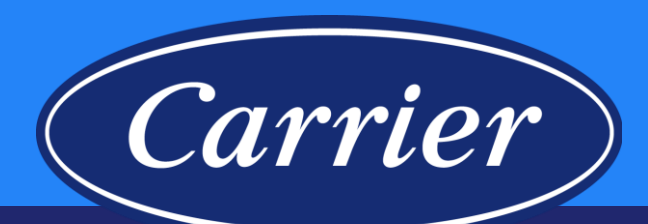

 $\overline{\phantom{0}}$ 

**ALL** 

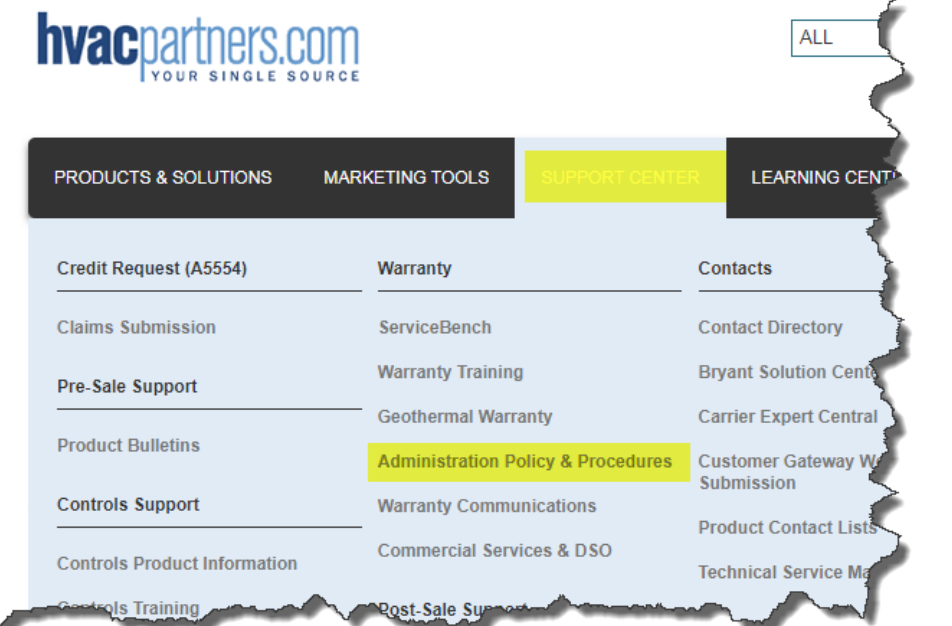

**PRODUCTS & SOLUTIONS MARKETING TOOLS SUPPORT CENTER LEARNING CENTER** ORDER<sub>1</sub>

Dashboard > Support Center > Warranty > Administration Policy & Procedures

#### **ADMINISTRATION POLICY & PROCEDURES**

The information posted here describes general warranty policies, as well as special programs. Distributors can use this information to train new Post Sale Support personnel and to develop manuals for their dealers; however, this information should not be provided to dealers. It serves as a reference for distributor personnel with questions about particular Carrier Warranty policies and programs

As always, if you have any questions regarding information contained in this section, please contact Warranty Administration in Syracuse at admin.SAMS@Carrier.UTC.com.

#### **Service Policy Manual**

**hvac**partners.com

The Service Policy Manual covers all products produced and sold by the Company in the USA and Canada. It provides an overview of Carrier Corporation's warranty policies for use primarily by factory and distributor personnel

Updates to warranty policy are made annually and are posted in HVACpartners. This Service Policy Manual supersedes all previous versions

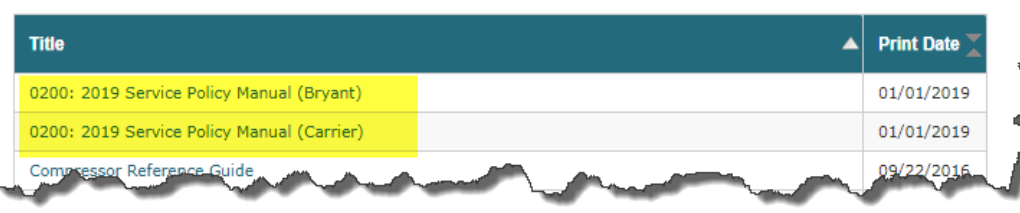

# **Warranty 101**

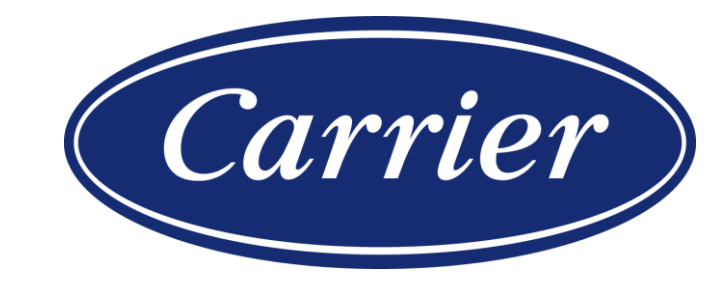

## **Warranty 101**

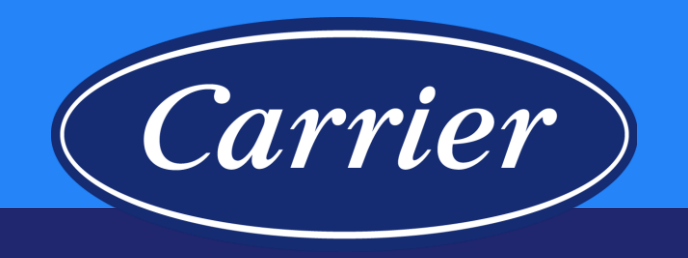

- To be considered as a warrantable event:
	- There must be a failure that occurs during the warranty period
	- There must be a part that fails or a unit repair for a failure described on the warranty card
	- There are failures that are not covered under warranty such as: damage, delivered incomplete or incorrect, cosmetic damage, installation problems, misapplications
	- Certain maintenance items are never covered such as: most sheet metal components, air filters, loose or poorly dressed wires or tubes

## **Warranty 101**

- *carrier*
- Refer to Warranty Conditions and Exclusions listed on the warranty certificate.
- Limited warranties typically cover reimbursement for the failed part. Any labor allowance (outside of DOA) or unit exchanges are handled through the empowerment / concession process.
- Warranty claims must be submitted within 90 days of the repair date (60 days claim resubmission time when correcting rejected claims).
- Carrier reserves the right to audit claims and direct claims to manufacture review before disposition.
- Any exceptions to the stated warranty policy contained in the warranty certificate must be preapproved by the Technical Service team.

### **Residential "Limited" Parts Warranty**

Carrier

**Exclusions** Due to **Environmental Influence** 

**Standard** 

**Product Warranty Exclusions**  • Damage as a result of floods, winds, fires, lightning, accidents, corrosive environment, or other conditions beyond the control of the manufacturer.

The Company is not responsible for the circumstances outlined below:

• Corrosion damage to equipment not expressly warranted for use in a corrosive environment. Such use constitutes abuse of the equipment and voids any consideration for subsequent corrosion damage claims.

Note: Corrosive environments include areas around petrochemical plants, industrial sites where concentrations of corrosive chemicals are present, and those areas along the "coastal perimeter" where placement of units would subject them to wind-borne or direct salt spray corrosion.

The table below details parts/materials that, unless specifically included in a special plan, are excluded from the standard product warranty.

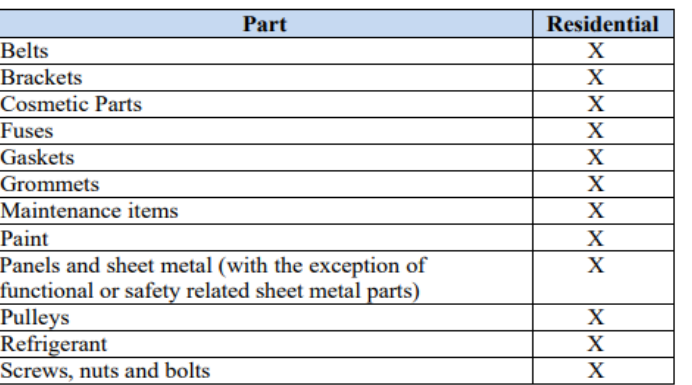

**Residential Equipment** in **Commercial Application** 

If residential equipment is installed in a commercial application that equipment is now covered by the commercial warranty terms for that product.

Reference: For more information, see the "other application" section on the warranty card.

Images are for illustration purposes only; model number(s), serial number(s) may not be applicable to your business. ServiceBench® and the ServiceBench logo are registered trademarks of Asurion, LLC. Presentation and training material developed by the Warranty Process Team\_Jan2020

Please review and consider Company Policy prior to submitting a Claim or Case for help with a Claim that has a Part Error Message. Ex., if your claim has an error related to an "Invalid Component" check first to see if the part is excluded from the limited parts warranty (even if the part is found in EPIC as a valid part for that unit).

Also, consider these tips:

- Review Company Policy Exclusions section (Service Policy Manual, General Policy section).
	- Certain categories of items are mentioned, we would like for you to note the following:
		- Maintenance Items include but are not limited to Belts, Pulleys, and Service Valve Cores & Caps
		- Cosmetic Parts (Non-Operational Parts) / Panel and Sheet Metal Parts include but are not limited to Grills, Fan Guards, Badges or Logos
- Confirm that the part is not excluded from warranty coverage and is actually covered by Policy.
- Check the "Causal" part selected and the Component Code on the Claim, as well as the Diagnosis provided by the Servicer then make sure the repair is covered under Warranty.

### **High Level Warranty Claim Process**

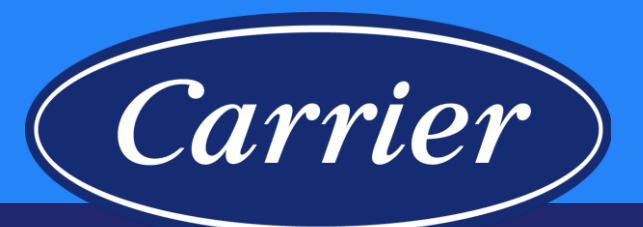

Equipment repaired under warranty

Dealer or distributor submits warranty claim into ServiceBench® system

Claim adjudication process; Payment file for approved claims sent to SAP

Warranty credit issued to Distributor

You have 90 days from the Date of Repair to submit the claim.

Approved claims submitted from Thursday through Wednesday will be paid on Friday.

### **ServiceBench® System**

 $\blacksquare$   $\blacksquare$   $\blacksquare$   $\blacksquare$   $\blacksquare$   $\blacksquare$ 

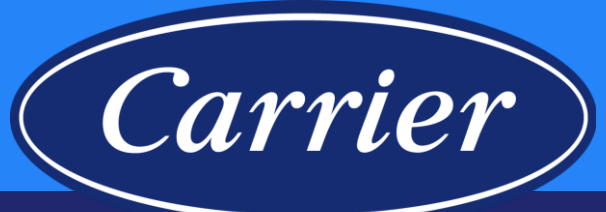

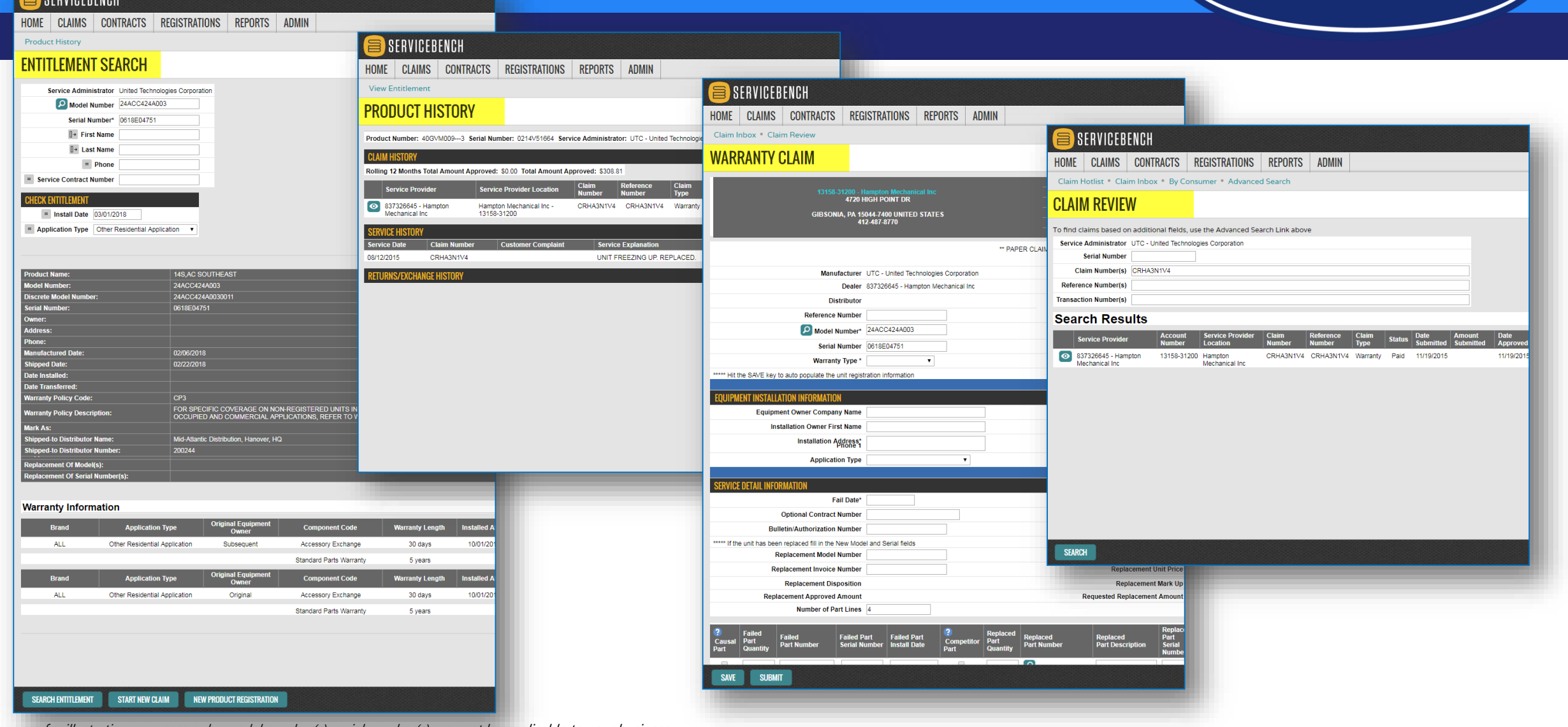

Images are for illustration purposes only; model number(s), serial number(s) may not be applicable to your business. ServiceBench® and the ServiceBench logo are registered trademarks of Asurion, LLC. Presentation and training material developed by the Warranty Process Team\_Jan2020

# **ServiceBench® System Training**

- **Entitlement**
- **Product History**
- **Warranty Types**
- **Entering Claims**

Images are for illustration purposes only; model number(s), serial number(s) may not be applicable to your business. ServiceBench® and the ServiceBench logo are registered trademarks of Asurion, LLC. Presentation and training material developed by the Warranty Process Team\_Jan2020

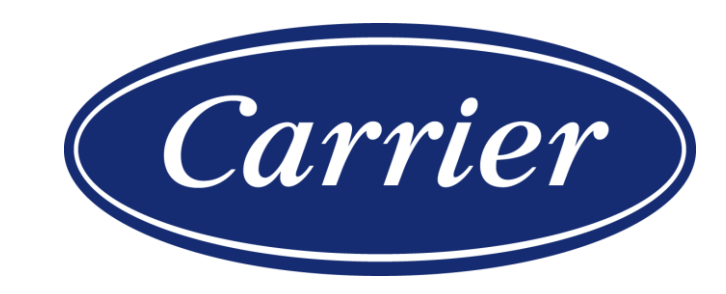

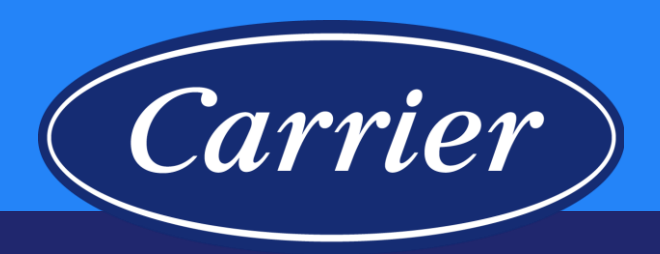

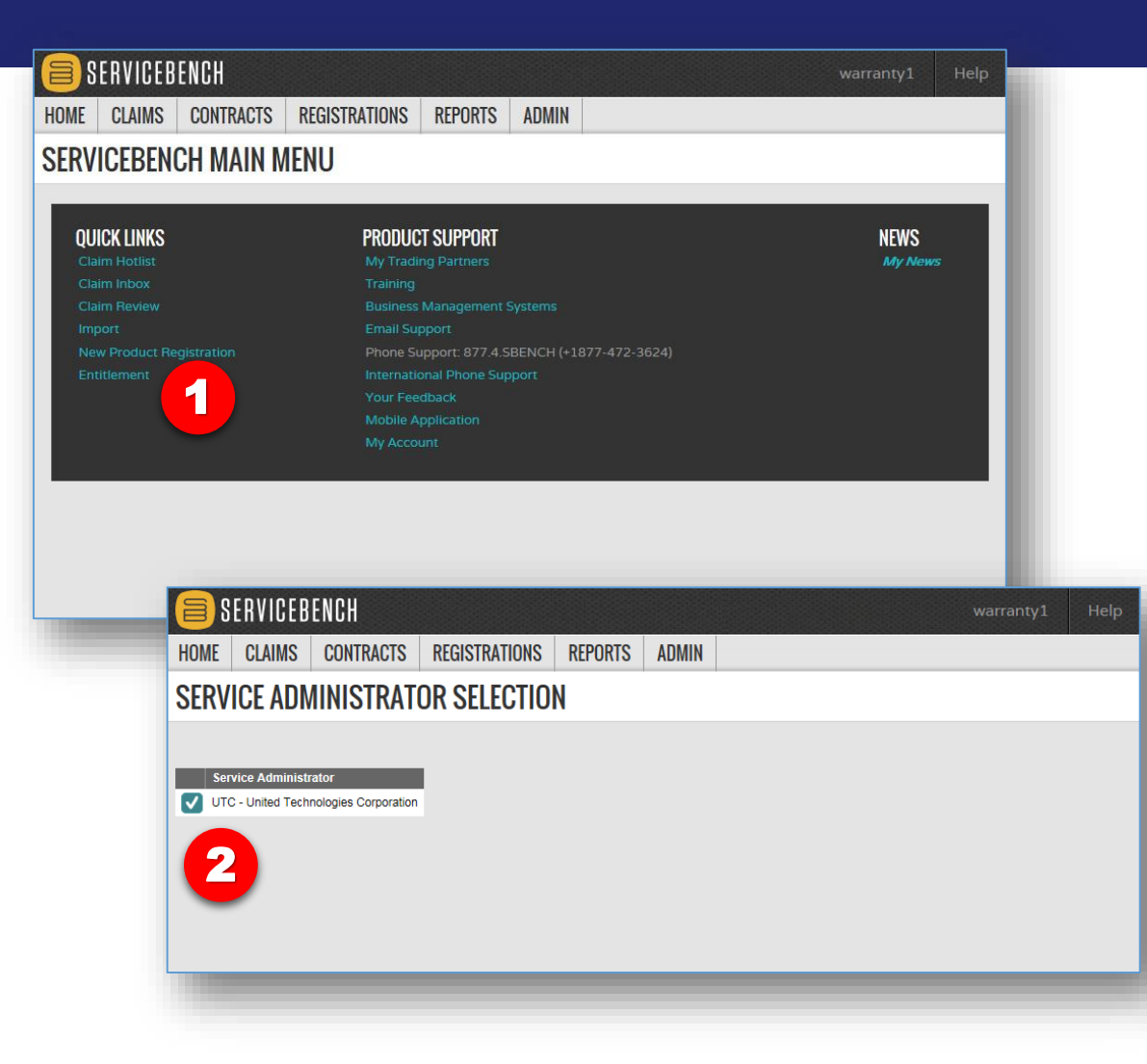

In order to confirm warranty coverage you will use Entitlement.

- 1. Whether you are confirming warranty or starting a new claim, ALWAYS start by clicking on the Entitlement link from the ServiceBench® Main Menu.
- 2. Click on the Check Mark to select UTC as the manufacturer.

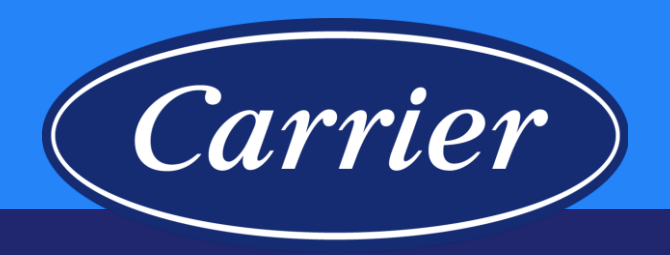

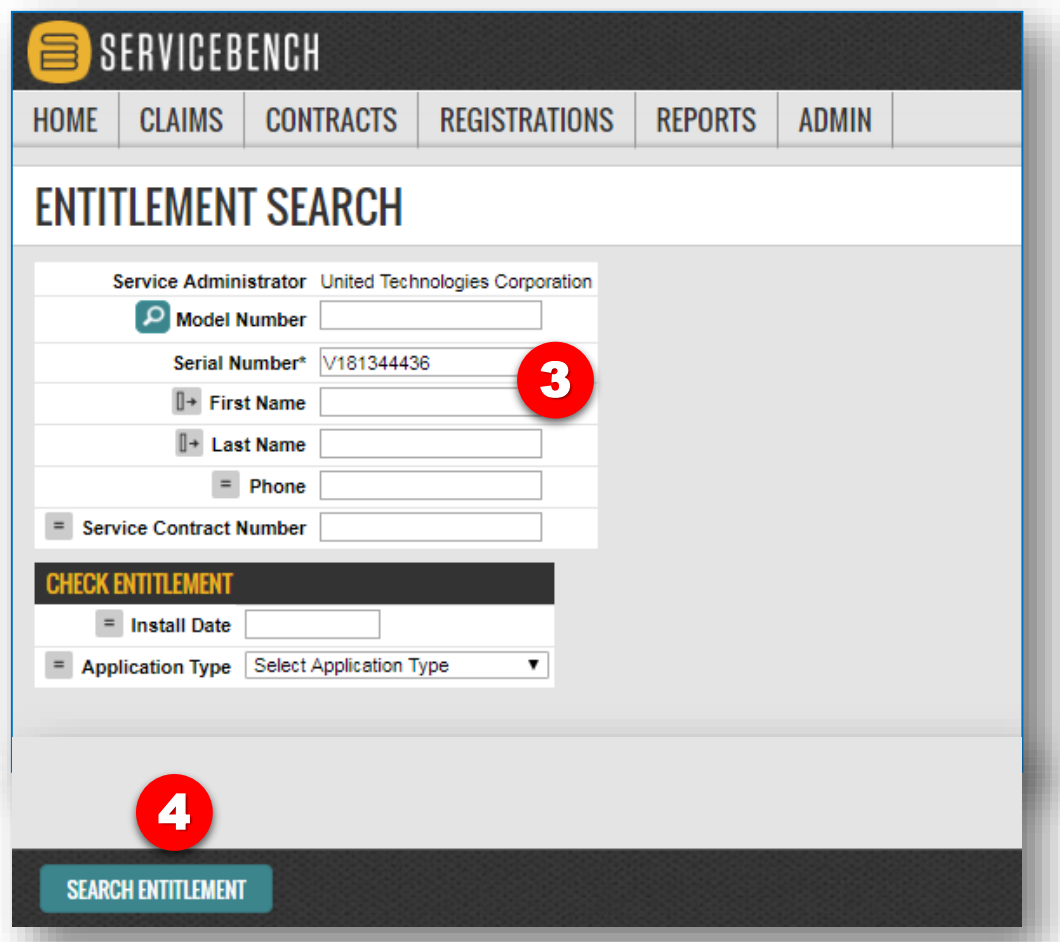

- 3. Enter the unit Serial Number.
- 4. Click SEARCH ENTITLEMENT or hit "Enter".

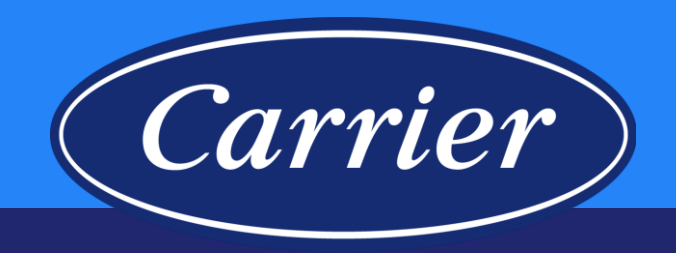

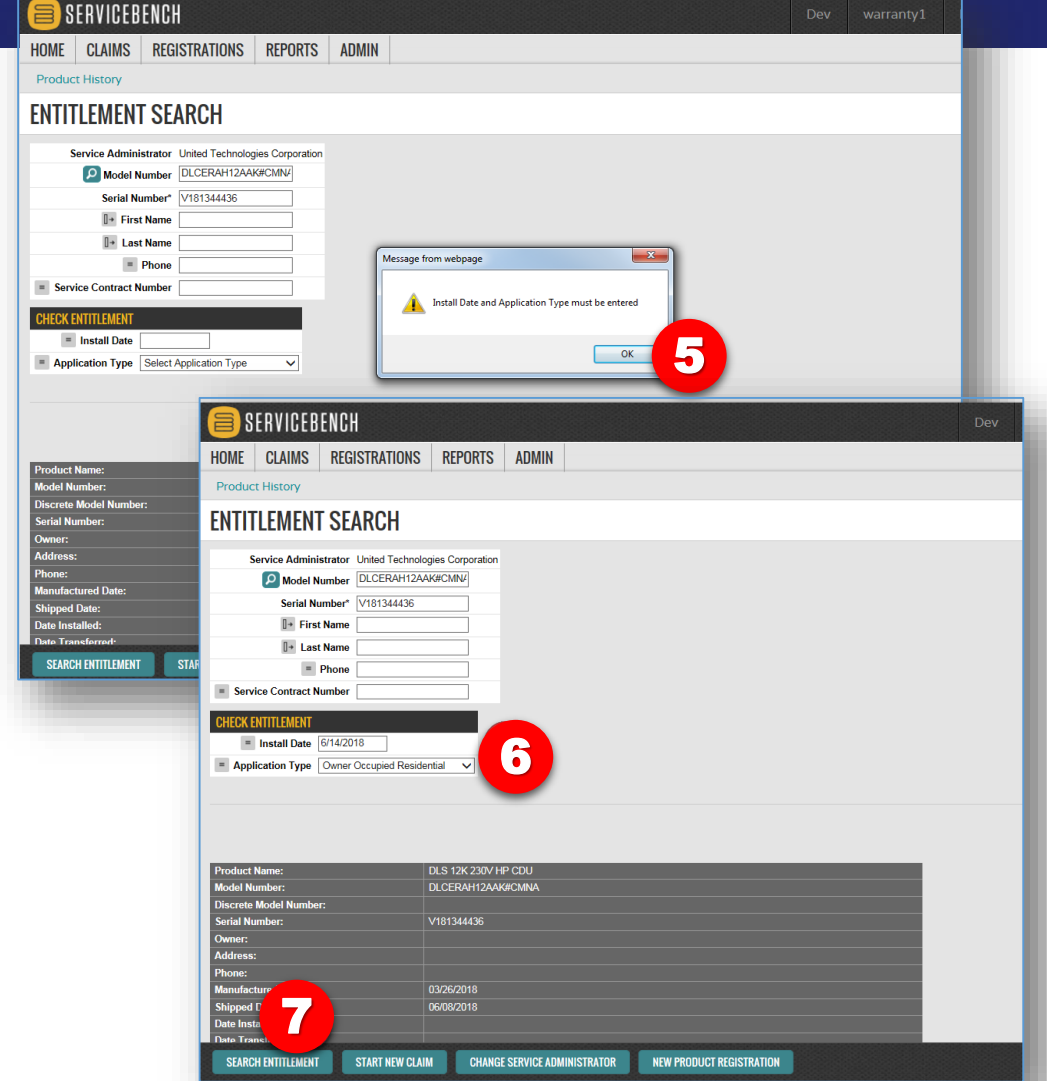

Warranty coverage is driven by Install Date and Application Type. Both an Installation Date and Application Type are required in order to obtain Entitlement on equipment that isn't registered and doesn't have an established Installation Date and Application Type. This will allow the system to provide a more accurate coverage. Entering the **actual** Install Date and Application Type returns Warranty Coverage detail that is most precise. If the Install Date is not known, then we suggest using what is listed on the Warranty Certificate, as a rule of thumb. *"If the date of original purchase cannot be verified, then the warranty period begins ninety (90) days from the date of product manufacture (as indicated by the model and serial number)."* The summary section will display the manufacture date and ship date of the unit, allowing you to quickly estimate an installation date.

- 5. Click OK.
- 6. Enter the Install Date and select the Application Type.
- 7. Click the SEARCH ENTITLEMENT button.

Images are for illustration purposes only; model number(s), serial number(s) may not be applicable to your business. ServiceBench® and the ServiceBench logo are registered trademarks of Asurion, LLC. Presentation and training material developed by the Warranty Process Team\_Jan2020

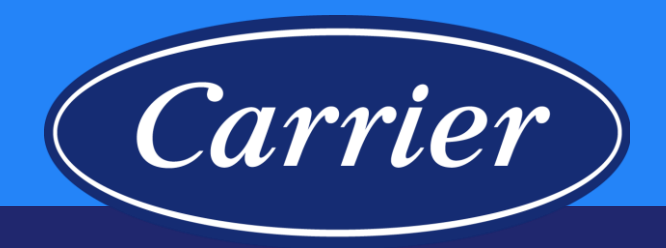

- 8. Warranty Information is now provided.
- 9. Homeowner information would be found here if the unit is registered or if a claim has already been submitted on the serial number.
- 10. You should review Product History to prevent entering a "duplicate" claim.
- 11. All claim submittals should be started from the Entitlement Search screen by clicking the START NEW CLAIM button.

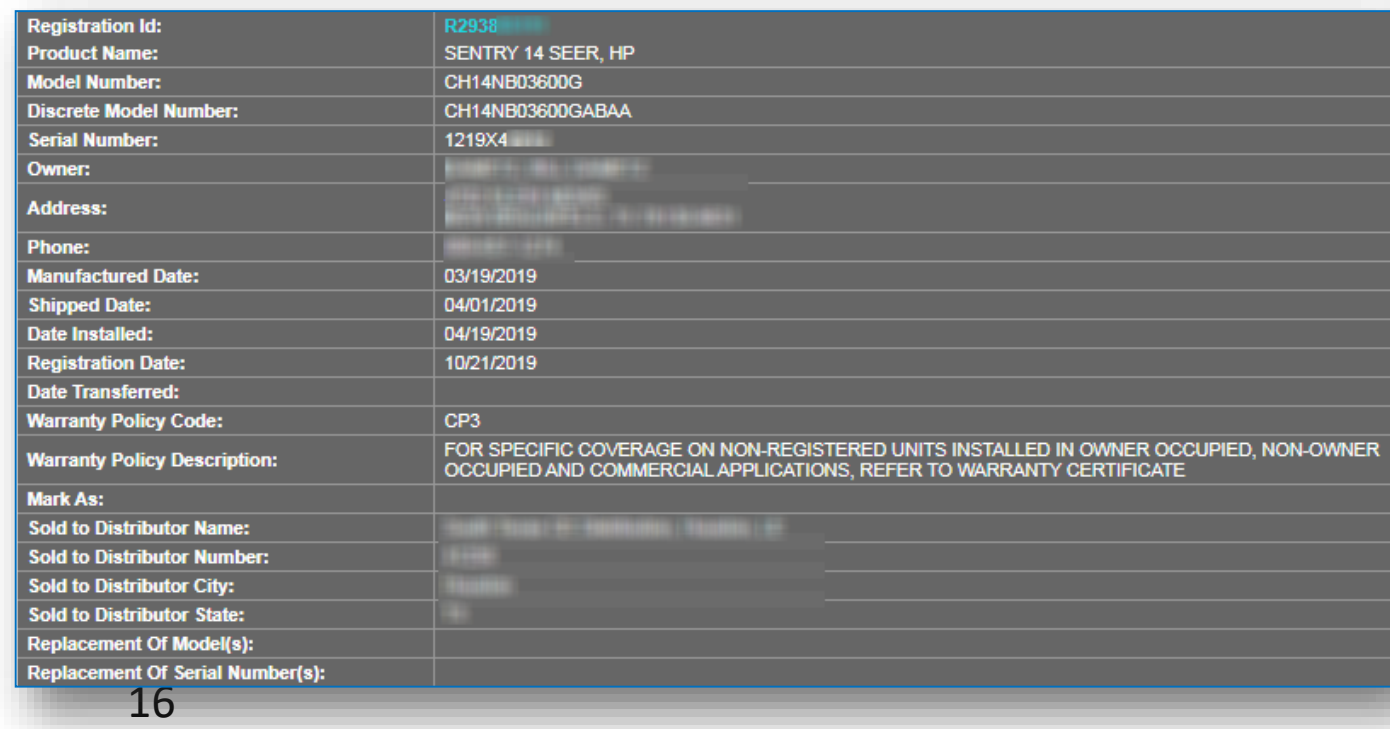

SERVICEBENCH HOME | CLAIMS 10 Product His **ENTITLEMENT SEARCH** Service Administrator United Technologies Corporation DICERAH12AAK#CMNA Serial Number\* V181344436 <sup>1+</sup> First Name □ Last Name  $=$  Phone = Service Contract Number = Install Date 06/14/2018 = Application Type Owner Occupied Residential v DLS 12K 230V HP CDU DLCERAH12AAK#CMNA 9 V181344436 Varranty Policy for MIDEA Entry Tier Product for MIDEA Distri 8 **Warranty Information Brand MIDMID ALL** 01/01/2018 06/14/2018 06/14/2023 Compressor 5 years **Standard Parts Warranty** 06/14/2020 2 years 11 **SEARCH ENTITLEMENT** START NEW CLAIM **CHANGE SERVICE ADMINISTRATOR** NEW PRODUCT REGISTRATION

### **Product History – Warranty Claims on a Serial Number**

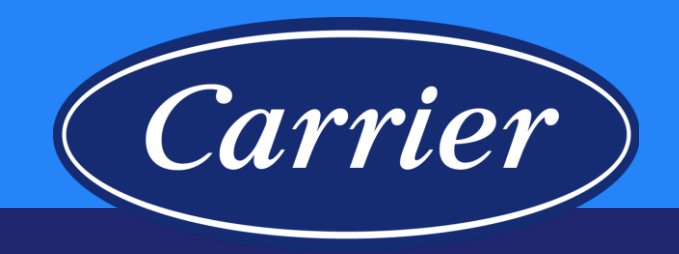

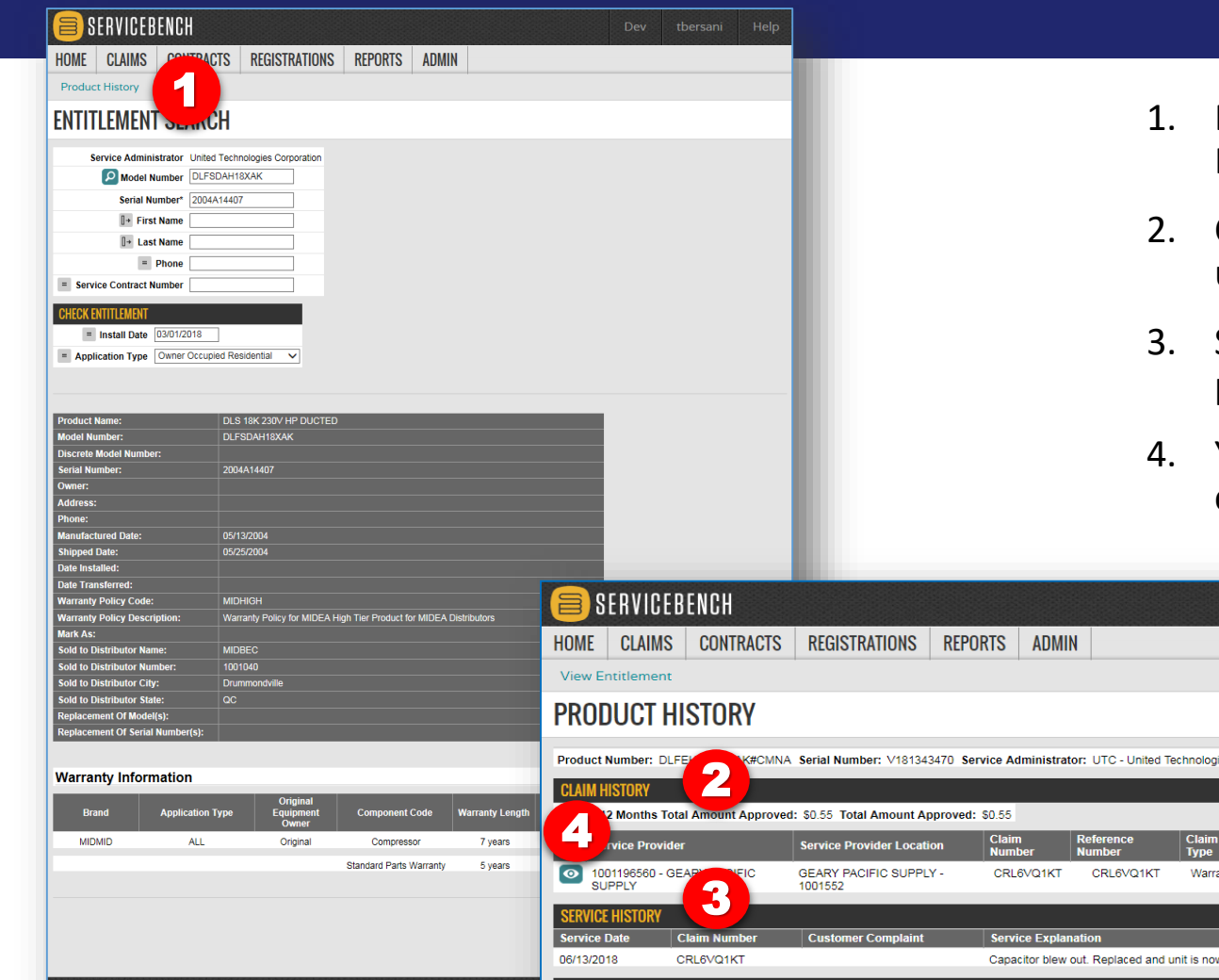

- From the ENTITLEMENT SEARCH screen, click on the Product History hyperlink.
- 2. CLAIM HISTORY lists any claims that have been filed against the unit in question along with select claim information.
- SERVICE HISTORY contains additional claim detail including part numbers and a description of the service.
- You can click the "eye" icon to open up the claim and view the complete claim.

**APACITOR** 

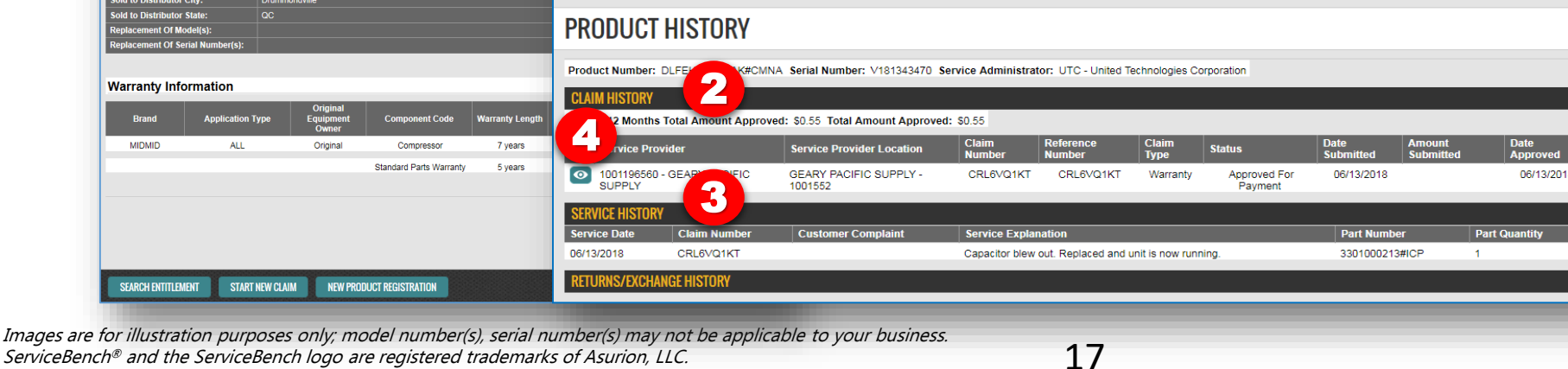

Presentation and training material developed by the Warranty Process Team\_Jan2020

## **Warranty Types**

#### **Standard Warranty**

#### **Preauthorization**

**Service Parts**

**Bulletin**

### **Unit Exchange**

### **Optional Contract**

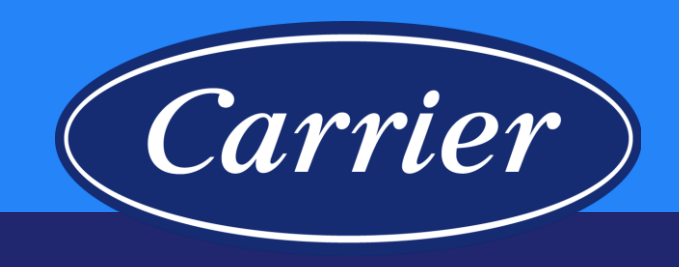

- Standard Warranty parts only coverage defined by the terms and conditions in the warranty certificate.
- Preauthorization  $-$  parts and/or labor concession approved by Technical Service team.
- Service Parts  $-$  a part that is sold over-the-counter (not provided under warranty) comes with a 12-month service part warranty.
- Bulletin specific coverage defined in Service Bulletin to address known issue.
- Unit Exchange complete unit replacement; (except for serialized accessory) requires Technical Service team approval or may be permitted by an Operating Letter or Bulletin.
- Optional Contract coverage purchased on unit registered with warranty department (refer to OEW Dealer Program Guide for coverage).

### **High Level Warranty Claim Process**

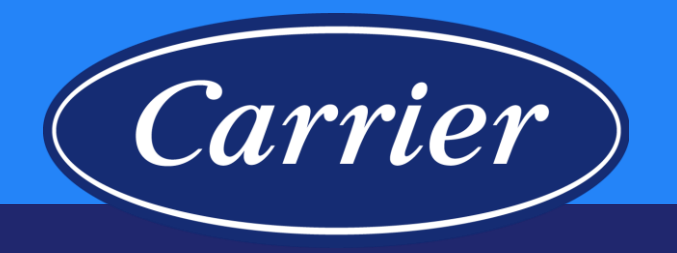

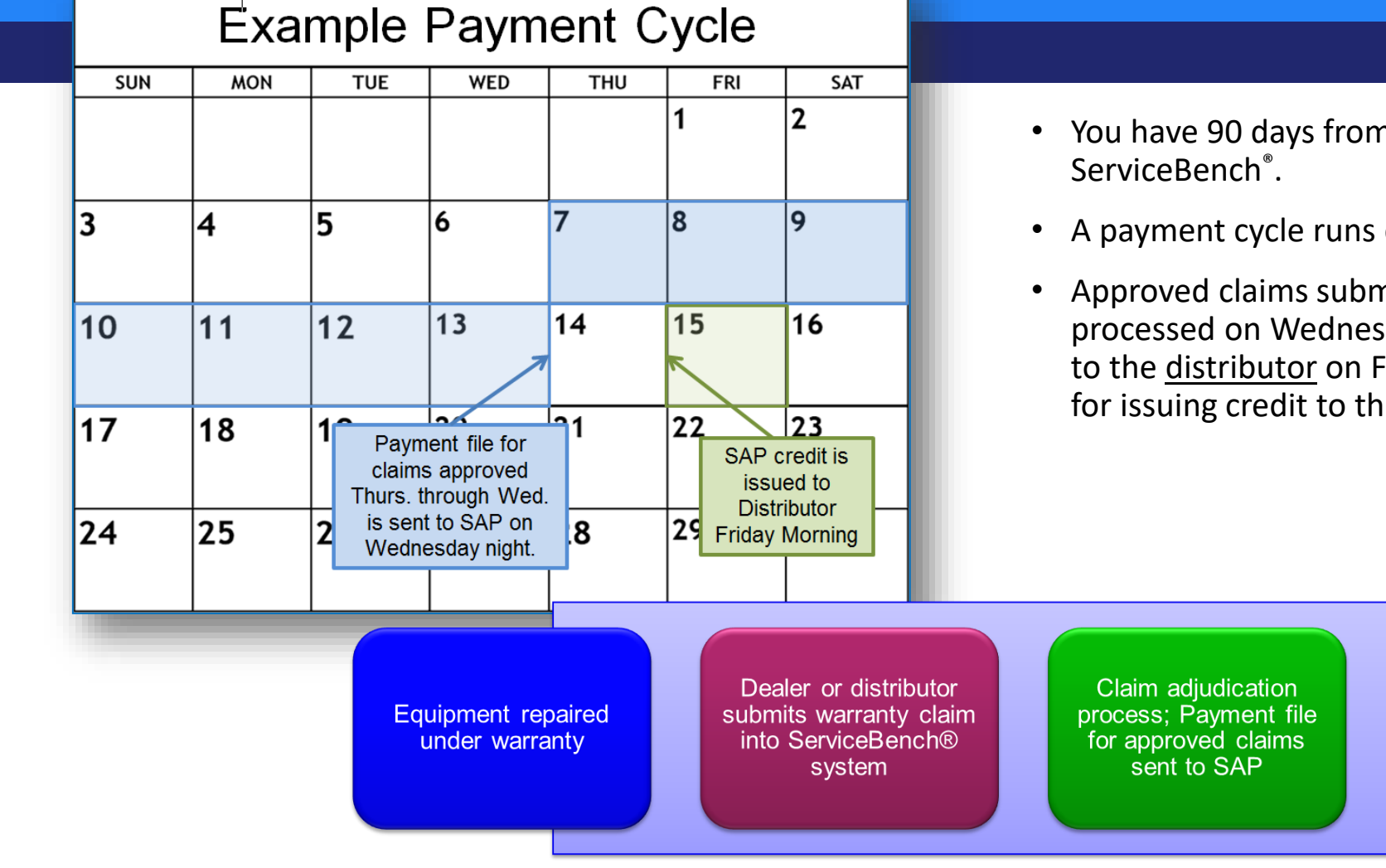

#### Images are for illustration purposes only; model number(s), serial number(s) may not be applicable to your business. ServiceBench® and the ServiceBench logo are registered trademarks of Asurion, LLC. Presentation and training material developed by the Warranty Process Team\_Jan2020

- You have 90 days from the Date of Repair to submit the claim into
- A payment cycle runs each week.

19

• Approved claims submitted Thursday through Wednesday are processed on Wednesday night. Credit for these claims is issued to the distributor on Friday morning (the distributor is responsible for issuing credit to their Service Providers / Dealers).

Warranty credit issued

to Distributor

## **Creating a New Claim**

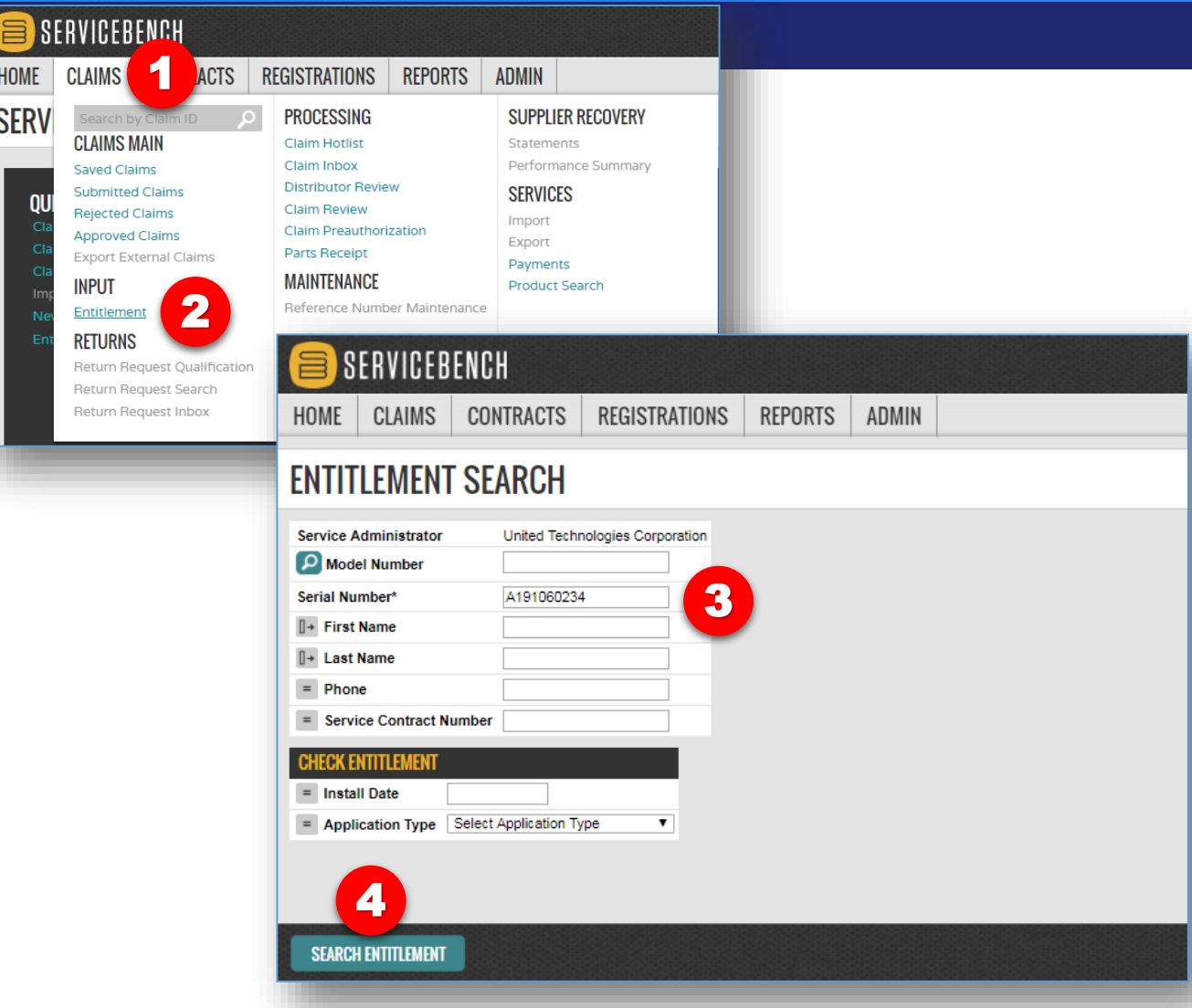

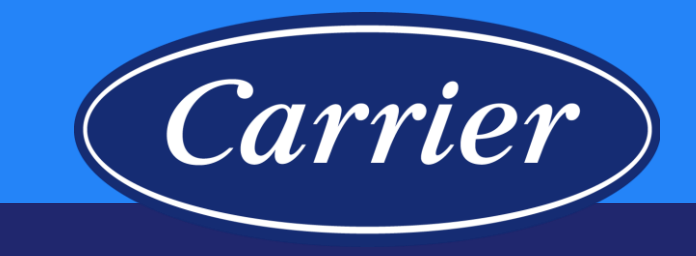

- 1. Hover over the CLAIMS tab.
- 2. Click on the Entitlement hyperlink.
- 3. Enter the Serial Number.
- 4. Hit "Enter" or click on the SEARCH ENTITLEMENT button.

Images are for illustration purposes only; model number(s), serial number(s) may not be applicable to your business. ServiceBench® and the ServiceBench logo are registered trademarks of Asurion, LLC. Presentation and training material developed by the Warranty Process Team\_Jan2020

## **Creating a New Claim**

RFPORTS

ADMIN

REGISTRATIONS

United Technologies Corporation

N9DSE0601714A

**ALL** 

N9DSE0601714A

A191060234

06/01/2019 = Application Type Owner Occupied Residential

SERVICEBENCH

**Product History** 

**Service Administrato** 

 $=$  Service Contract Numbe

f Of Serial Ni

**Warranty Information** 

**Bran** 

ICP

SEARCH ENTITLEMENT

Model Number

Serial Number\*

 $|| +$  First Name **Ⅱ** Last Name  $=$  Phone

 $=$  Install Date

HOME CLAIMS CONTRACTS

**ENTITLEMENT SEARCH** 

5

DOWNFLOW 95% GAS FURN 60K FOR MANF HOME

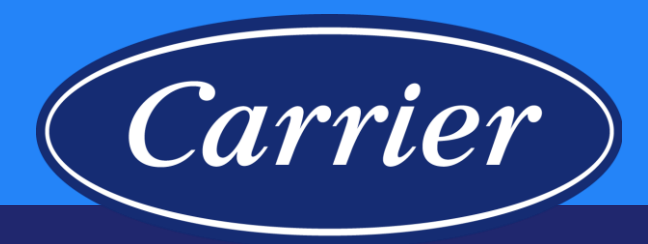

- 5. If the unit has not been registered, you will need to enter the Installation Date and Application Type.
- 6. Verify that the warranty for the part in question is still active (Note: Check Product History to avoid duplicate claims).
- 7. Click on the START NEW CLAIM button.
- 8. Enter the appropriate Service Provider ID or Account Number. (If your dealers are set up in the system you will use their ID or account. If your dealers are not set up, you will use your company's ID or account.)

#### 9. Click SELECT SERVICE PROVIDER.

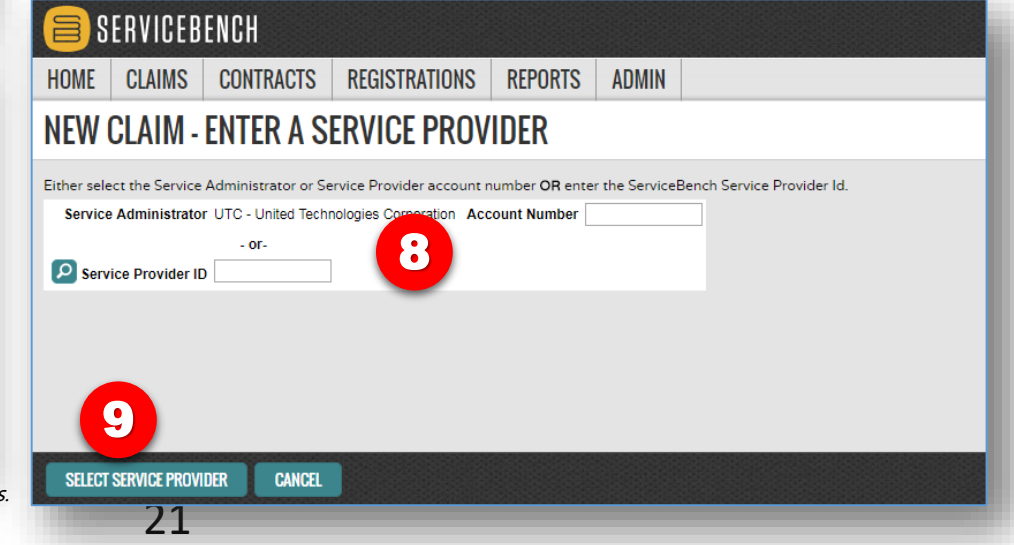

Images are for illustration purposes only; model number(s), serial number(s) may not be applicable to your business. ServiceBench® and the ServiceBench logo are registered trademarks of Asurion, LLC. Presentation and training material developed by the Warranty Process Team\_Jan2020

**NEW PRODUCT REGISTRATION** 

Primary Heat Exch-

Furnace

**Standard Parts Warranty** 

20 years

5 years

01/01/2019

06/01/2019

7

**START NEW CLAIM** 

**ALL** 

6

06/01/2039

06/01/2024

dcar

### **Standard Claiming**

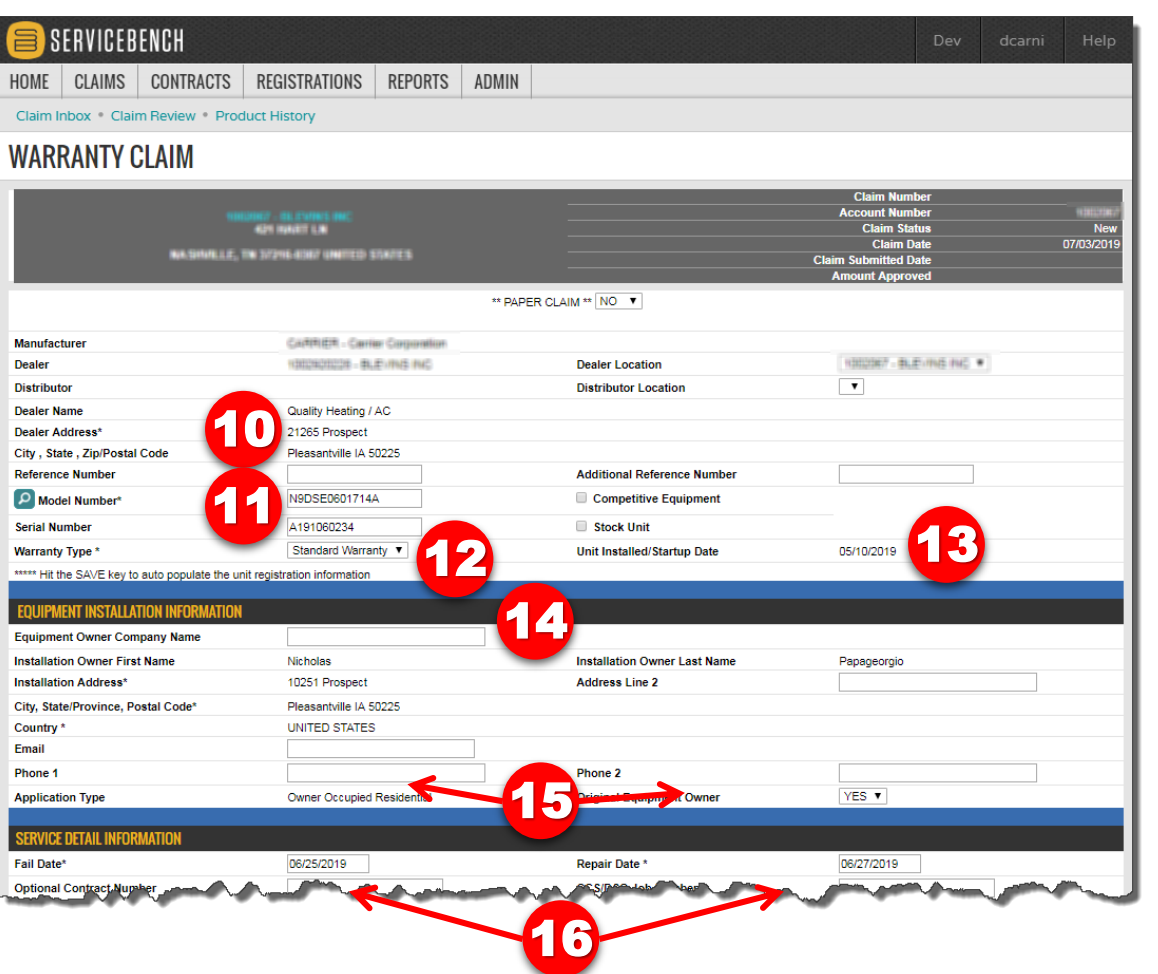

10. Your dealer's information will be populated based on their account number

Carrier

- 11. The Model Number\* and Serial Number carry over from the ENTITLEMENT SEARCH Screen
- 12. Select the Warranty Type\* (we will use Standard Warranty in this example)
- 13. Enter the equipment Installation Date\*
- 14. Complete the CUSTOMER INFORMATION\* section
- 15. Select the Application Type\* and indicate whether this is the Original Equipment Owner\*
- 16. Enter the Fail Date\* and the Repair Date\*

*\* If the equipment has been registered or a claim has been processed previously, many of these fields will be already populated.*

Images are for illustration purposes only; model number(s), serial number(s) may not be applicable to your business. ServiceBench® and the ServiceBench logo are registered trademarks of Asurion, LLC. Presentation and training material developed by the Warranty Process Team\_Jan2020

## **Standard Claiming**

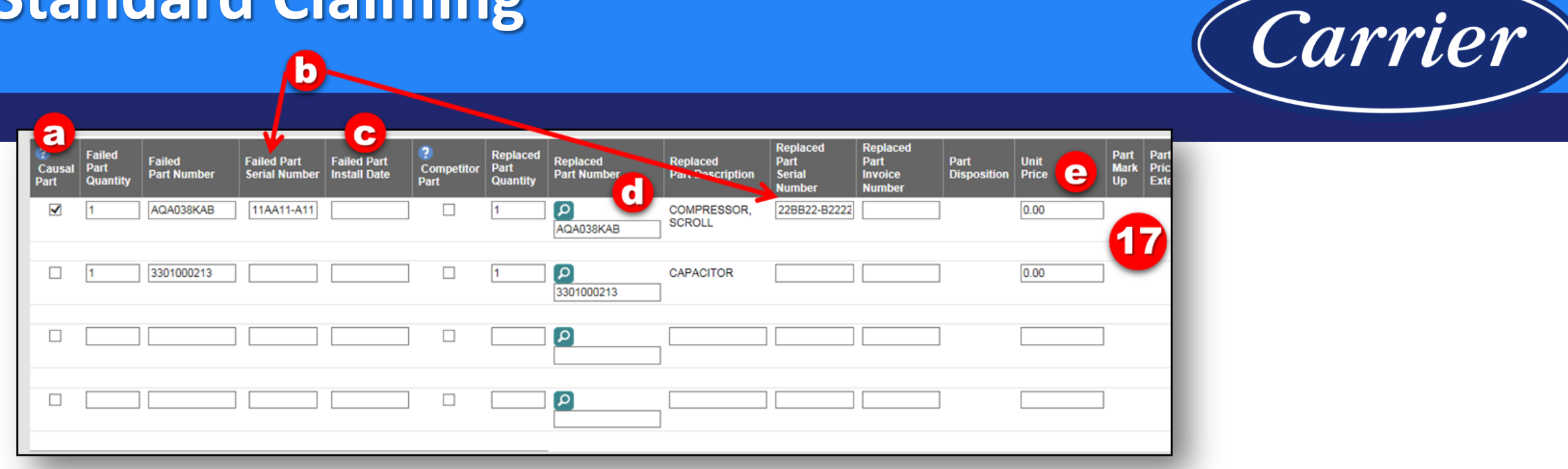

17. Complete a part line for each part being claimed for the repair.

- a) Only one part should be marked as the "Causal Part". The Causal Part is the part that most likely caused the failure.
- b) "Failed/Replaced Part Serial Number" only needs to be completed if you are claiming a compressor. Otherwise, leave it blank.
- c) "Failed Part Install Date" should be left blank on Standard Warranty claims. It should only be completed when claiming Service Parts (more on this later).
- d) Use the magnifying glass to search for the proper Replaced Part Number.
- e) Leave Unit Price as it is.

After completing the parts section, click SAVE at the bottom of the claim.

Images are for illustration purposes only; model number(s), serial number(s) may not be applicable to your business. ServiceBench® and the ServiceBench logo are registered trademarks of Asurion, LLC.

Presentation and training material developed by the Warranty Process Team\_Jan2020

## **Standard Claiming**

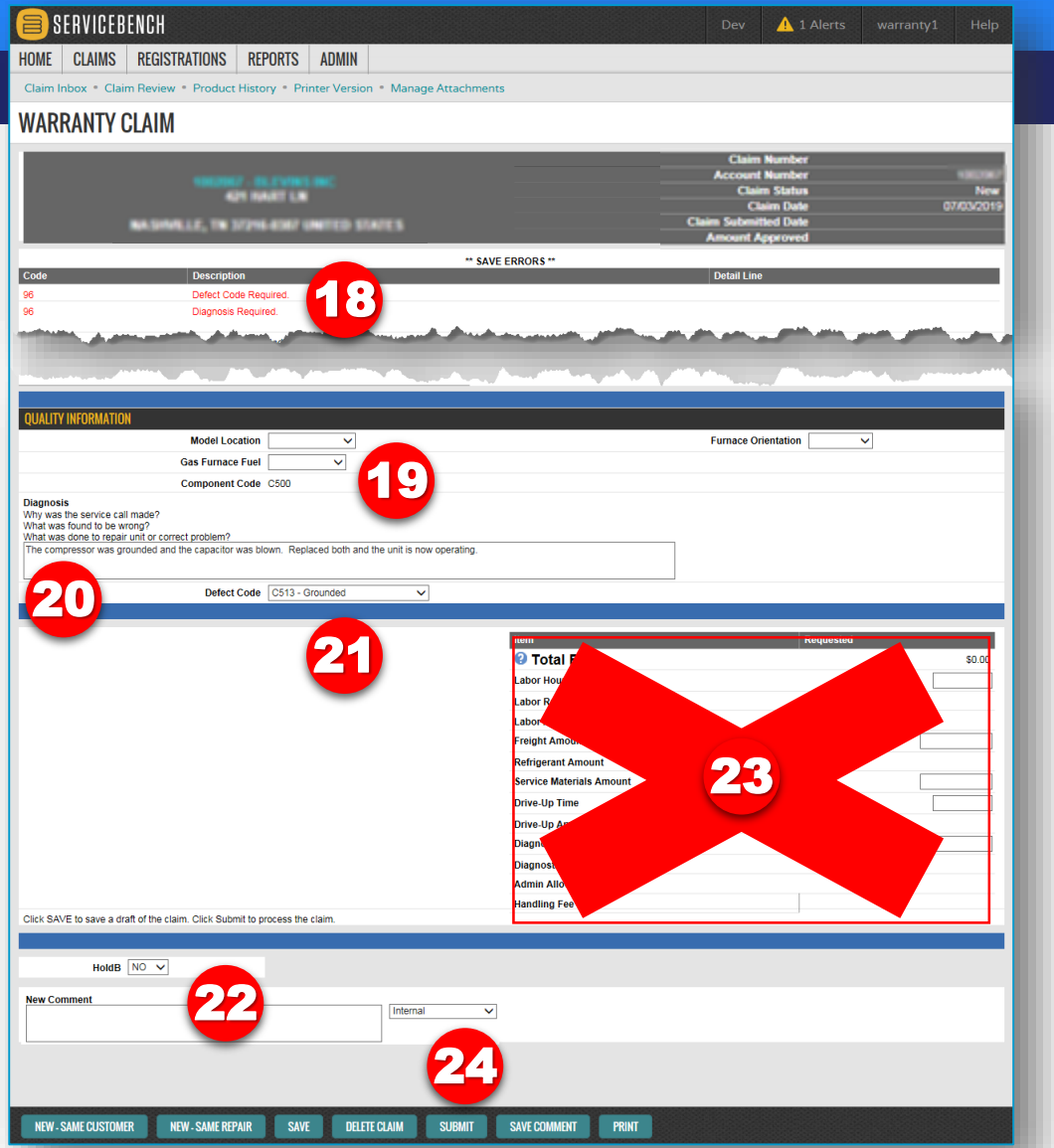

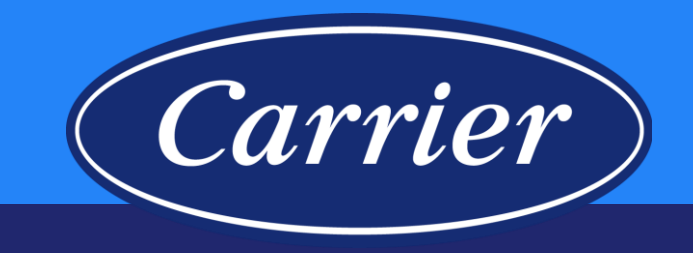

- 18. After you SAVE, you will see any claim errors that need to be addressed at the top of the claim screen
- 19. The Component Code will auto-populate based on the selection of the Causal Part
- 20. Provide a complete Diagnosis by answering the 3 questions
- 21. Select the appropriate Defect Code based on component code
- 22. You may enter a comment on the claim if there is any additional detail or explanation to provide
- 23. Do not enter anything in this section it is not used for standard claims
- 24. Before you click SUBMIT:
	- click the SAVE button one last time  $-$  if there are any claim errors at the top of the claim screen, you will need to address them before submitting your claim
	- after you have reviewed the claim and addressed any errors, you can click SUBMIT

### **Required Part Return Example**

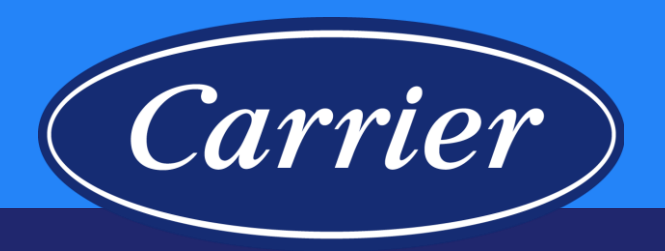

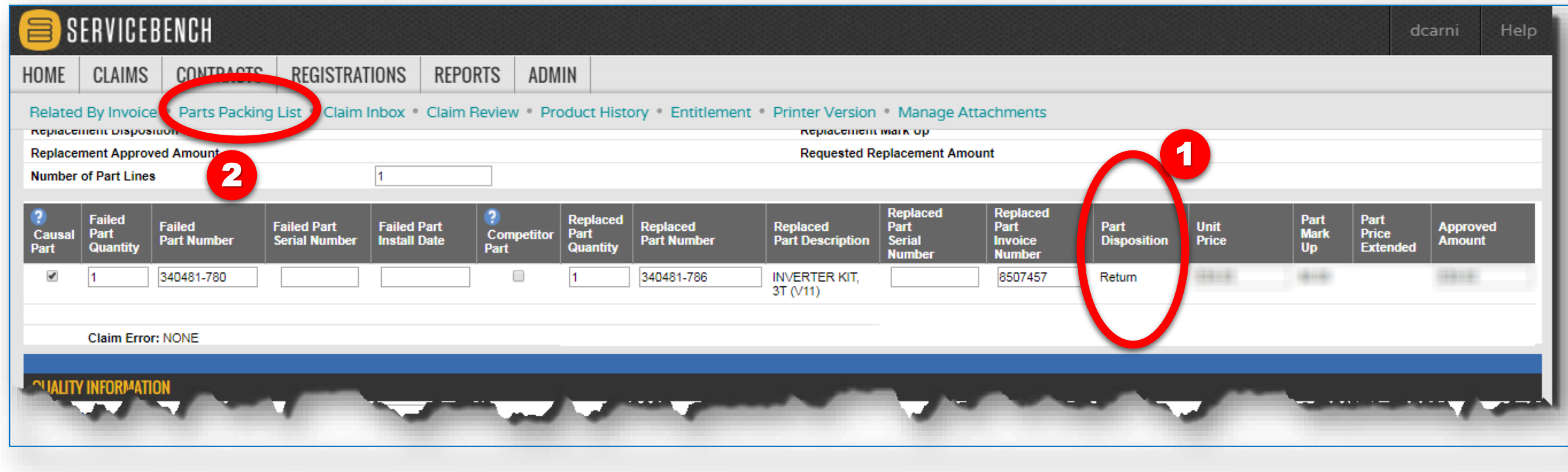

### **Parts Packing List Example**

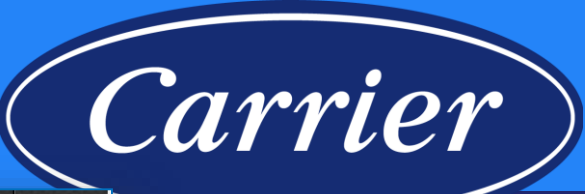

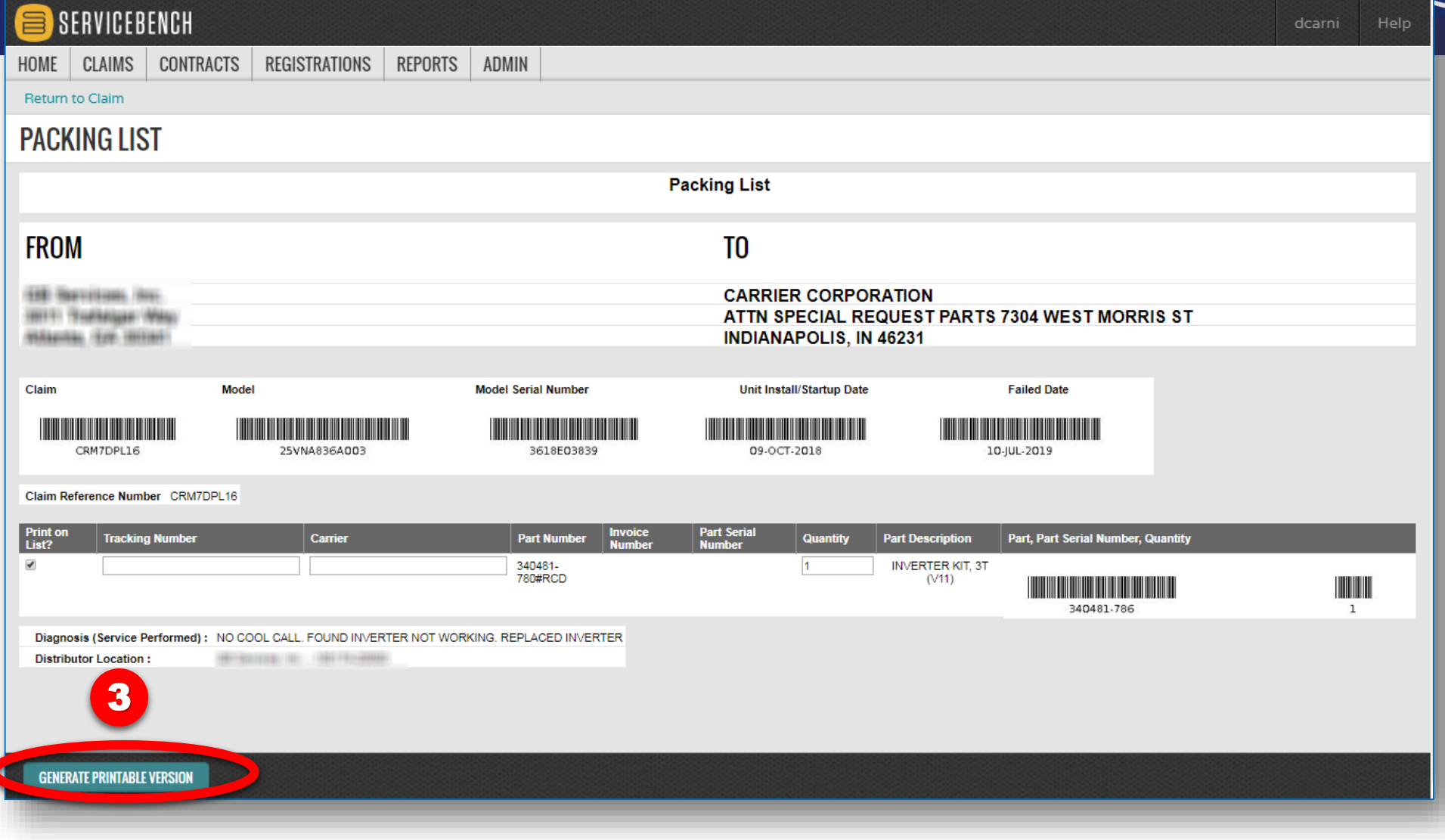

Images are for illustration purposes only; model number(s), serial number(s) may not be applicable to your business. ServiceBench® and the ServiceBench logo are registered trademarks of Asurion, LLC.

Presentation and training material developed by the Warranty Process Team\_Jan2020

### **Standard Claim with DOA Labor**

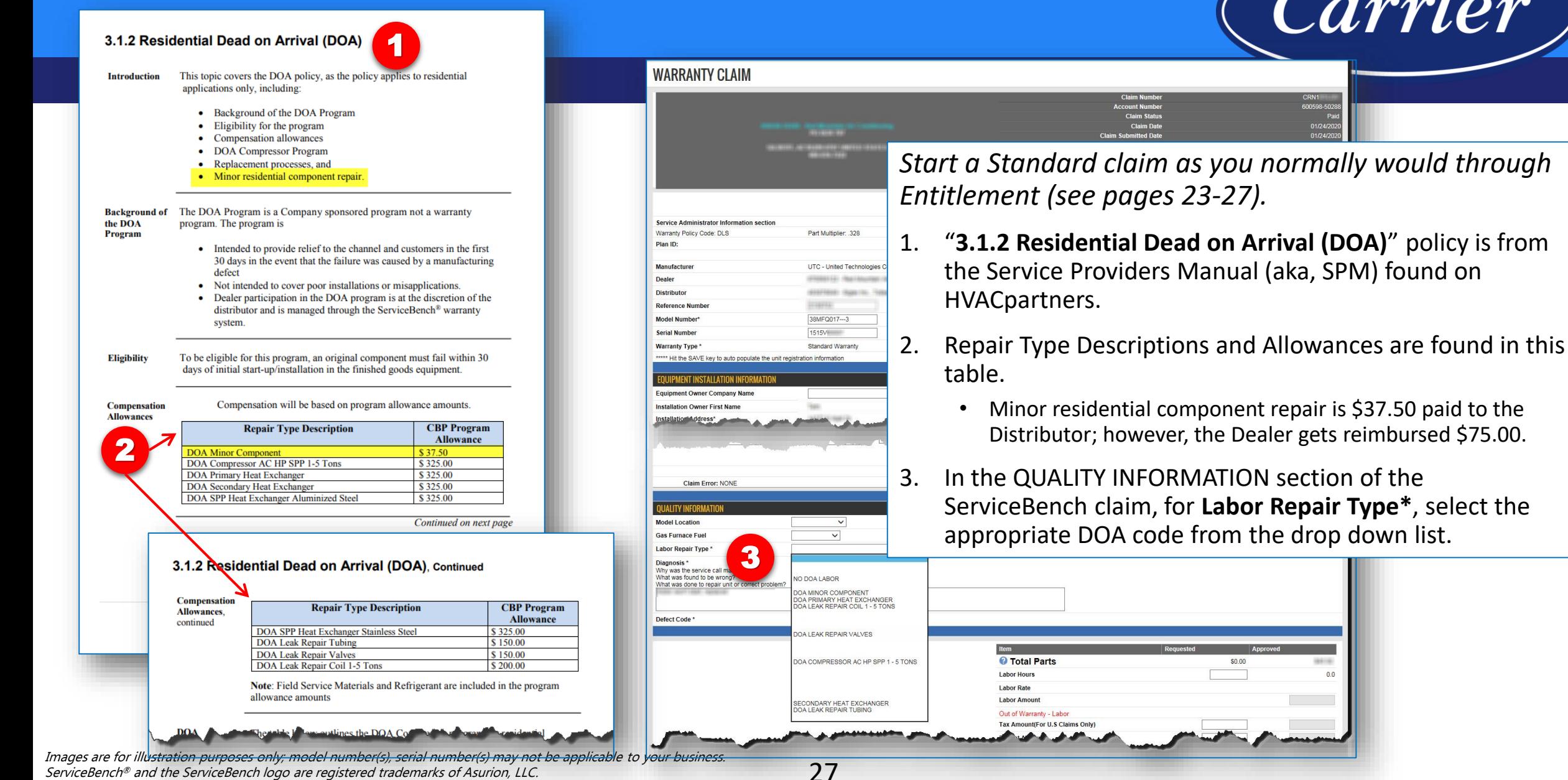

Carrier

**SOBAR** 

Presentation and training material developed by the Warranty Process Team\_Jan2020

## **Bulletin Claim**

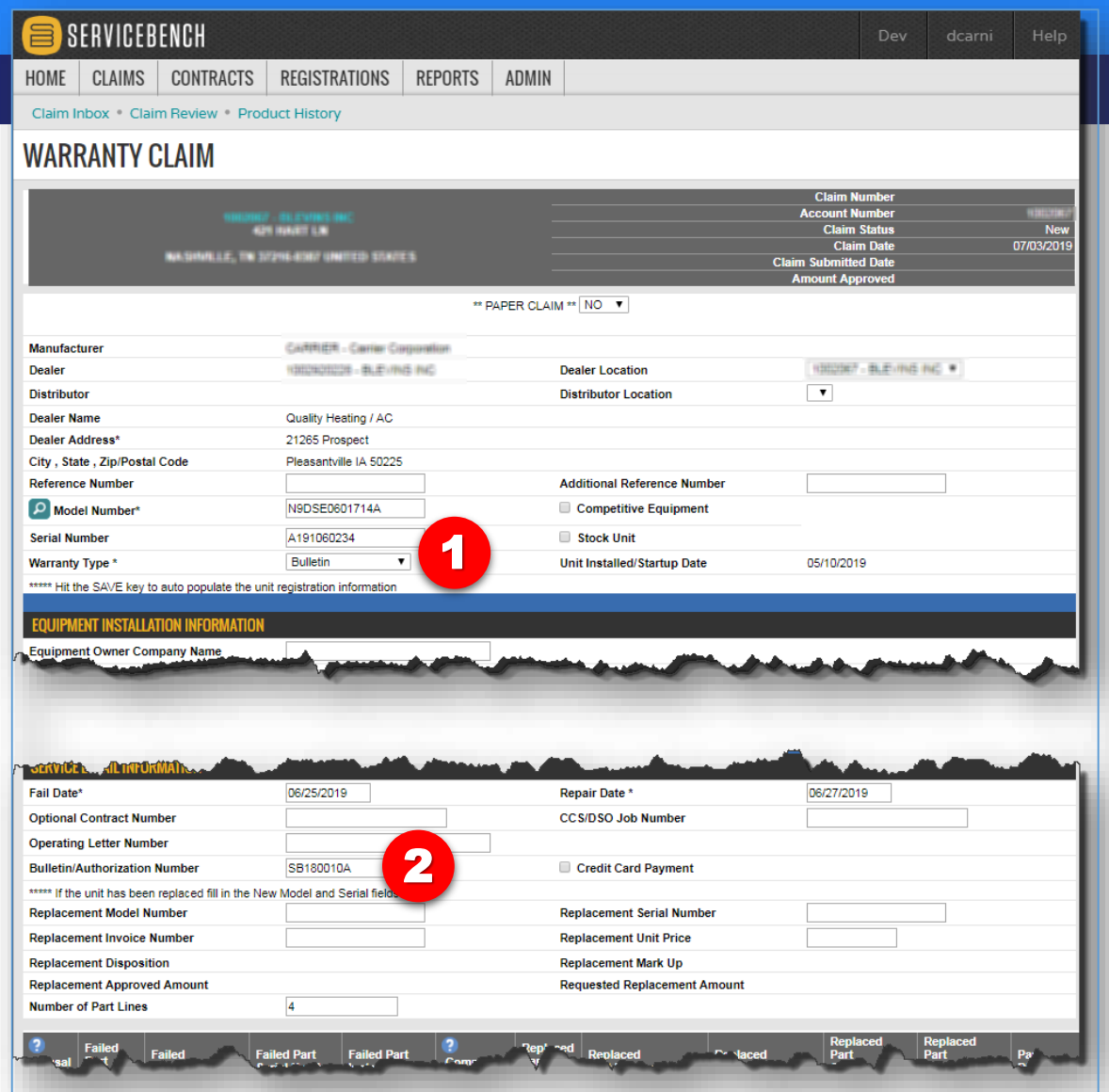

Images are for illustration purposes only; model number(s), serial number(s) may not be applicable to your business. ServiceBench® and the ServiceBench logo are registered trademarks of Asurion, LLC. Presentation and training material developed by the Warranty Process Team\_Jan2020

*Start a claim as you normally would through Entitlement (see pages 23-25); below are the things you need to be aware of that are different from entering a "standard" claim.*

Carrier

- 1. Select Bulletin as Warranty Type; review bulletin claiming instructions if applicable
- 2. Enter the applicable Bulletin Number

28

Note: Specific claiming instructions will be provided on the Bulletin depending upon the issue; be sure to only claim what is covered according to the service bulletin.

### **Preauthorization Claim**

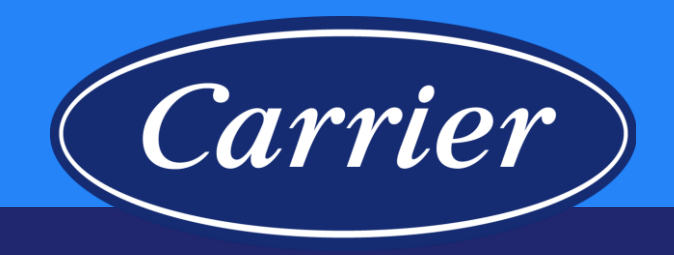

SERVICEBENCH 旨 HOME | CLAIMS | CONTRACTS | REGISTRATIONS | REPORTS | ADMIN Claim Inbox Claim Review Product History **WARRANTY CLAIM ALL TENNET LA** LE. THE STONE-BOARD UNKITED STATES \*\* PAPER CLAIM \*\* NO V Manufacturer Cartrich - Carrier Corporation 00007 - BLEVINS NC # **Dealer** THUSDRICH - BLEVING INC. **Dealer Location Distributor Distributor Location**  $\overline{\phantom{a}}$ **Dealer Name** Quality Heating / AC **Dealer Address'** 21265 Prospect City, State, Zip/Postal Code Pleasantville IA 50225 **Reference Number Additional Reference Number** Model Number<sup>\*</sup> N9DSE0601714A Competitive Equipment **Serial Number** A191060234 Stock Unit 1 Preauthorization **Unit Installed/Startup Date** 05/10/2019 **Warranty Type** \*\*\*\*\* Hit the SAVE key to auto populate the unit registration information SER C. JETAL TN Fail Date\* 06/25/2019 Repair Date<sup>\*</sup> 06/27/2019 **Optional Contract Number CCS/DSO Job Number Operating Letter Number** 2 **Bulletin/Authorization Number** TB123456 Credit Card Payment \*\*\*\*\* If the unit has been replaced fill in the New Model and Serial field **Replacement Model Number Replacement Serial Number Replacement Invoice Number Renlacement Unit Price Replacement Disposition Replacement Mark Up Replacement Approved Amount Requested Replacement Amount Number of Part Lines** Images are for illustration purposes only; model number(s), serial number(s) may not be applicable to your business.

ServiceBench® and the ServiceBench logo are registered trademarks of Asurion, LLC. Presentation and training material developed by the Warranty Process Team\_Jan2020 *Start a claim as you normally would through Entitlement (see pages 23-25); below are the things you need to be aware of that are different from entering a "standard" claim.*

On rare occasions you may find it necessary to reimburse the service provider for a part or labor that is not covered under warranty. On these rare occasions these warranty claims will need to be handled through the empowerment process. Contact the technical service advisor at your distributorship for instructions and approval.

- 1. Select Preauthorization as Warranty Type; be sure the claim matches the detail on the Authorization
- The authorization # MUST match (if possible, copy/paste)

**BEST Practice**: Start claim and save prior to authorization, so that the approver can copy Servicer, Model/Serial and Part Detail if applicable directly from the claim, to avoid discrepancy.

### **Unit Exchange Claim**

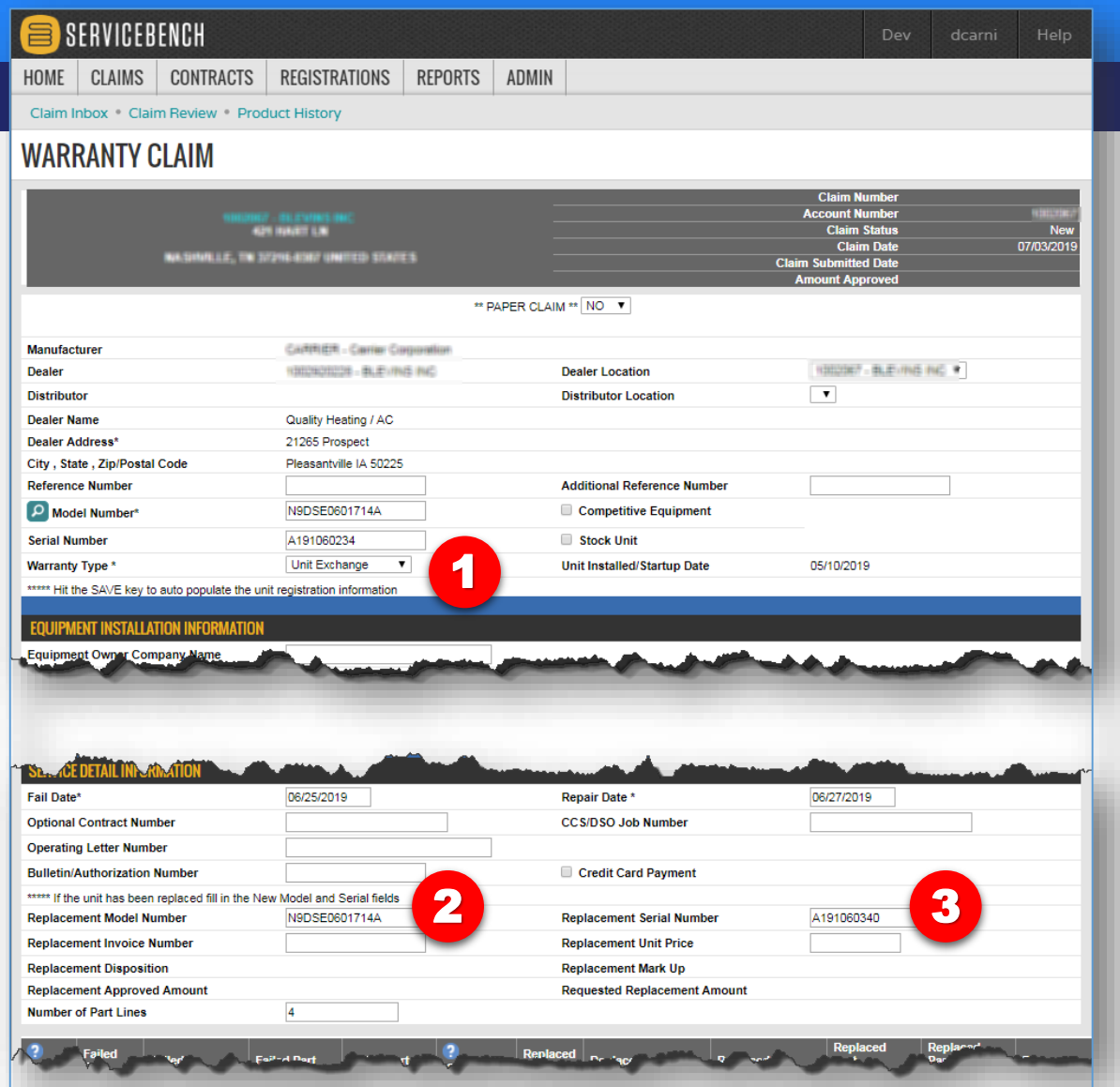

*Start a claim as you normally would through Entitlement (see pages 23-25); below are the things you need to be aware of that are different from entering a "standard" claim.*

Carrier

- 1. Select Unit Exchange as Warranty Type
- 2. Enter the Replacement Model Number
- 3. Enter Replacement Serial Number

30

Note: The Warranty Type will auto-correct to Unit Exchange when a Replacement Model and Serial Number is entered. If filing against an Optional Contract, be sure to enter the Dealer's Cost of the Replacement unit. Also, do not enter anything on the part lines.

### **Service Parts Claim**

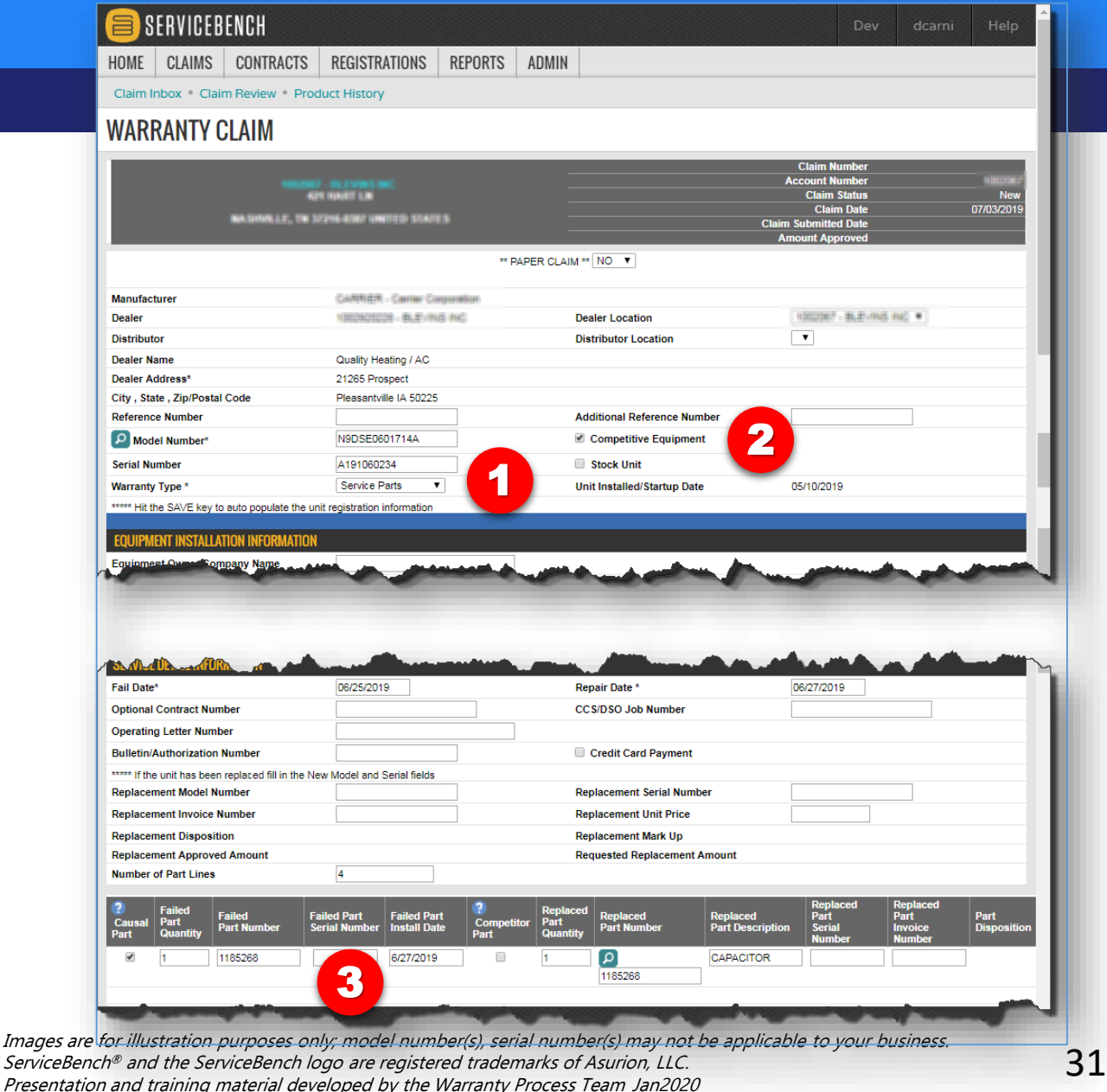

Carrier

*Start a claim as you normally would through Entitlement (see pages 23-25); below are the things you need to be aware of that are different from entering a "standard" claim.*

A Service Parts claim is when the unit is out of the manufacturer's warranty. The part was purchased "over-thecounter" and receives a one year part warranty from the date it was installed.

- 1. Warranty Type must be Service Parts
- 2. Competitive Equipment box must be marked if the part was installed in a competitor unit
- 3. Failed part install date must be entered on the part line

Note: Refer to Parts Operational Manual (POM20-416 / POM File: 416 / Replacement Components Service Parts Warranty) for special coverage on Factory Authorized Parts.

### **Optional Contract Claim**

SERVICEBENCH HOME CLAIMS CONTRACTS REGISTRATIONS REPORTS ADMIN

Claim Inbox Claim Review Product History

#### **WARRANTY CLAIM**

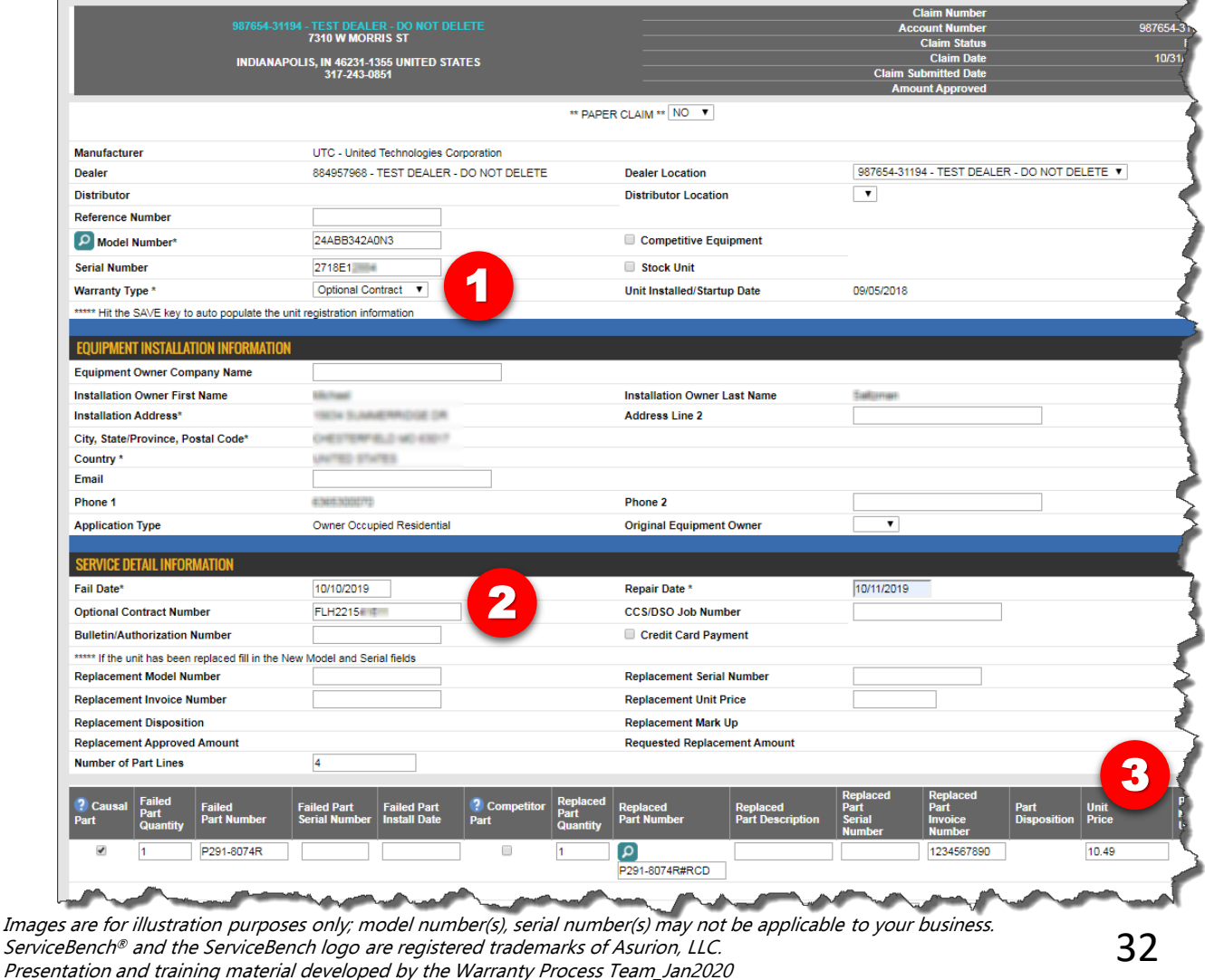

*Start a claim as you normally would through Entitlement (see pages 23-25); below are the things you need to be aware of that are different from entering a "standard" claim.*

Carrier

- 1. Select Optional Contract as Warranty Type
- 2. Enter the appropriate OEW Contract Number
- 3. Always enter the Dealer's Purchase Price

Note: This process only applies for Contracts sold by Carrier prior to 2013. For Contracts purchased after 2013 through a 3rd party vendor, contact information can be found on the Entitlement screen.

## **Attaching Documents to Claims**

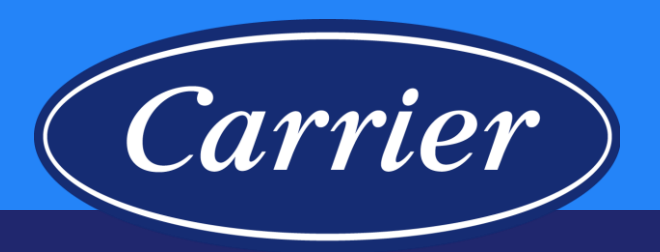

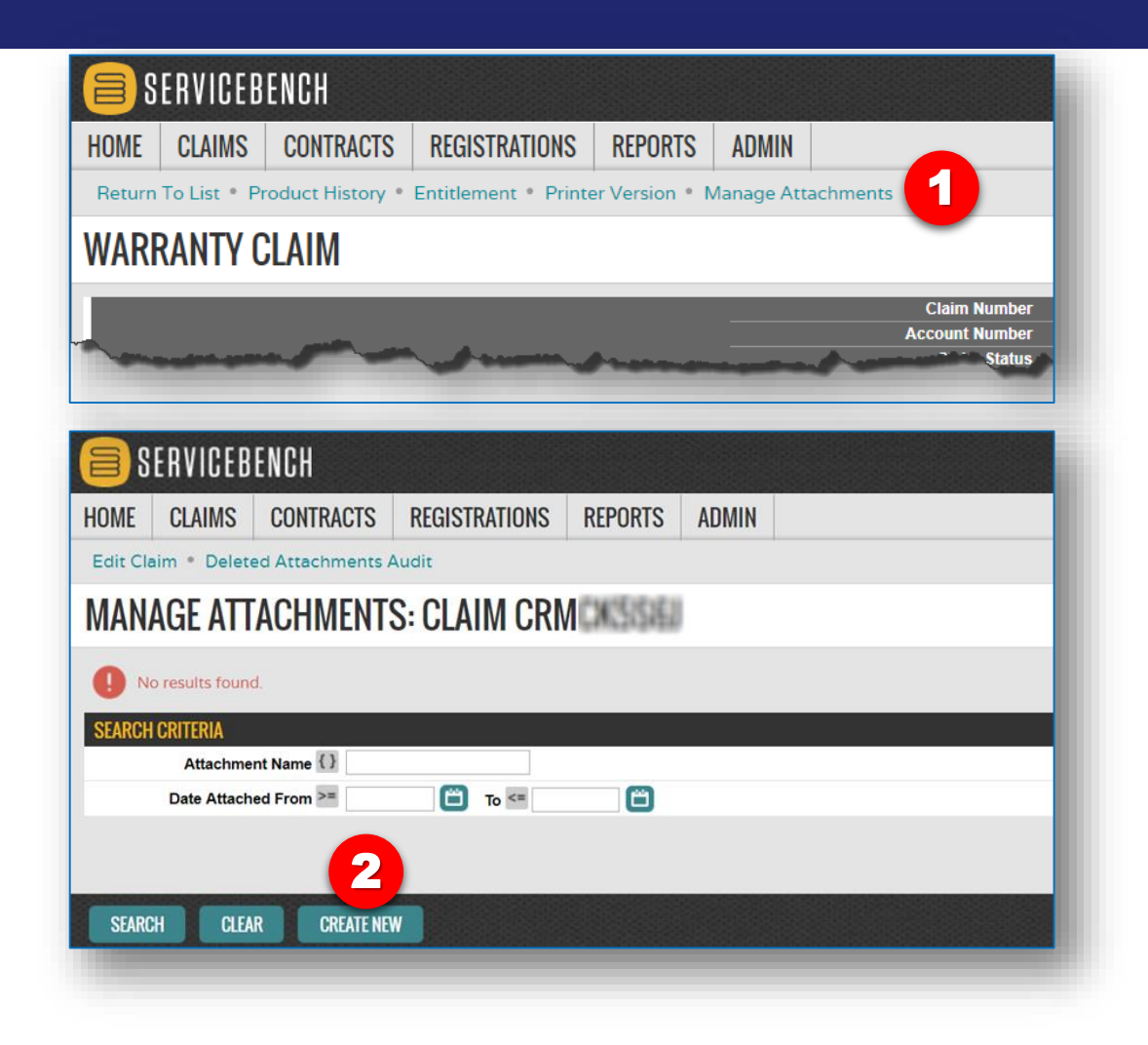

- 1. Click Manage Attachments link at the top of the claim form.
- 2. Click CREATE NEW button.

## **Attaching Documents to Claims**

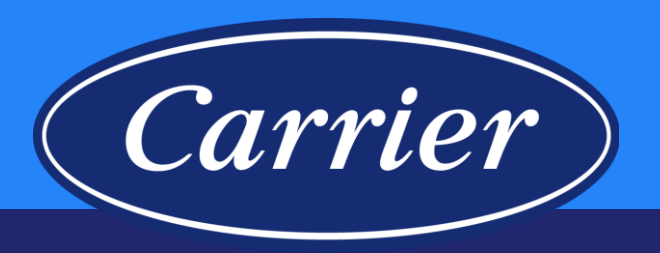

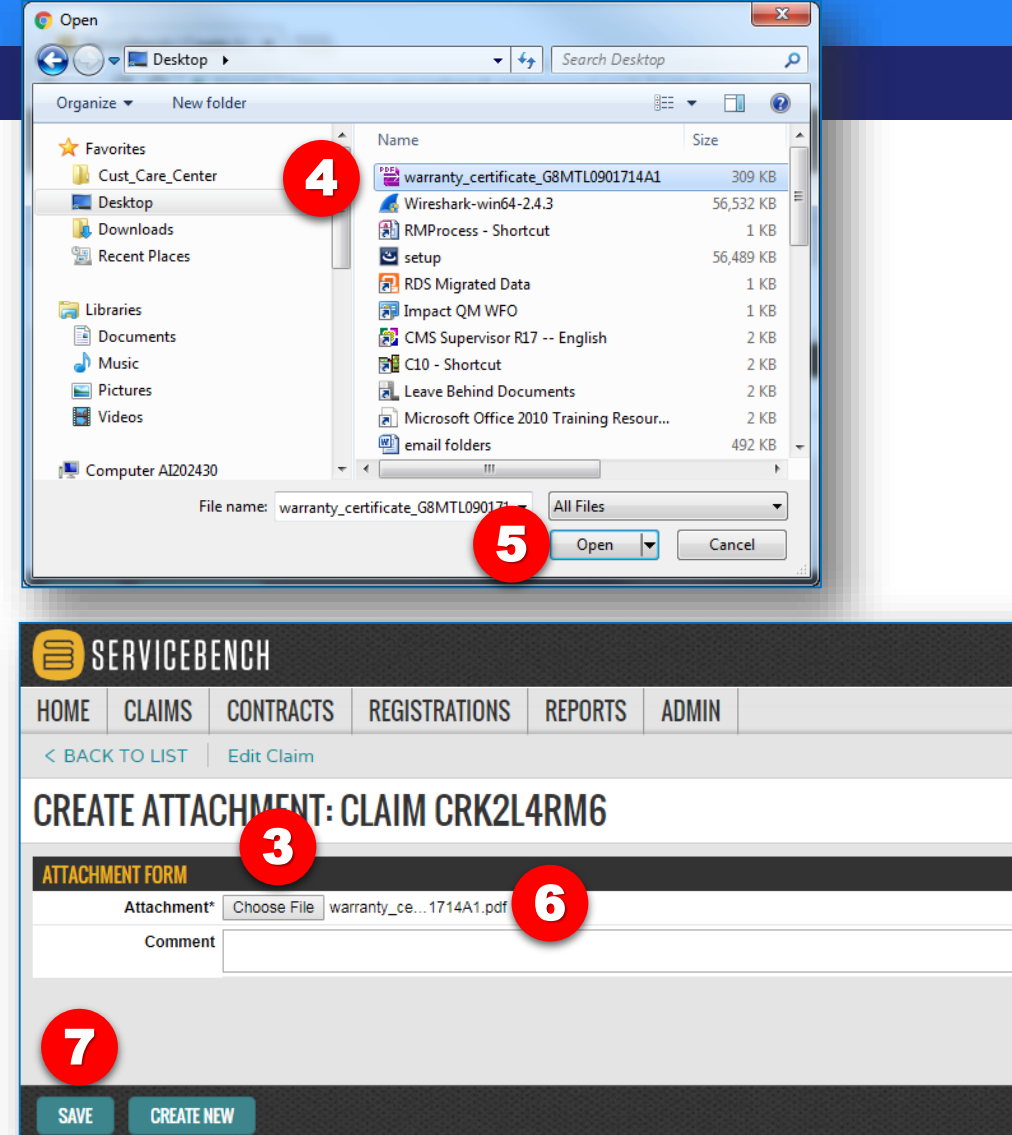

- 3. Click on Choose File button
- 4. Select your file from your computer.
- 5. Click Open.
- 6. You should see your file name here.
- 7. Click SAVE.

### **Attaching Documents to Claims**

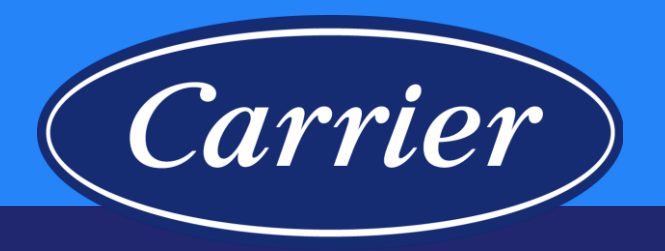

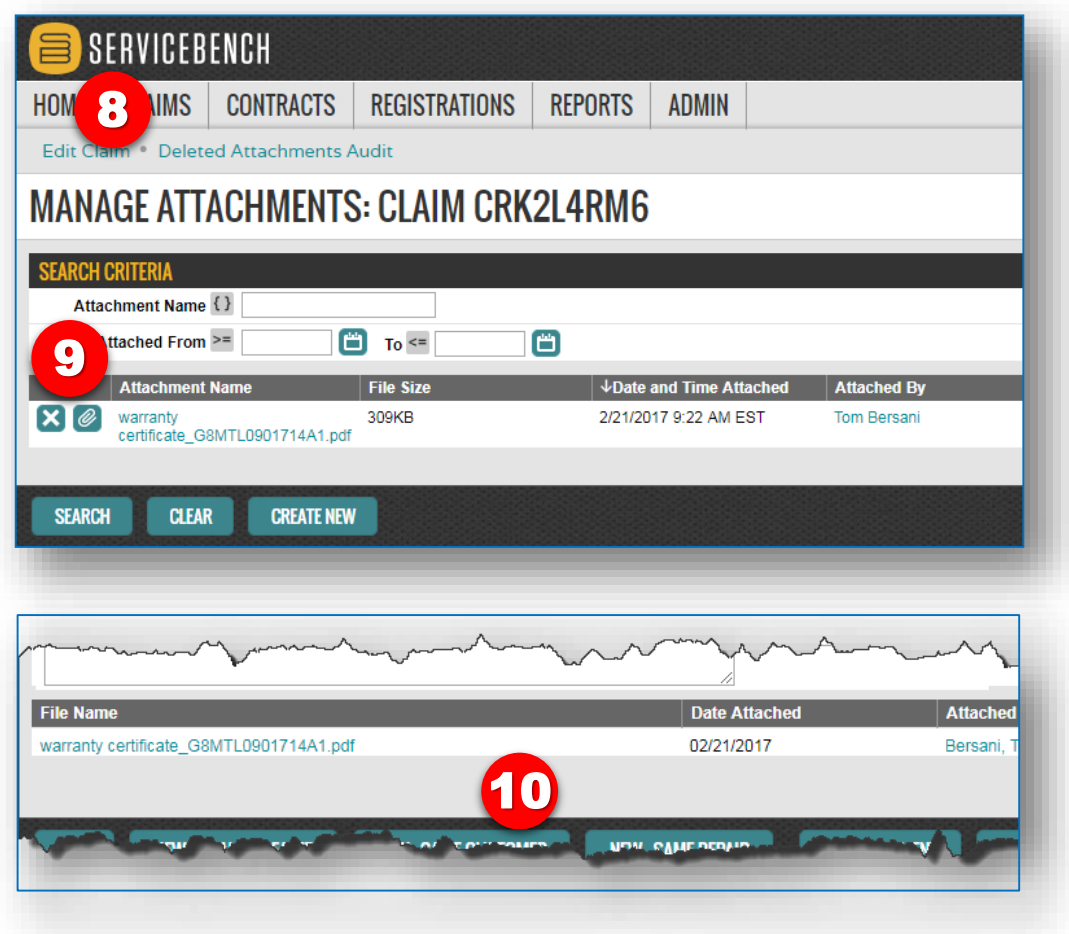

- 8. Confirmation that document has been attached; note you can view the attachment by clicking the paperclip icon, or you can delete the attachment by clicking the  $''X''$ .
- 9. Click on the Edit Claim link.
- 10. The attachment will be a link at the bottom of the claim.

## **Claim Submittal**

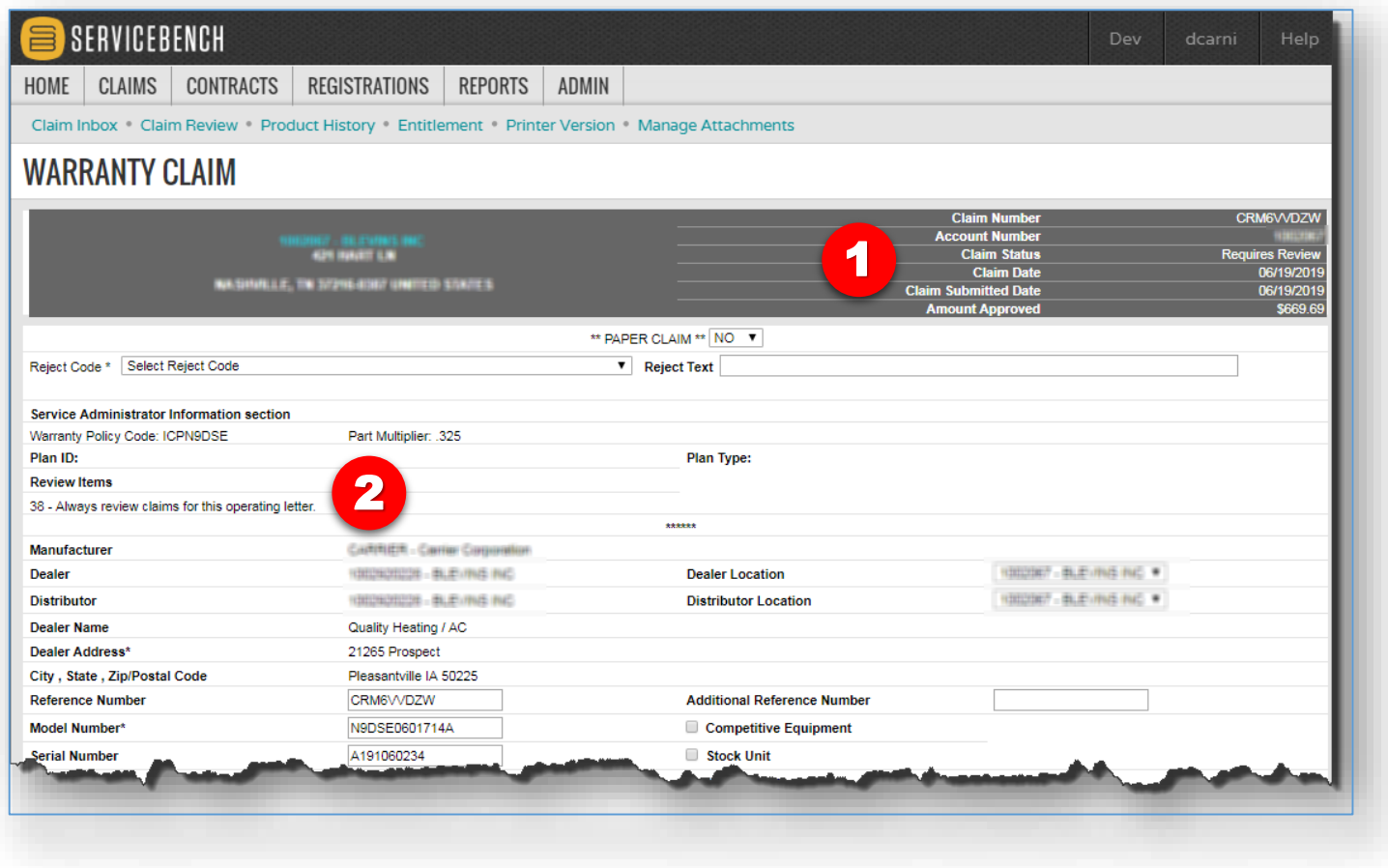

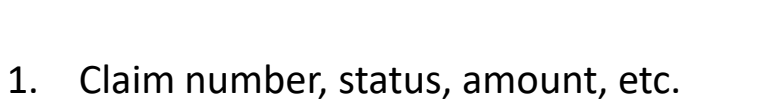

Carrier

2. Reason for review.
#### **Claim Submittal**

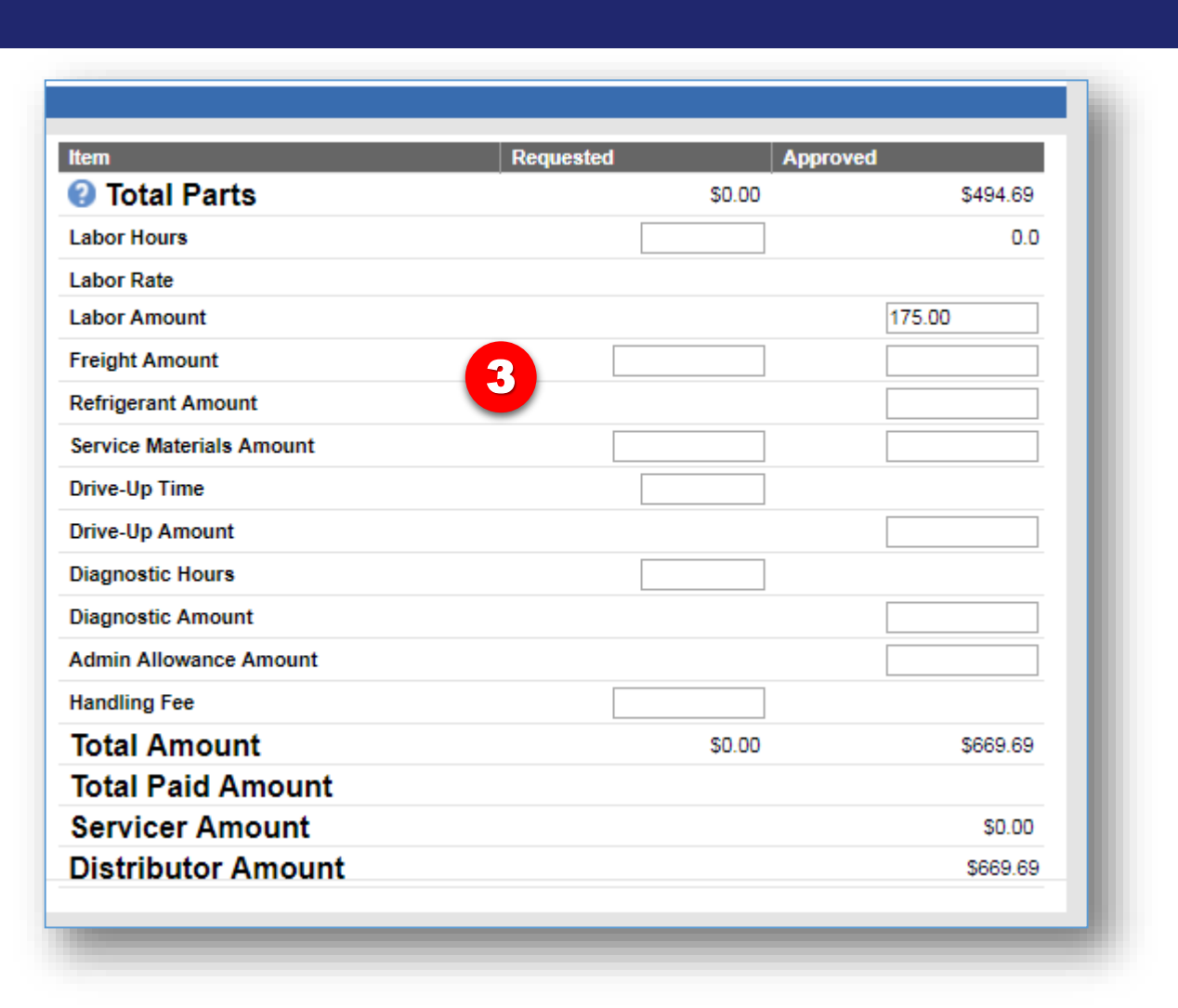

3. Claim reimbursement categories (found at the bottom of the claim screen).

Carrier

#### **Claim Submittal**

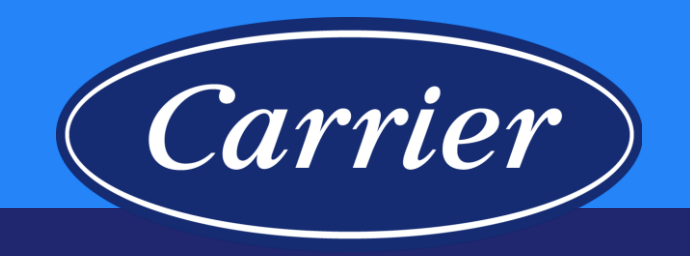

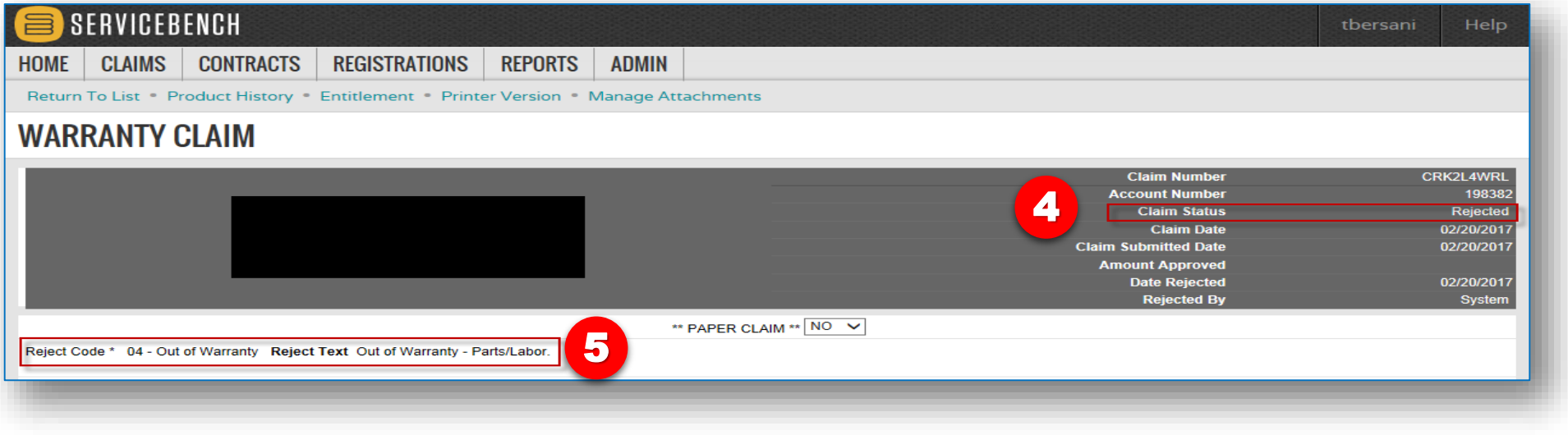

- 4. Claim status = Rejected
- 5. Reason for Rejection

#### **Warranty Claim Status**

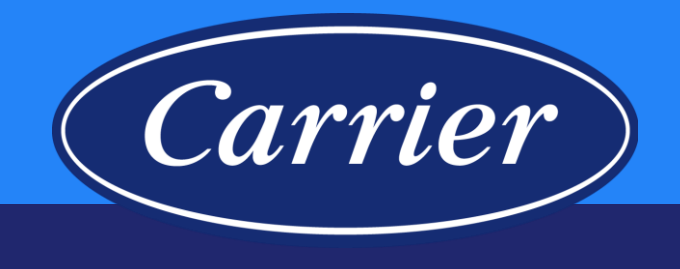

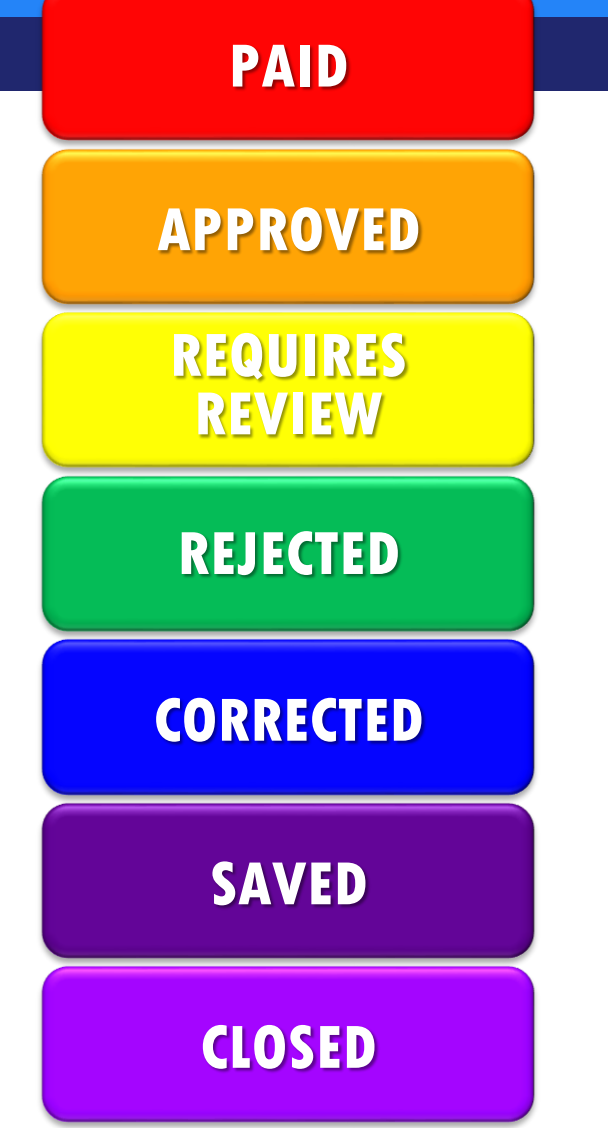

- PAID Claim has been approved and reimbursement has been made to the distributor.
- APPROVED Claim has been approved and waiting to be processed through the weekly payment cycle; (typical payment cycle = claims approved Thurs thru Wed are paid on Friday).
- REQUIRES REVIEW  $-$  Claim has been sent to either the distributor or Carrier for review and disposition.
- REJECTED Claim did not meet all of the system (policy) validations or lacked required information.
- CORRECTED Rejected claim has been resubmitted on a different claim number.
- $SAVED Claim has been initiated by dealer or district$ but has not been submitted.
- CLOSED Claim remained in a SAVED status for more than 120 days; system automatically closed the claim.

### **Checking Claim Status**

# Carrier

SERVICEBENCH 旨

Images are for

HOME | CLAIMS | CONTRACTS **REGISTRATIONS** REPORTS | ADMIN

#### **SERVICEBENCH MAIN MENU**

Presentation and training material developed by the Warranty Process Team\_Jan2020

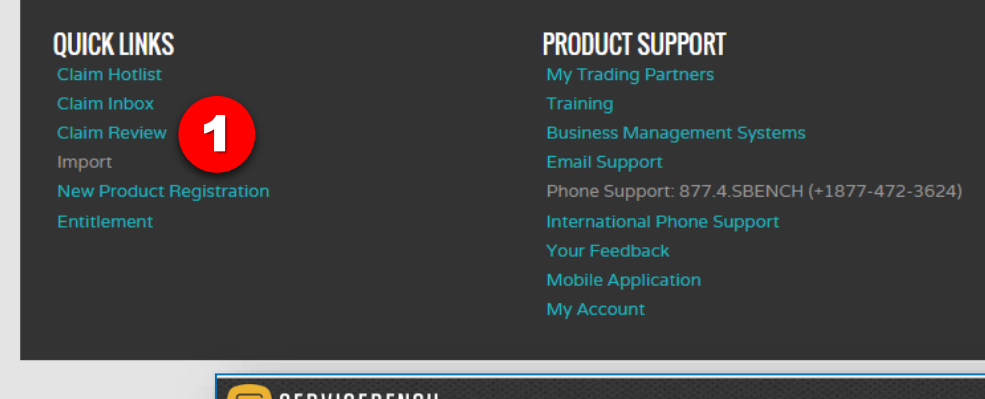

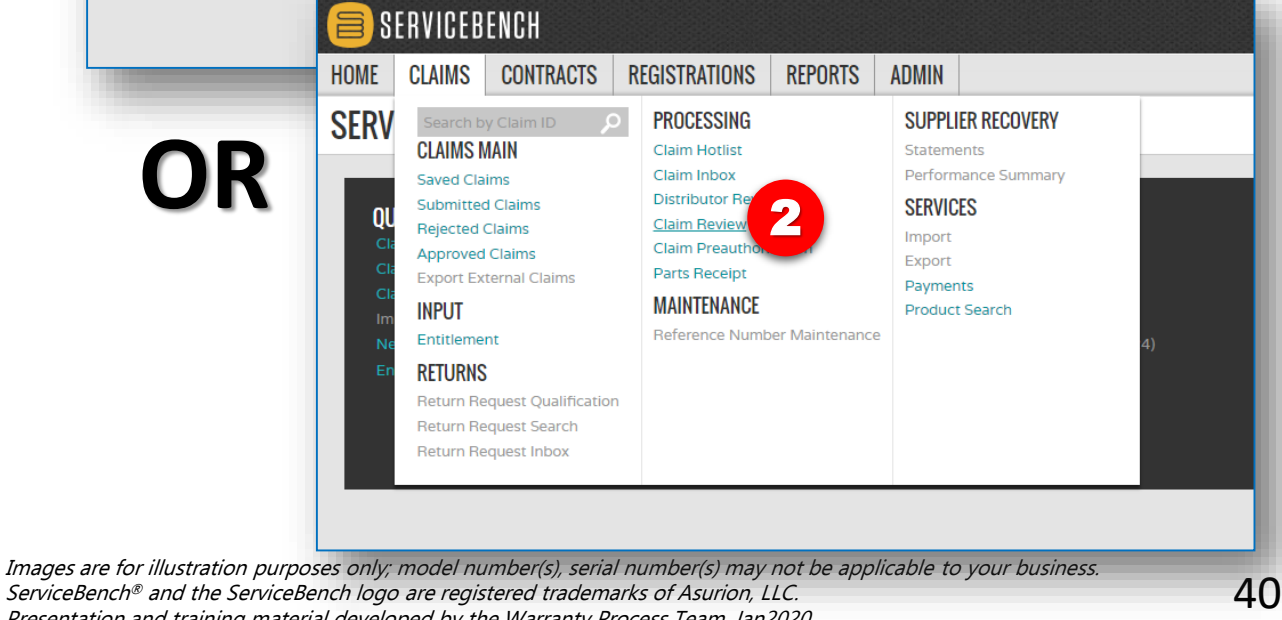

Claim Review - is used for locating and managing claims. You can insert up to 5 claim numbers (separated by a semicolon [;]) for a basic search. You can search for all claims based on entered criteria, not just those in review status. Claims can be located by using either the serial number, claim number, or reference number. In this example, the search was based on the claim number.

1. Click on Claim Review link Under QUICK LINKS on the home page dashboard.

#### OR

2. Hover over the CLAIMS tab, and click on the Claim Review hyperlink.

#### **Checking Claim Status**

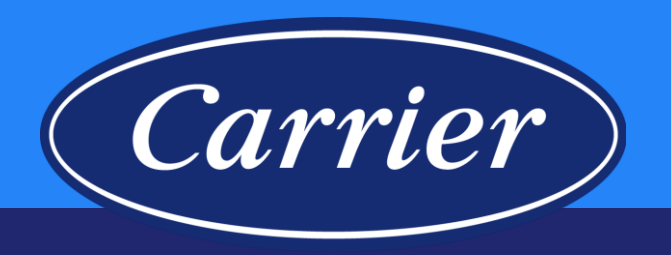

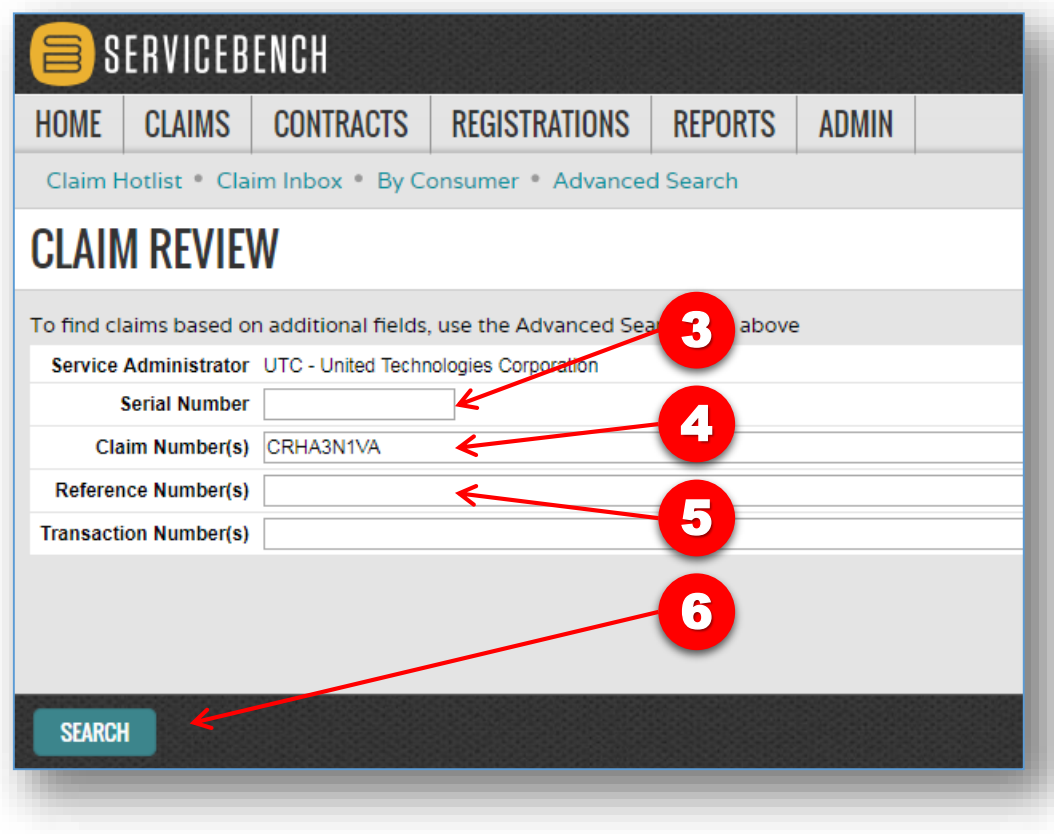

- 3. Search by Serial Number (one at a time).
- 4. Search by Claim Number (up to 5 at a time, separated by semicolon).
- 5. Search by Reference Number (up to 5 at a time, separated by semicolon).
- 6. Click SEARCH.

#### **Checking Claim Status**

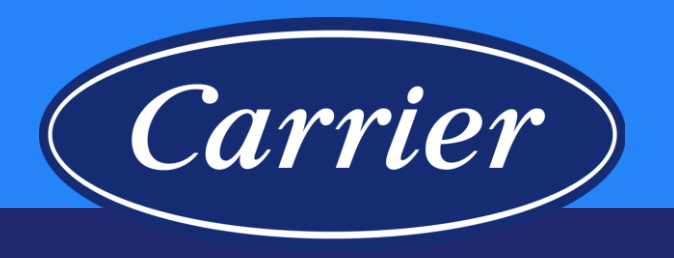

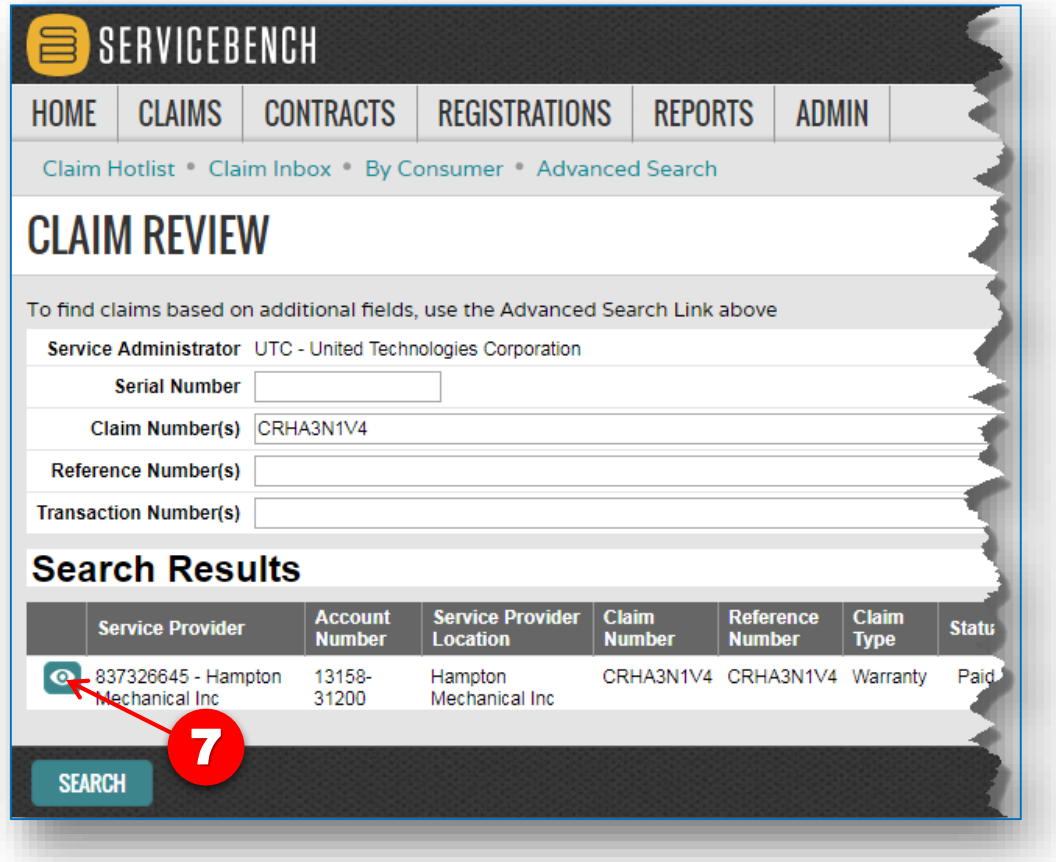

From the Search Results, you can view a specific claim by clicking the eye icon. If a pencil icon displays you can access and edit the claim.

7. View the claim by clicking on the "Eyeball".

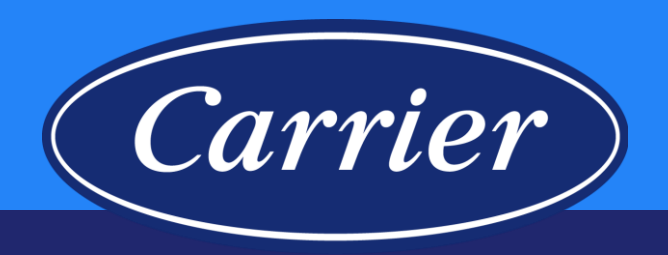

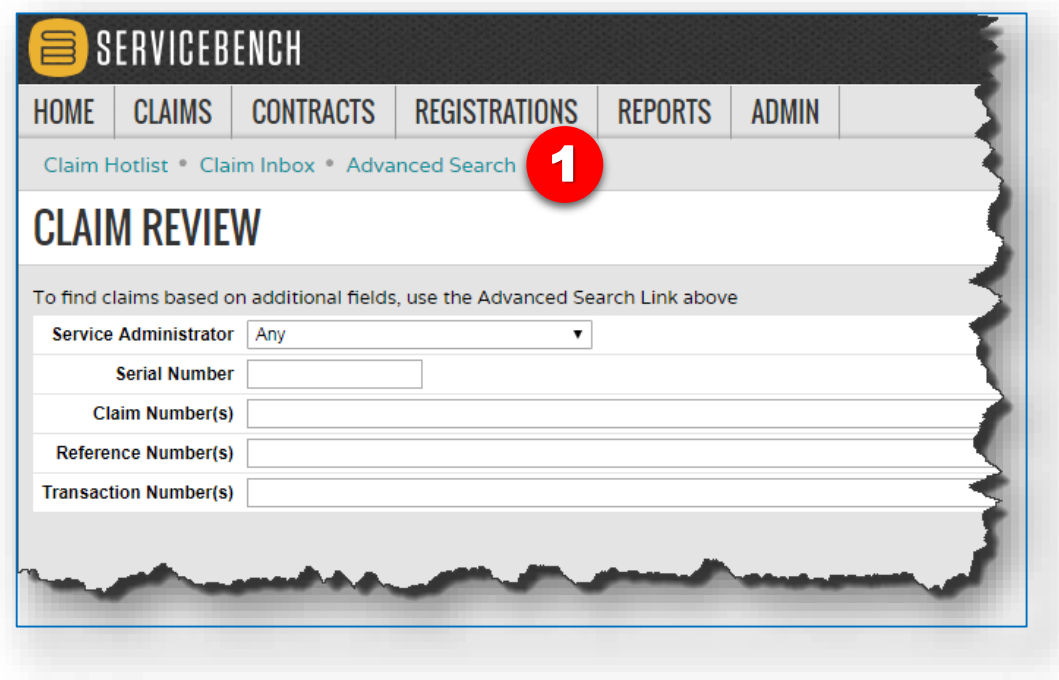

1 Advanced Search allows you to search in greater detail by using multiple criteria such as: Service provider, Model number, Part number, Claim status, Date ranges, Authorization number, Bulletin number. You may search by any combination of criteria and also customize how you want the results to be displayed.

1. Click on the Advanced Search hyperlink.

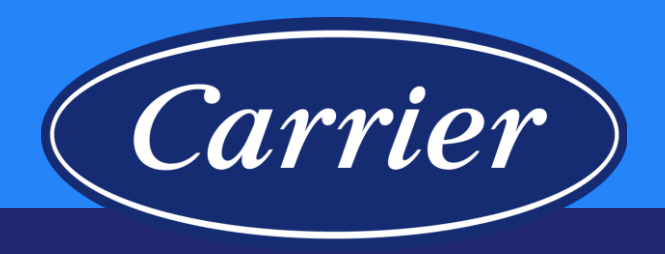

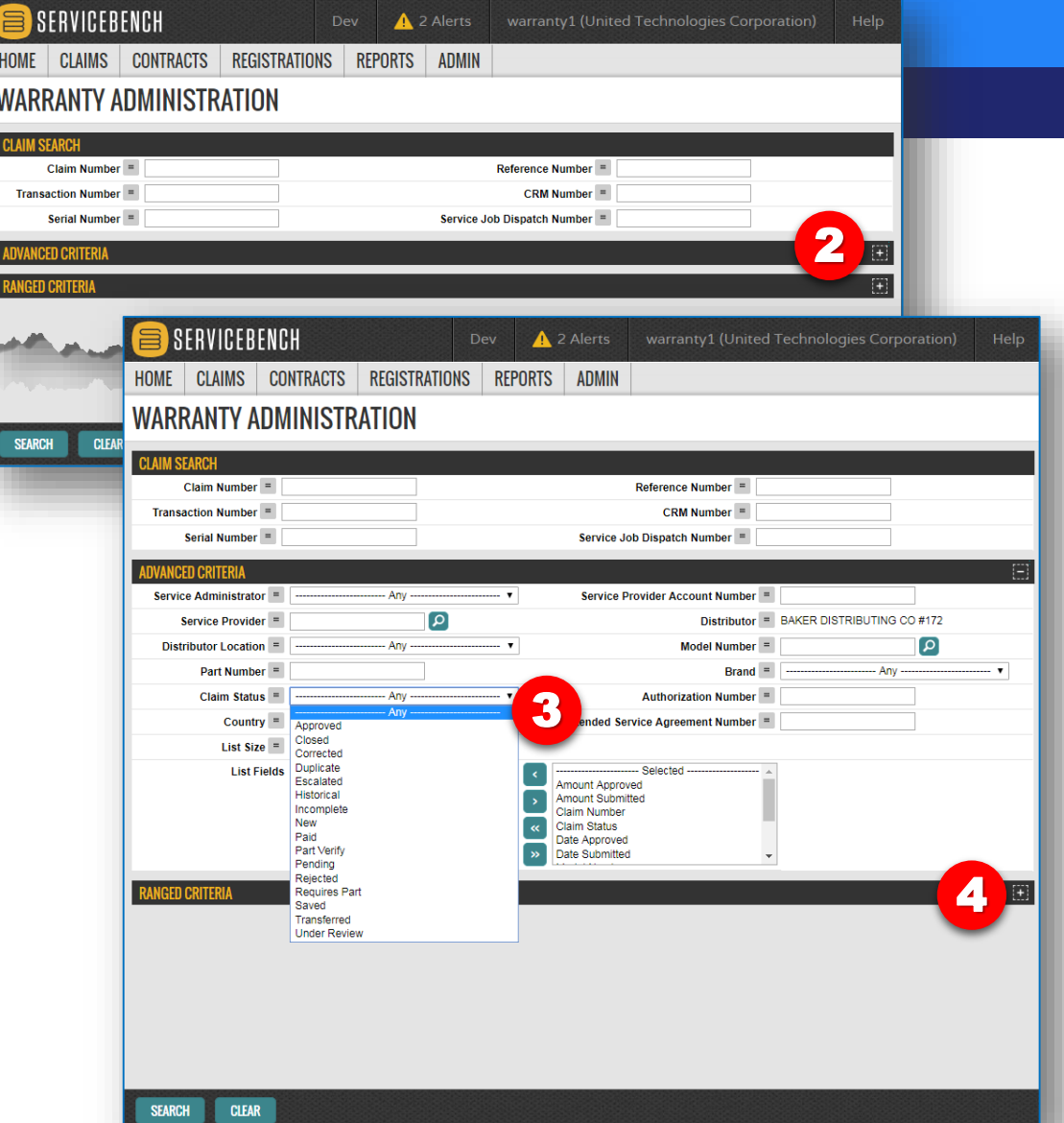

Images are for illustration purposes only; model number(s), serial number(s) may not be applicable to your business. ServiceBench® and the ServiceBench logo are registered trademarks of Asurion, LLC. Presentation and training material developed by the Warranty Process Team\_Jan2020

- 2. Expand the ADVANCED CRITERIA section by clicking on the  $44$ .
- 3. You have the option of narrowing down different search fields that are currently listed as "----Any----"; In the Claim Status drop down, you can query by a particular claim status. Note: You could review all of your Service Provider's saved claims using this method. Saved Claims will be deleted after 120 days. These claims can be deleted or edited and completed by clicking on pencil icon, correcting any claim requirements / discrepancies that may exist and then submitting.
- 4. Expand the RANGED CRITERIA section by clicking on the  $"+'$

44

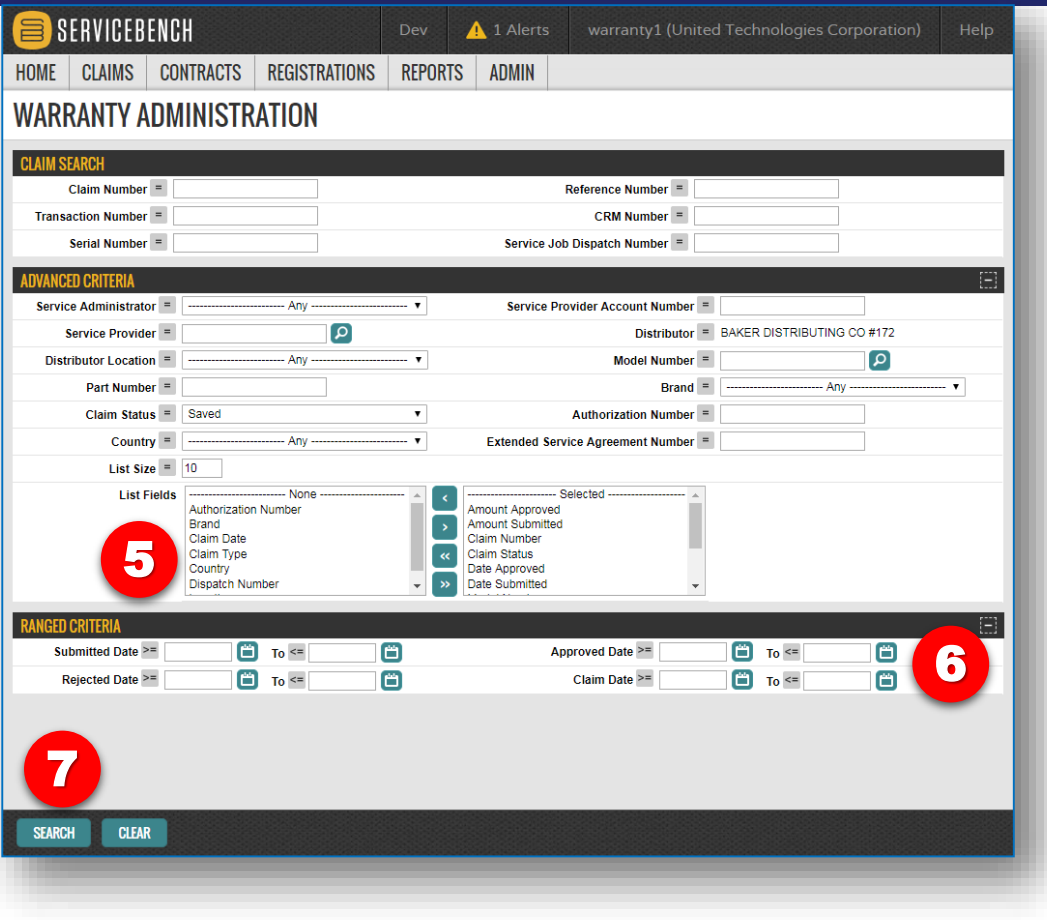

5. You have the option of changing the fields you want to see in your search (click on a field and use the blue arrows to move to "Selected" section, etc.).

Carrier

- 6. You can select a specific date range or leave it open.
- 7. Click on the SEARCH button.

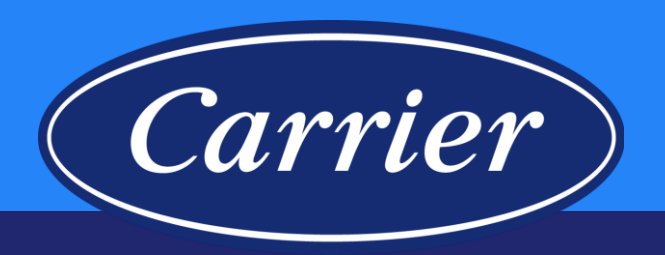

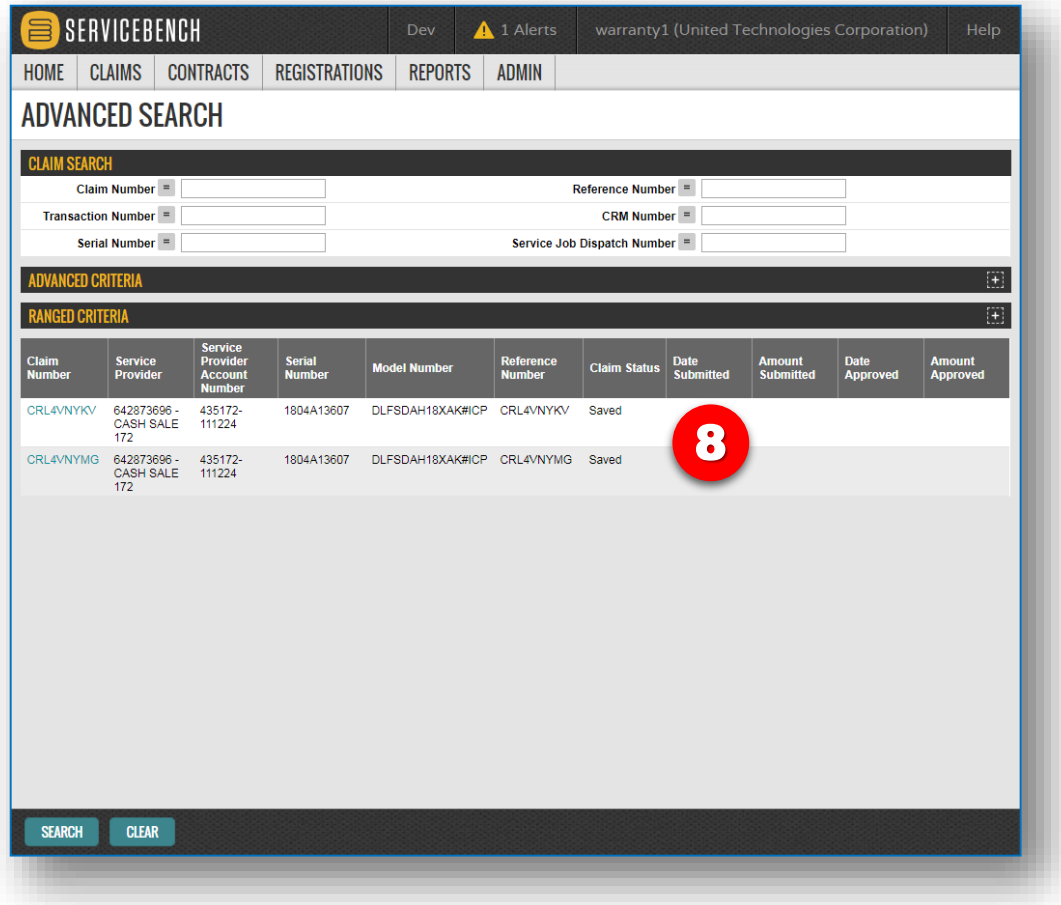

8. A list of the claims matching your selected criteria will be shown.

#### **Claims in Saved Status**

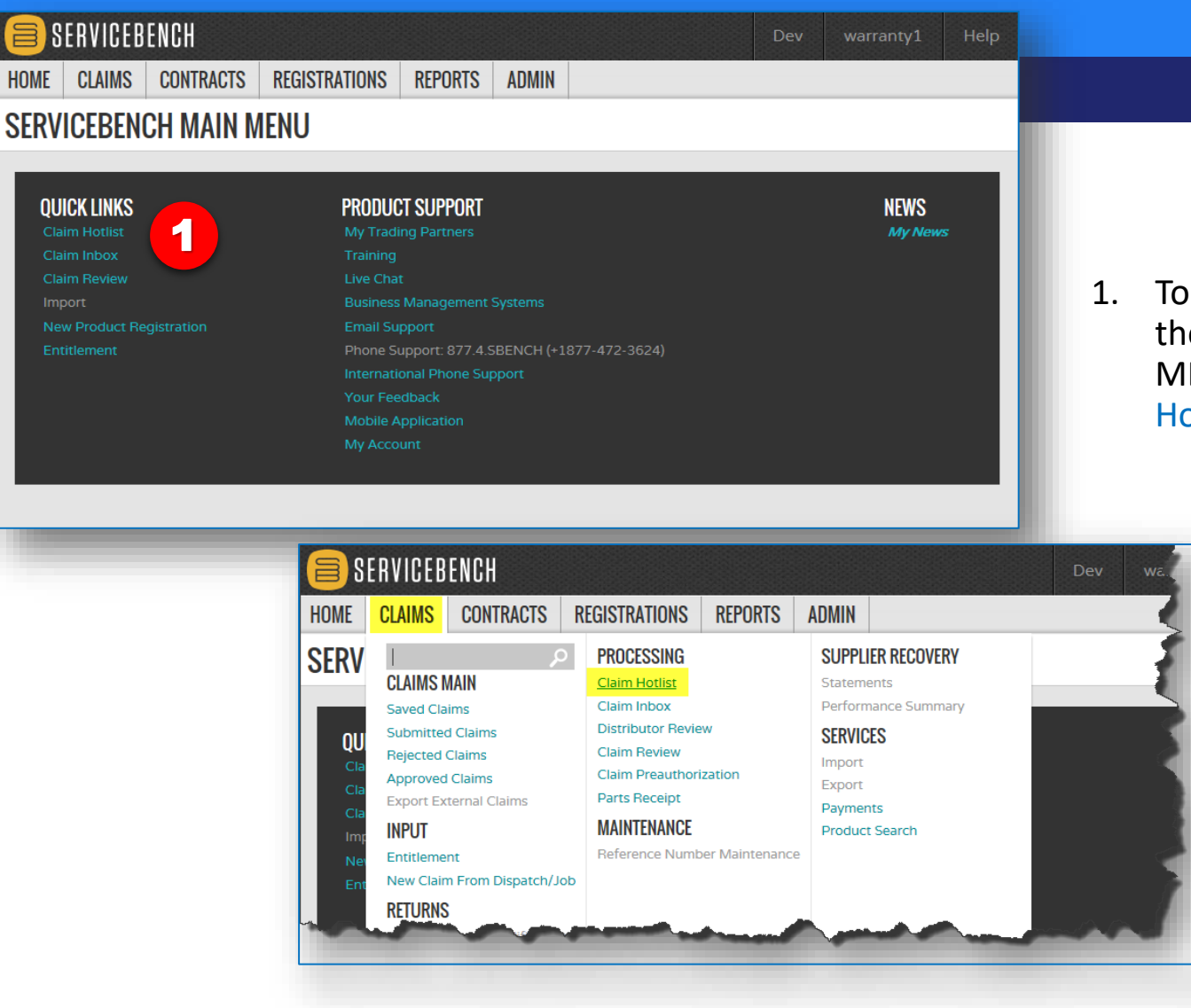

47

Images are for illustration purposes only; model number(s), serial number(s) may not be applicable to your business. ServiceBench® and the ServiceBench logo are registered trademarks of Asurion, LLC. Presentation and training material developed by the Warranty Process Team\_Jan2020

1. To view Saved claims, click on the Claim Hotlist link under the QUICK LINKS section of the SERVICEBENCH MAIN MENU, or hover on the CLAIMS tab and select the Claim Hotlist link

Carrier

#### **Claims in Saved Status**

ServiceBench® and the ServiceBench logo are registered trademarks of Asurion, LLC. Presentation and training material developed by the Warranty Process Team\_Jan2020

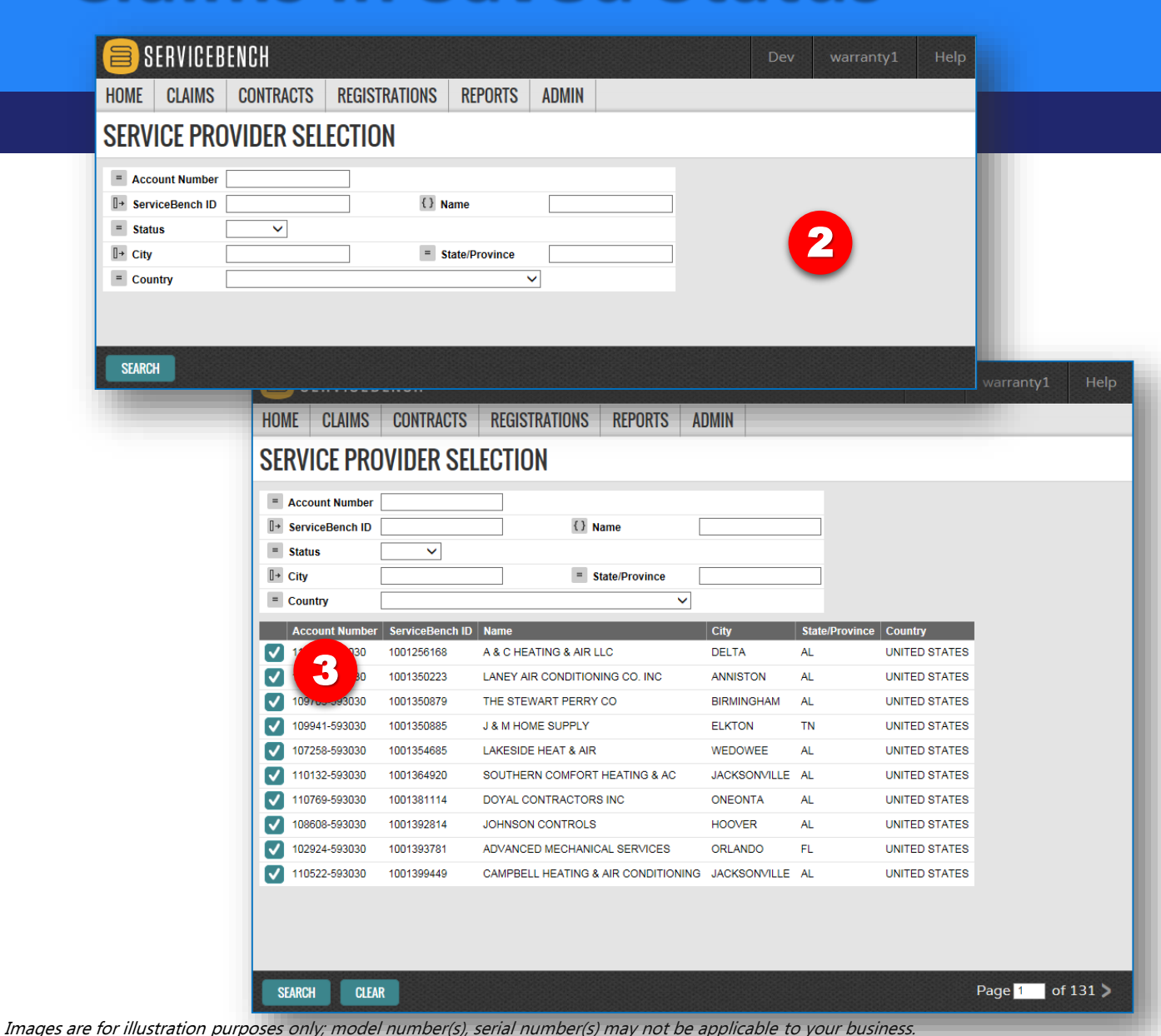

48

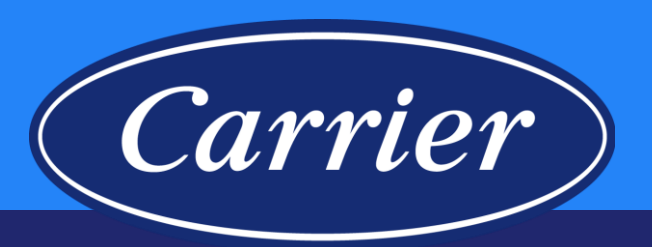

- 2. If you know the Account Number, Name, etc., you can enter it in the appropriate field(s) and SEARCH. Otherwise, hit SEARCH to select the appropriate Account from your company's SERVICE PROVIDER listing.
- 3. Click on the check mark next to the appropriate Account.

#### **Claims in Saved Status**

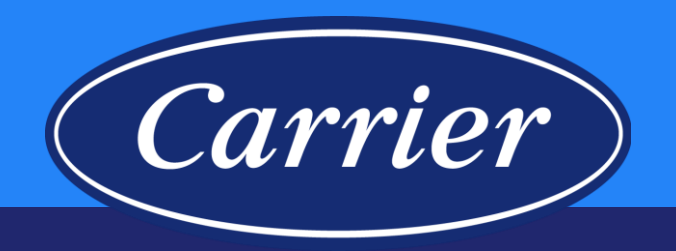

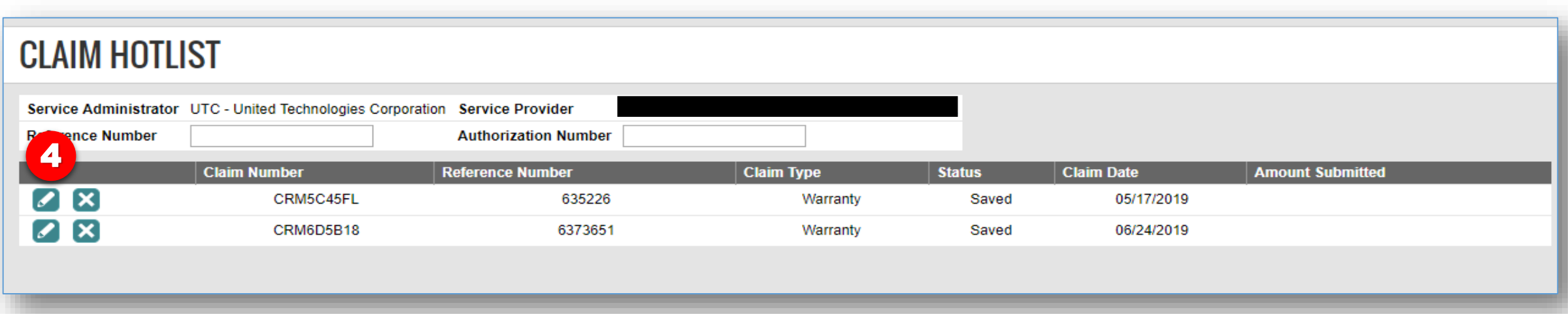

4. Click pencil icon to open claim for completion.

49

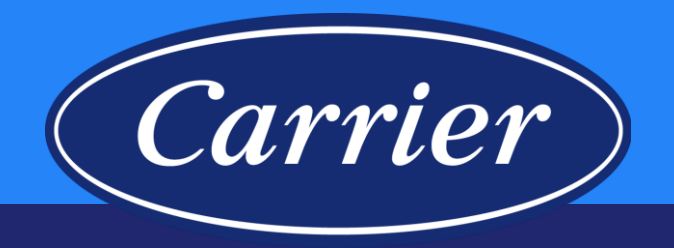

#### **Profile**

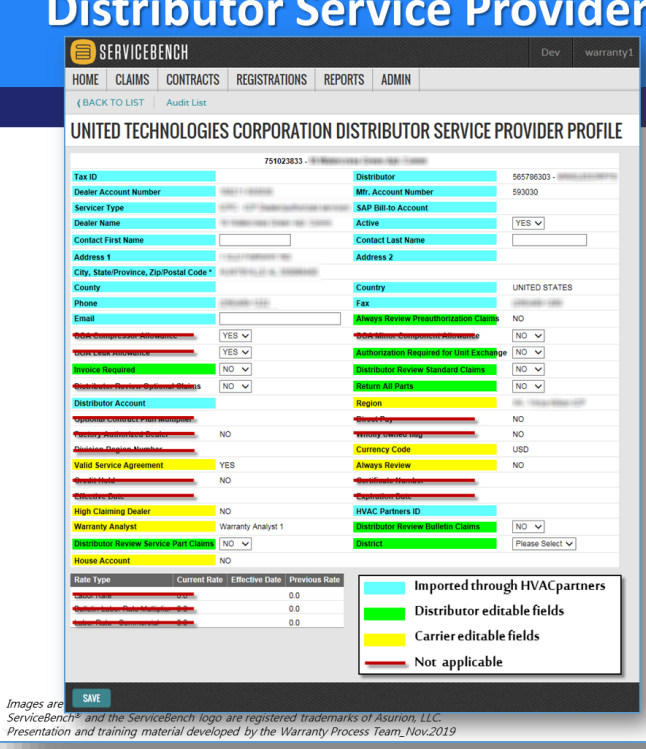

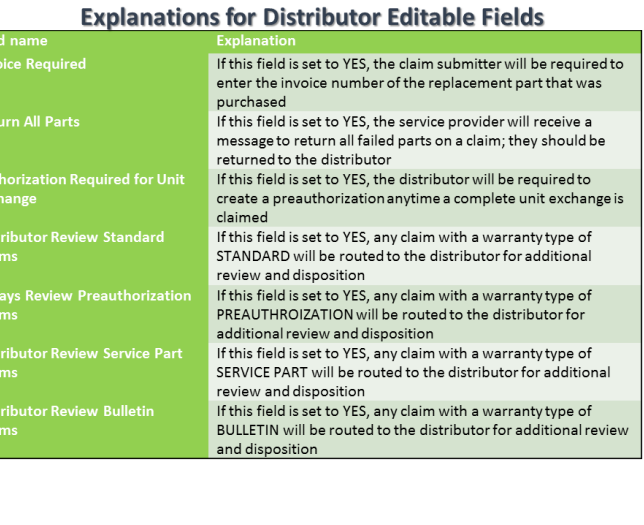

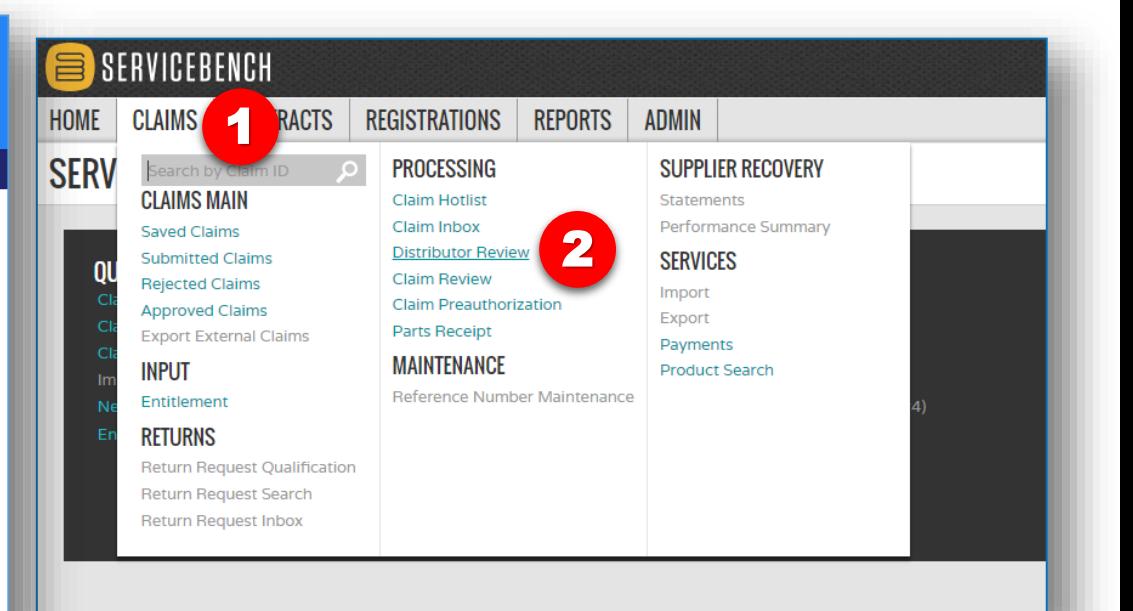

- 1. Hover over the CLAIMS tab.
- 2. Click on the Distributor Review hyperlink.

Images are for illustration purposes only; model number(s), serial number(s) may not be applicable to your business. ServiceBench® and the ServiceBench logo are registered trademarks of Asurion, LLC. Presentation and training material developed by the Warranty Process Team\_Jan2020

50

Carrier

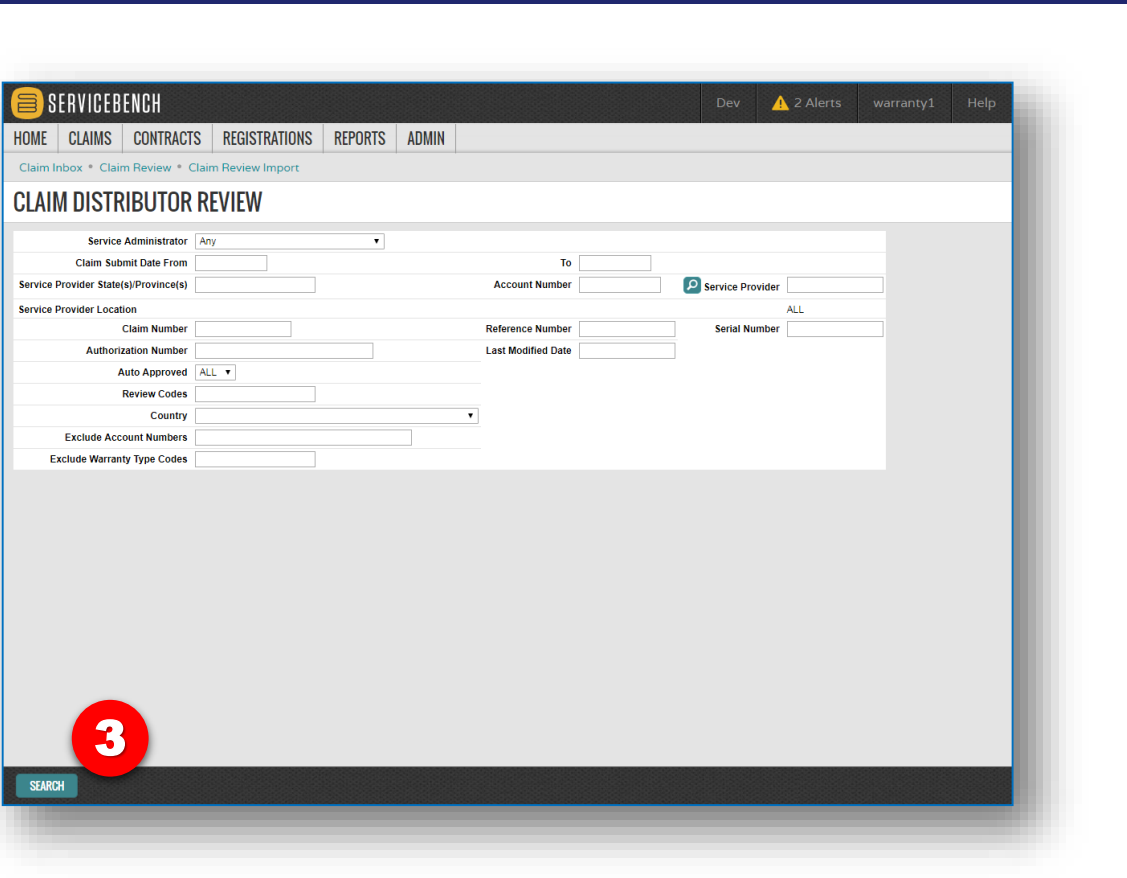

3. Click on SEARCH to display all claims requiring your review.

Carrier

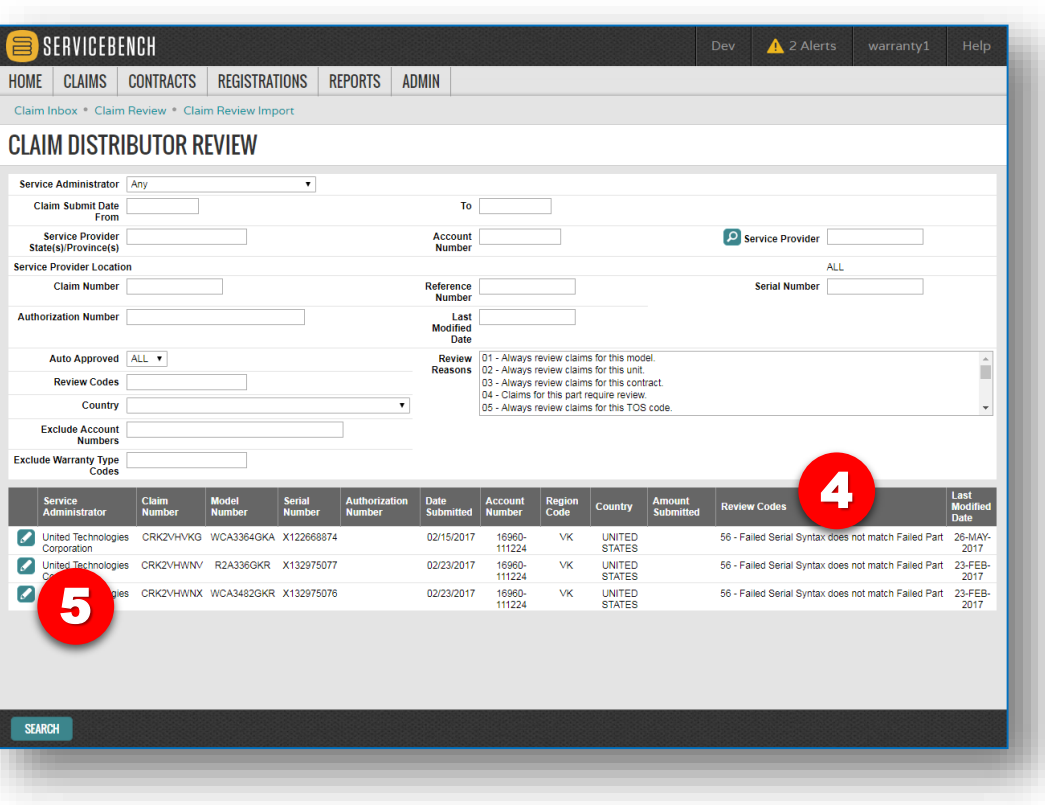

- 4. Reason the claim is in distributor review queue.
- 5. Click on the "pencil" icon to access the claim screen.

Carrier

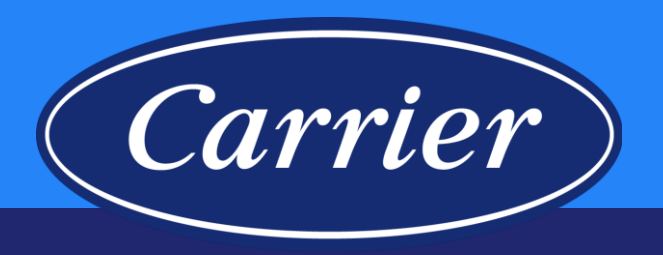

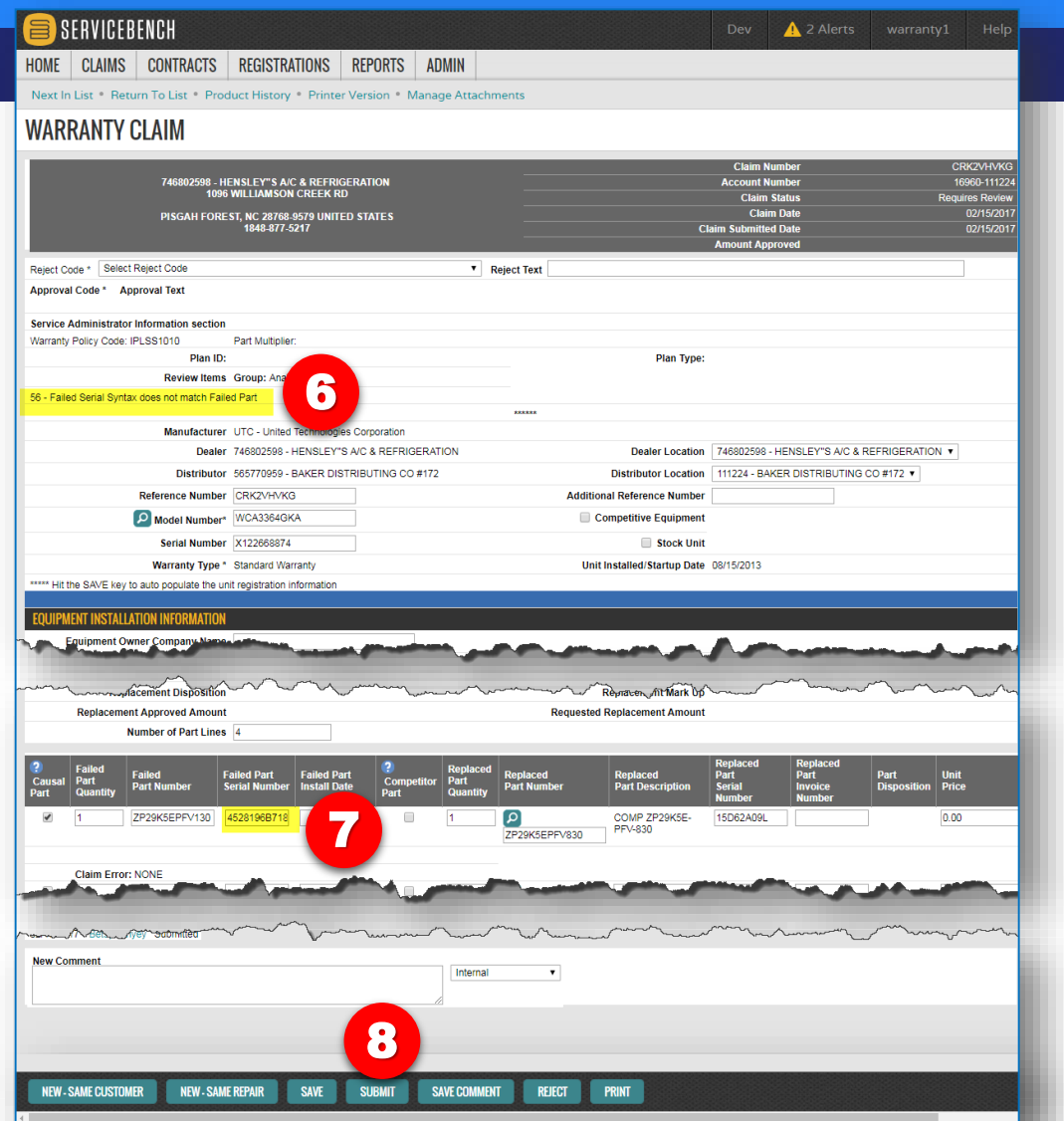

- 6. Reason the claim is in distributor review queue.
- 7. Make the necessary correction (i.e., correct the serial number).
- 8. Click SUBMIT button.

### **Manufacturer Claim Review**

**Claims may come to Carrier review but it doesn't necessarily mean your claim is going to be rejected. Claims may be reviewed for a number of reasons:**

- Quality Directed
	- Repeat repairs on a serial number (multiple claims within a specified time period)
	- Excessive repairs on a serial number (more than X number of claims)
	- Multiple failures on a specific part
	- Repeat repair by a different servicer
- Program / Policy Directed
	- Bulletin requirements
	- Optional Extended Warranty
	- 100% Satisfaction Guarantee
- Financial Control Directed
	- Shelf Life
	- Total claim amount greater than allowed maximum

Carrier

- Use of competitive parts
- Service parts on competitive equipment
- Labor only
- Data Driven
	- Missing costs
	- Incorrect / invalid part usage
	- Failure date to repair date threshold exceeded

Images are for illustration purposes only; model number(s), serial number(s) may not be applicable to your business. ServiceBench® and the ServiceBench logo are registered trademarks of Asurion, LLC. Presentation and training material developed by the Warranty Process Team\_Jan2020

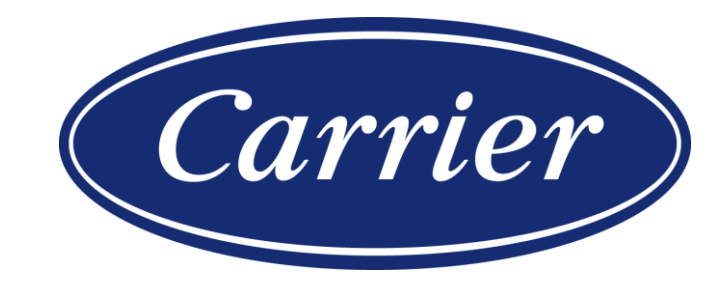

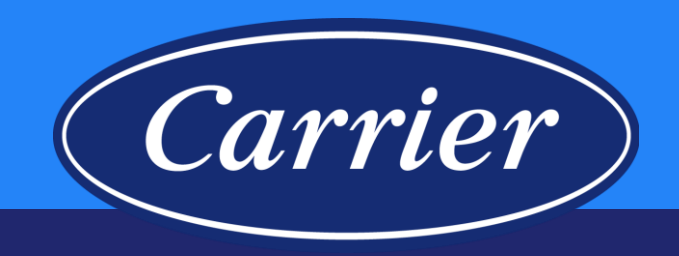

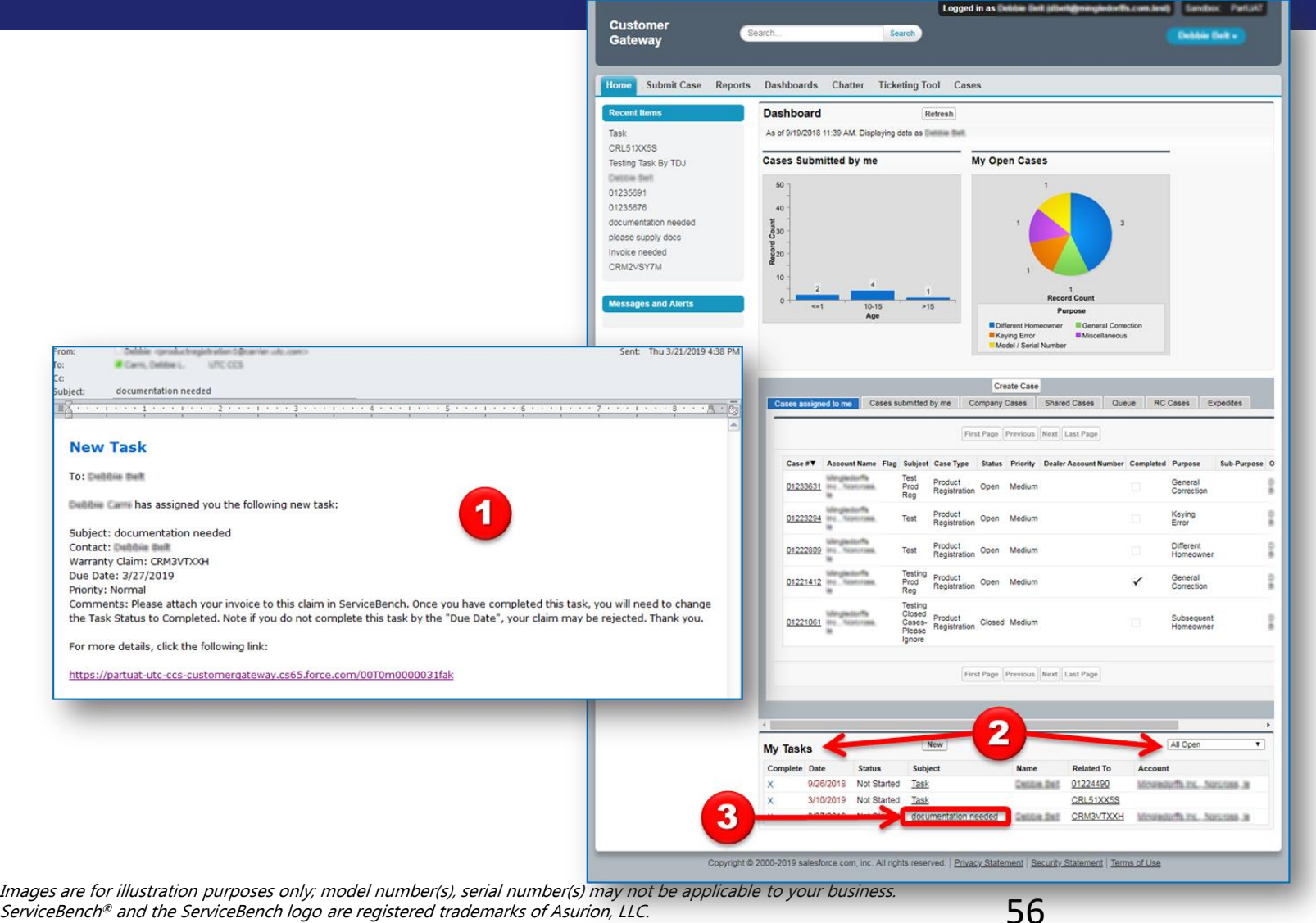

ServiceBench® and the ServiceBench logo are registered trademarks of Asurion, LLC. Presentation and training material developed by the Warranty Process Team\_Jan2020

- 1. When a **Task** has been assigned to you, you will receive an email notification.
- 2. You can also view all of your open **Tasks** in Salesforce on the **My Tasks**, **All Open** applet on your **Home** screen.
- 3. To view a **Task**, you should click on the **Subject** hyperlink.

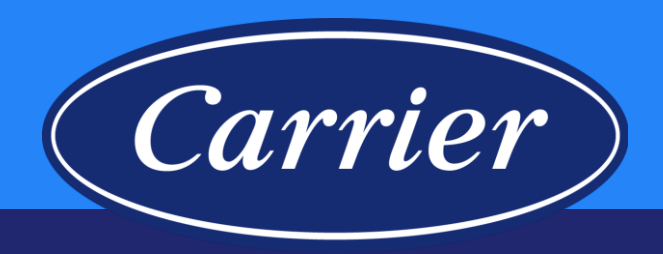

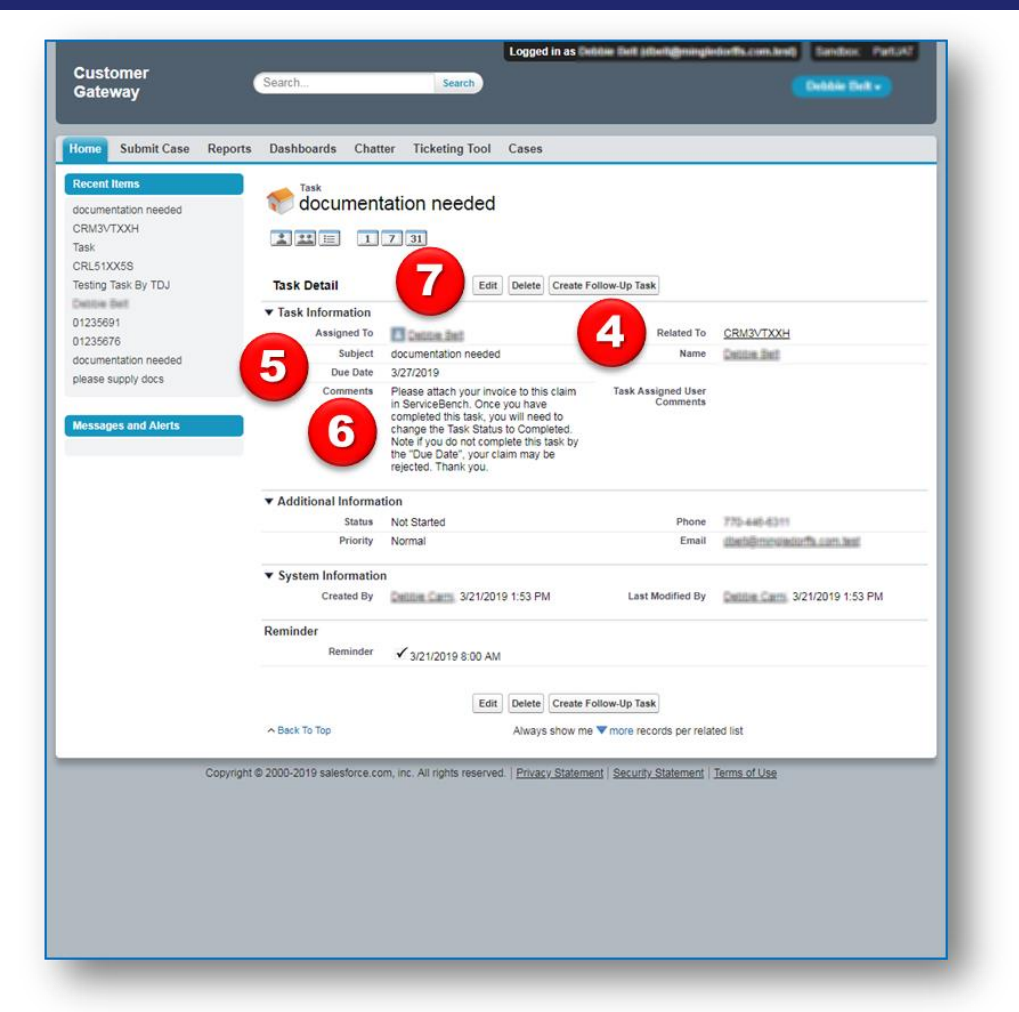

You will want to note the following **Task Detail**:

- 4. Your ServiceBench® Claim Number will be found in the **Related To** field.
- 5. There is a **Due Date** for each **Task** we assign to you (6 days).

**Note**: Each **Claim-related Task** will need to be completed prior to the **Due Date**; otherwise your ServiceBench® **Claim** may be rejected.

- 6. The **Task Comments** will tell you what we need in order to process your company's Claim that is currently in our ServiceBench® Review Queue.
- 7. Once you have completed the **Task** assigned to you, you can click on the **Edit** button; this will open the **Task Edit** screen.

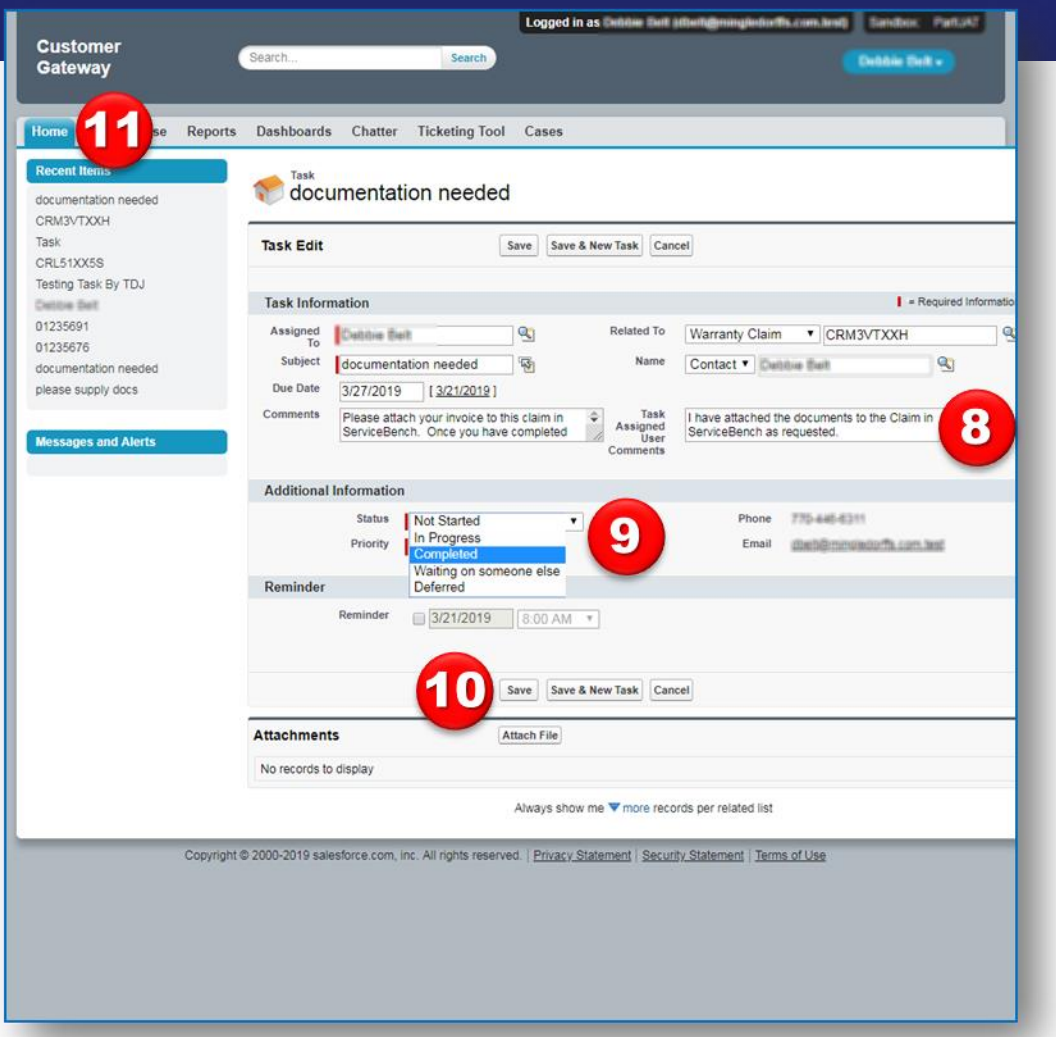

8. You can supply any additional comments for us here if needed (not required).

Carrier

- 9. Select the dropdown arrow for **Status**  and select "Completed".
- 10. Click **Save**; once you have completed your **Task** we will receive an automated notification.
- 11. You can now click on your **Home** tab to return to your main Salesforce screen.

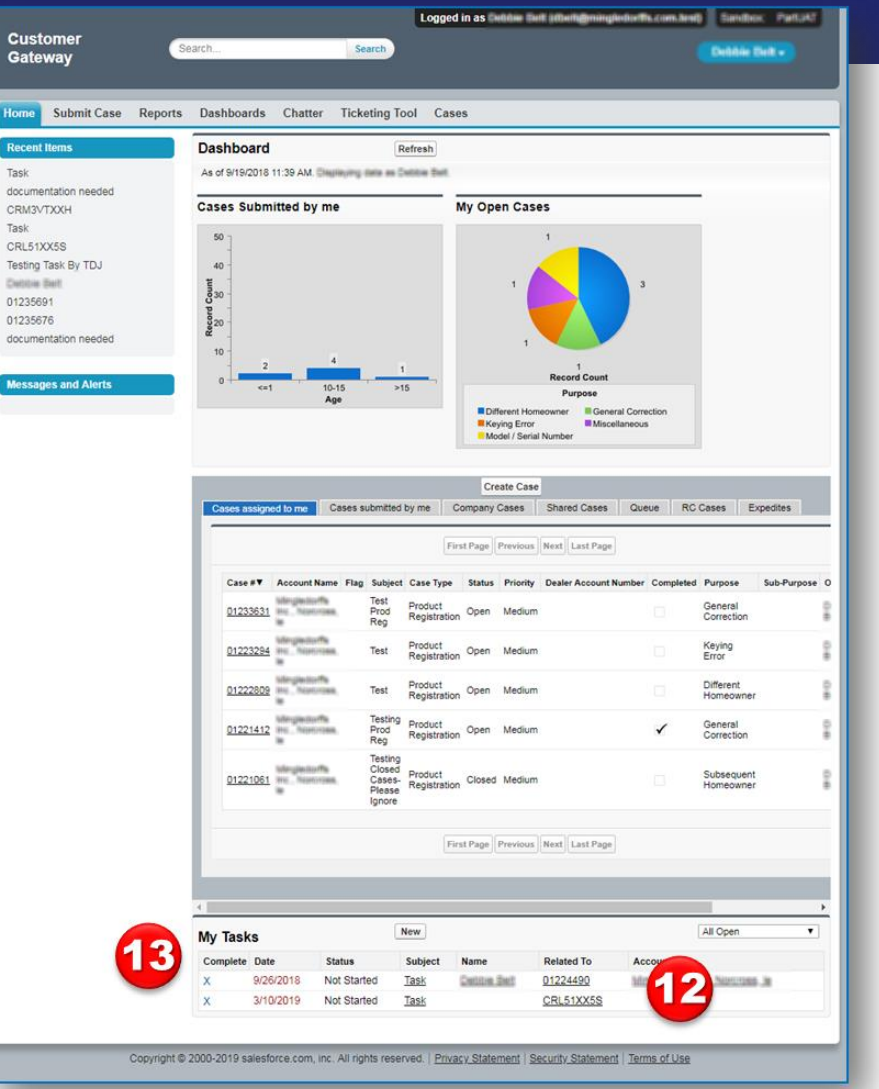

12. The **Task** you just completed has now been removed from your **My Tasks**, **All Open** applet on your **Home** screen in Salesforce.

Carrier

13. You also have the option to close any task listed in your **My Tasks**, **All Open**  applet on your **Home** screen by clicking on an "**X**" in the **Complete** column. Clicking on the "X" will take you the **Edit Task** screen (as shown on the previous page).

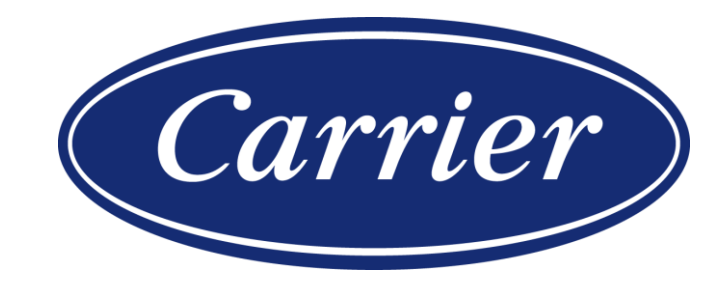

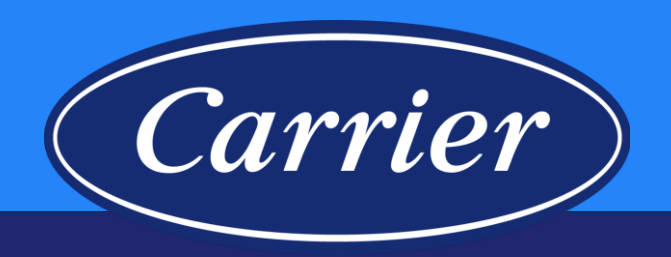

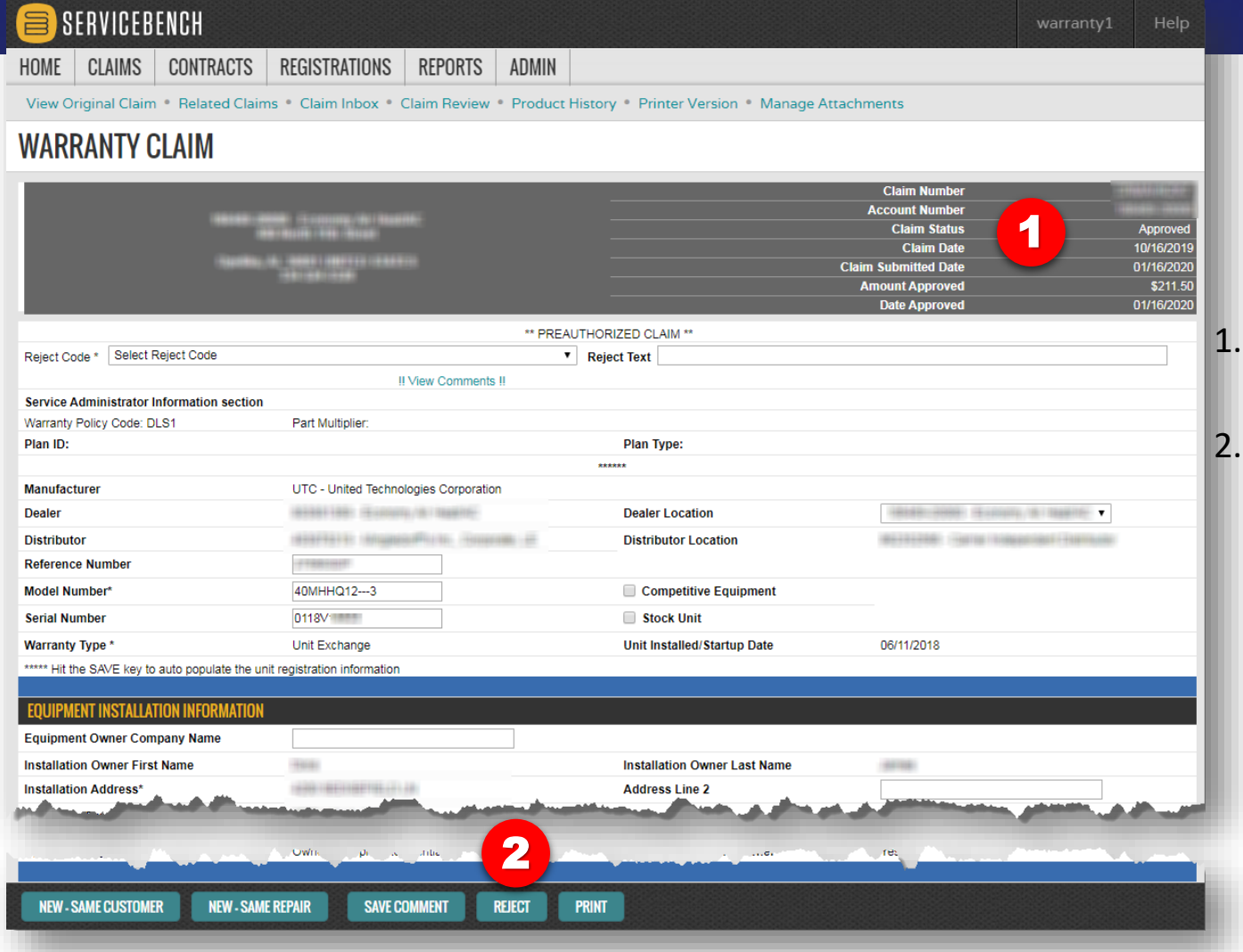

61

- Distributors now have the ability to "Reject" a Claim in ServiceBench® that is in an "Approved" status.
- If the claim is in "Approved" status, you should see a REJECT button at the bottom of the claim; click REJECT.

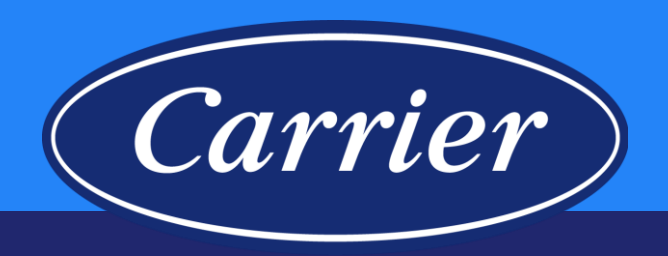

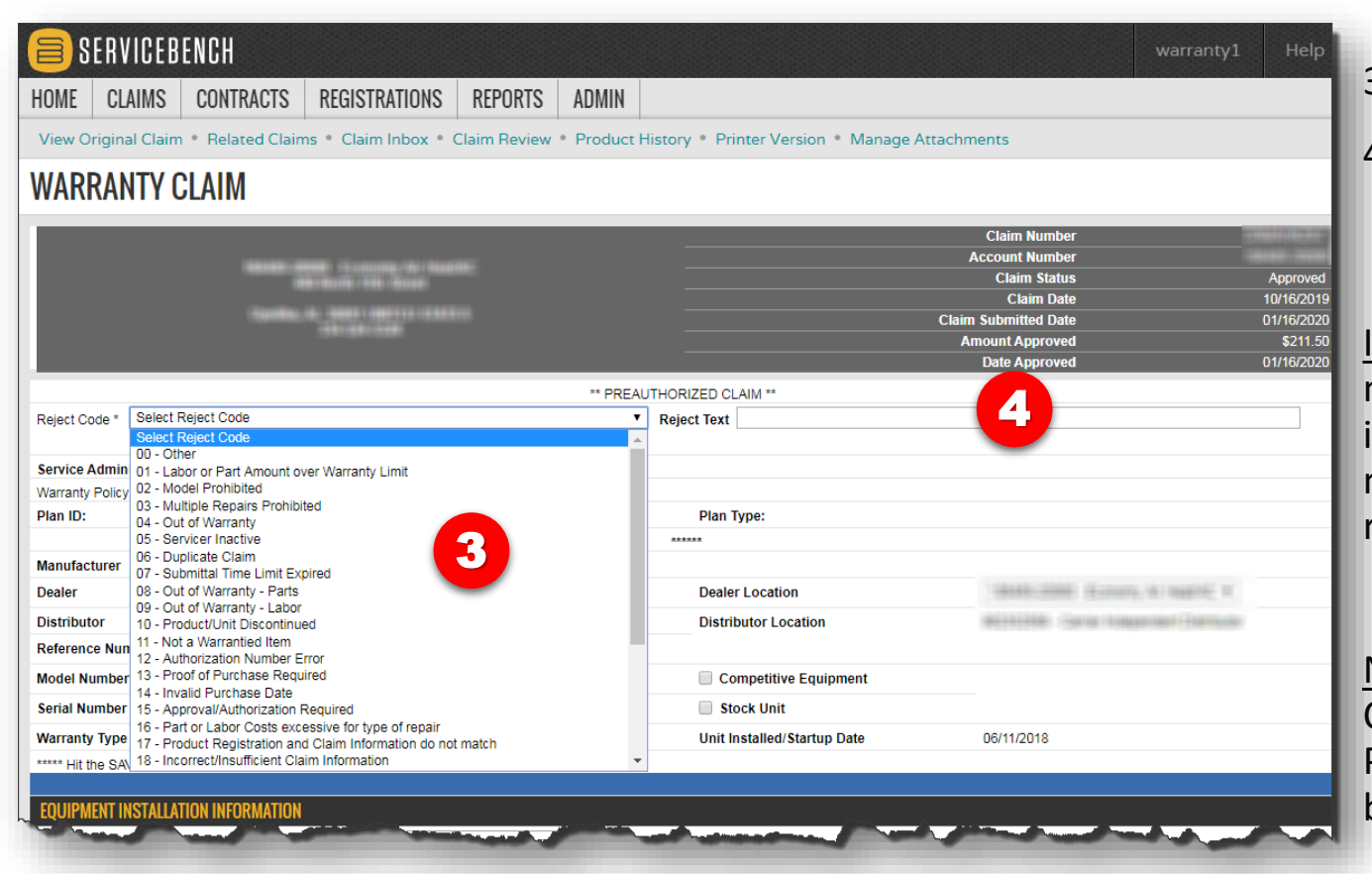

- 3. You will be prompted to enter a reason code, and
- 4. You will have a text field to explain the reason for rejection that will stay at the top of the claim.

Important Step: When using this functionality please keep in mind that you will need to contact us when the claim involves Unit Exchange. The units listed on the claim will need to be unlinked and released once the claim has been rejected.

Note: We encourage you to also make a note in the Comment section of the claim for your Dealers/Service Providers to see as well (be sure to click the SAVE COMMENT button at the bottom of the claim).

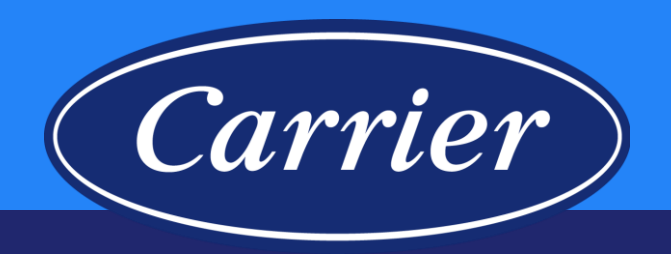

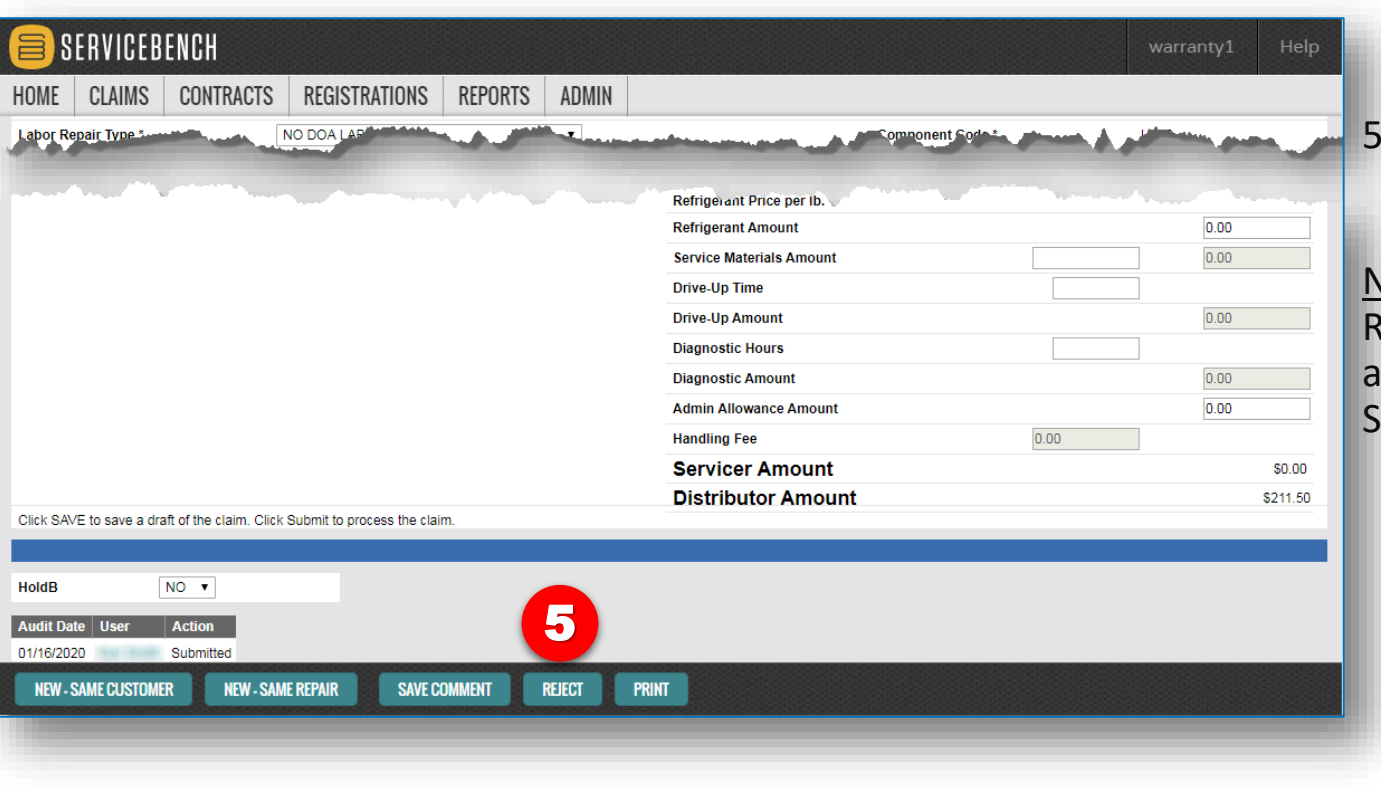

5. Click the REJECT button.

Note: It is important to keep in mind your internal Accounts Receivable system when using this function if credits are automatically generated when a claim is approved in ServiceBench®.

### **Best Practices**

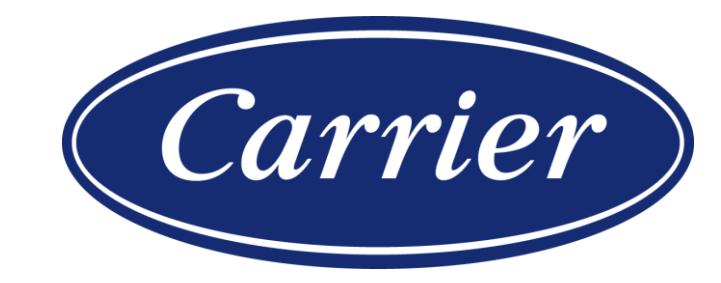

Images are for illustration purposes only; model number(s), serial number(s) may not be applicable to your business. ServiceBench® and the ServiceBench logo are registered trademarks of Asurion, LLC. Presentation and training material developed by the Warranty Process Team\_Jan2020

64

### **Claiming Tips and Best Practices**

- Carrier
- Make sure required claim information is complete and accurate.
- Use the entitlement screen to start the claiming process.
- Utilize the product history page to confirm claim activity associated with a model / serial number.
- Claims should be submitted within 90 days of repair date to avoid rejection. (Note: Utilize Rejected Claim Detail Report; we allow 60 days from date of rejection to re-submit corrected claims.)
- Add claim comments to communicate relevant information or unusual circumstances.
- Use the magnifying glass search tool to confirm model and part numbers.

### **Claiming Tips and Best Practices**

- If Repair Date is more than 90 days greater than Failed Date entered on claim, please provide detail in the Description explaining the cause for delay in making repairs.
- Provide a complete description of service performed in the space provided.
	- Poor example "broke, fixed it"
	- Better example "Prop fan out of balance, hub seized to motor shaft"
	- Best example  $-$  review image  $\longrightarrow$

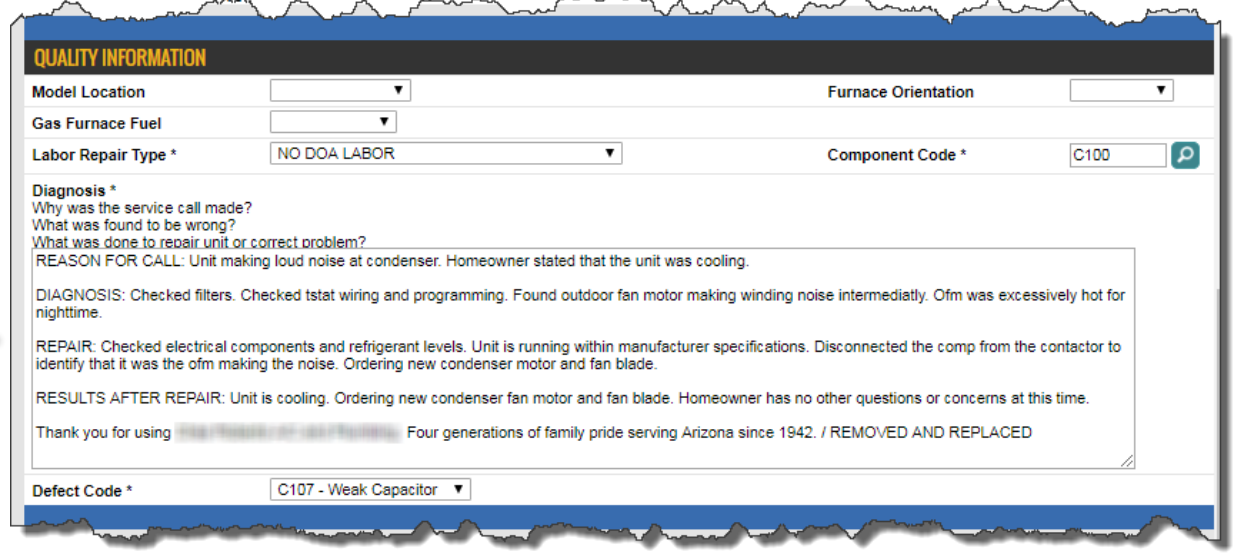

Carrier

### **Claiming Tips and Best Practices**

- Carrier
- Do not enter a failed part install date (on the part item line) unless required. The only time a failed part install date is required is when the warranty type is Service Parts.
- For Compressor failures, both the failed and replacement compressor serial numbers are required to complete the claim.
- Be sure to watch out for Compressor Serial Syntax errors; contact us for help when needed.
- Review Company Policy prior to submitting a Claim or Email for help with a Claim that has a Part Error Message. For example:
	- If your claim has an error related to an "Invalid Component" check first to see if the part is excluded from the limited parts warranty (even if the part is found in EPIC as a valid part for that unit).

## **Contact and Support**

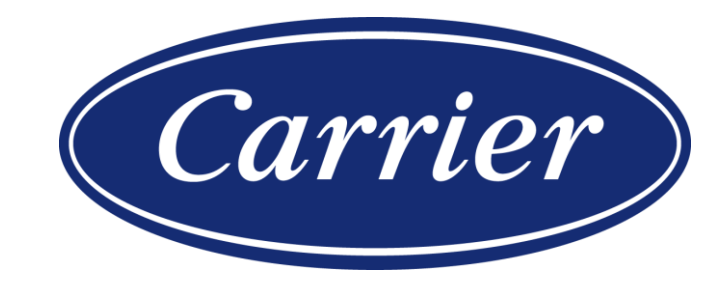

#### **Contact and Support**

Carrier

**Claim questions / Help** Open and submit a Case via Salesforce Gateway Community **Carrier Support Line** 1-866-989-2524

**hvac**partners.com

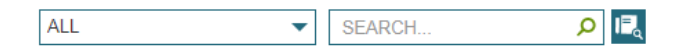

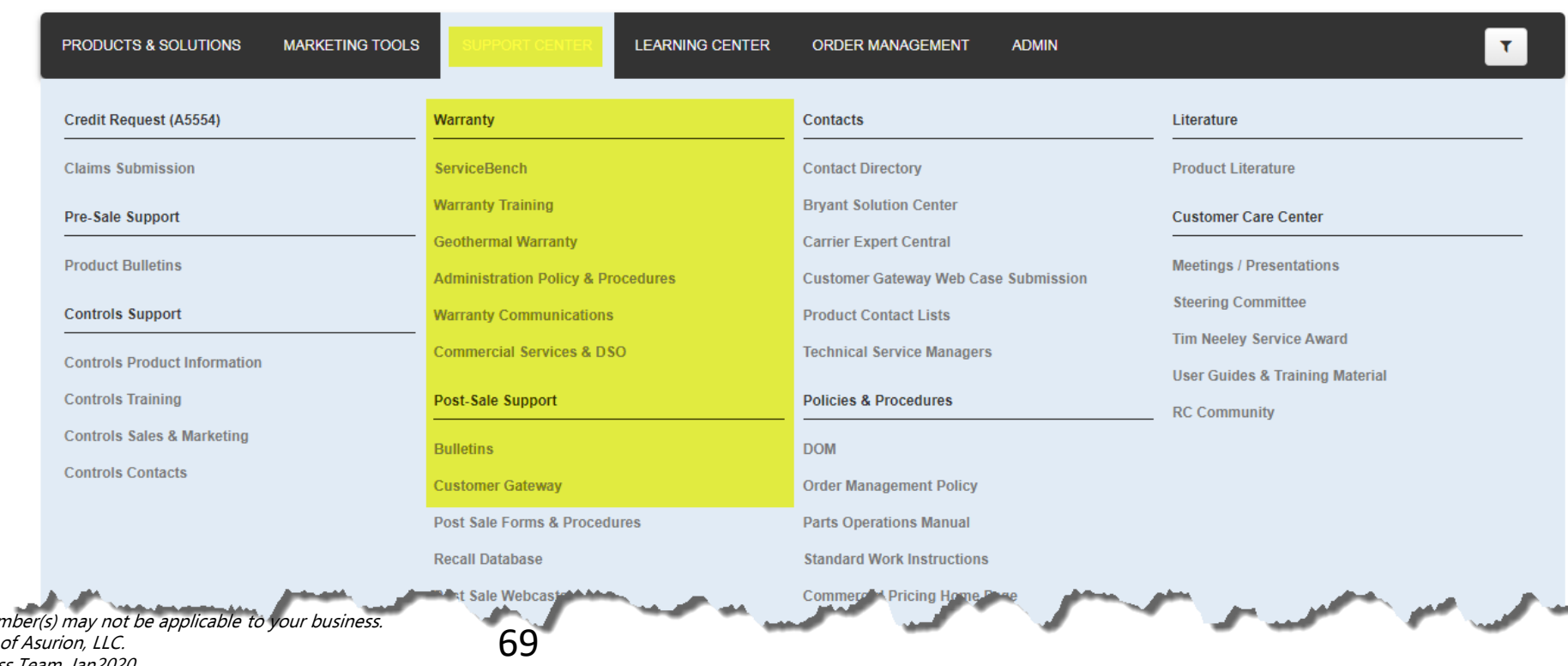

Images are for illustration purposes only; model number(s), serial nur ServiceBench® and the ServiceBench logo are registered trademarks Presentation and training material developed by the Warranty Process Team\_Jan2020

## **Ticketing Tool in Salesforce**

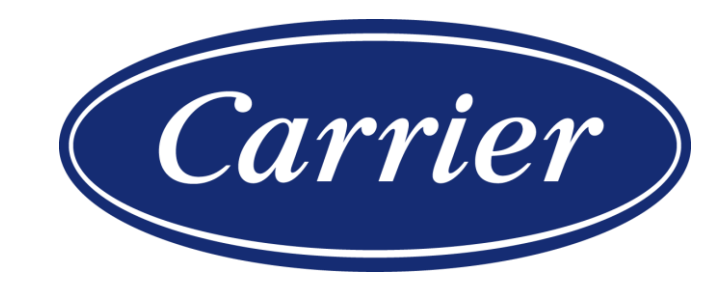

#### **Ticketing Tool in Salesforce**

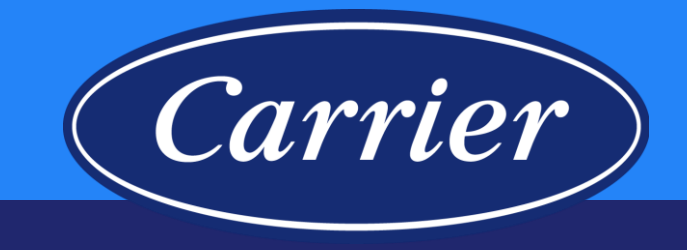

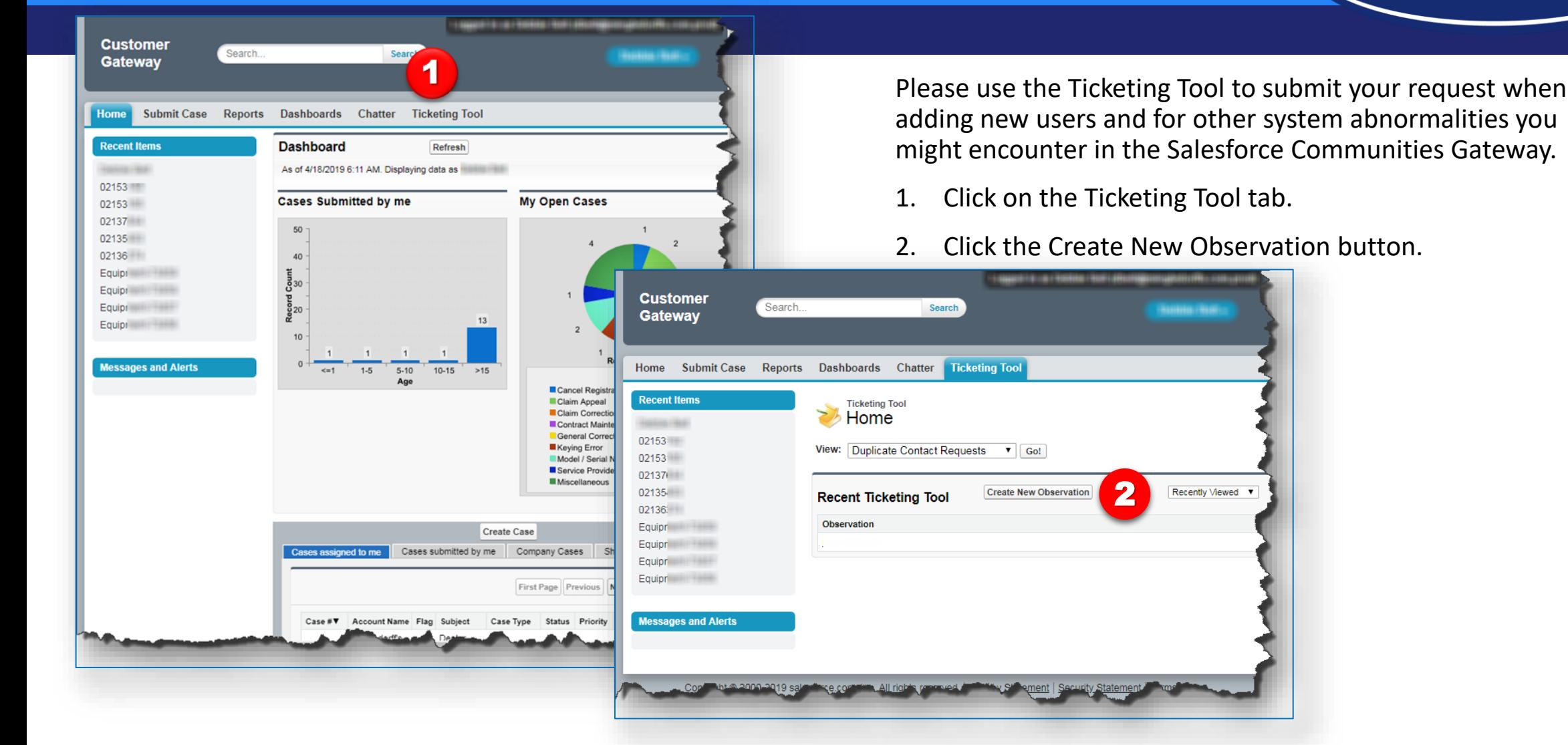

Images are for illustration purposes only; model number(s), serial number(s) may not be applicable to your business. ServiceBench® and the ServiceBench logo are registered trademarks of Asurion, LLC.

Presentation and training material developed by the Warranty Process Team\_Jan2020

### **Ticketing Tool in Salesforce**

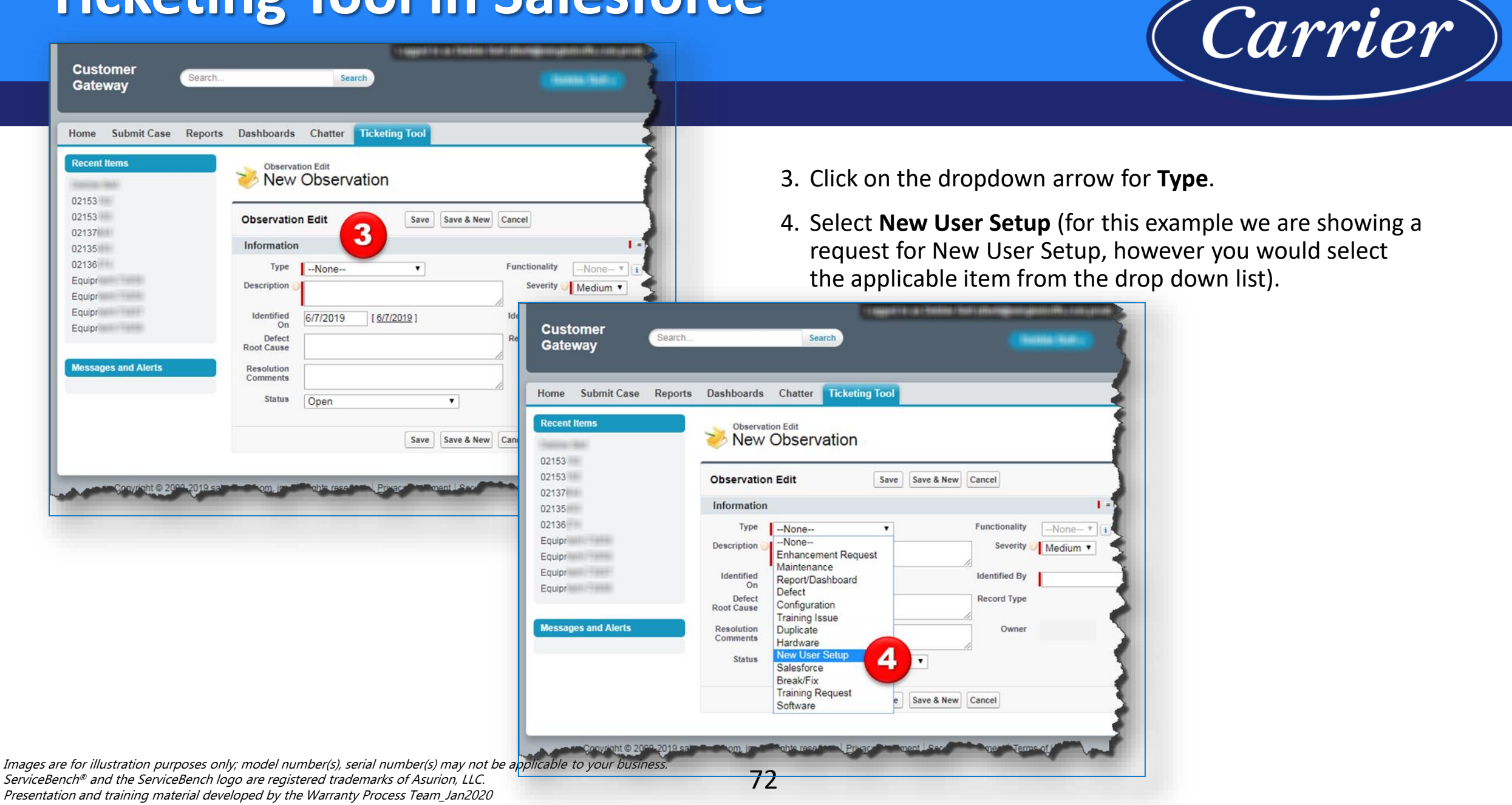
# **Ticketing Tool in Salesforce**

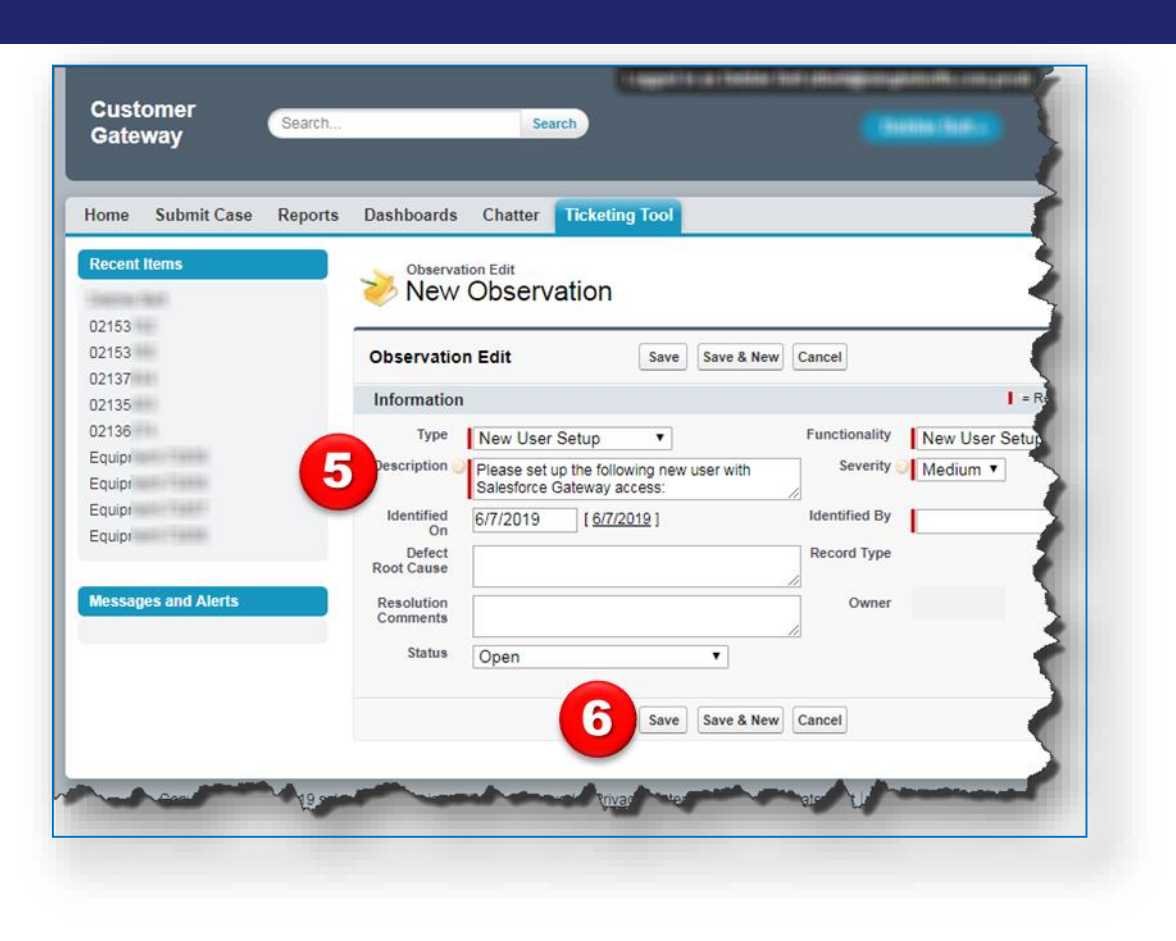

5. Fill out the required fields as shown in the example below (for new User Setup in Customer Gateway). From the new user's HVACpartners profile, provide the following details in the Description field:

Carrier

- Name of New User
- Email Address
- HVACP User ID
- HVACP Pin
- Employer Name
- 6. Click the Save button to submit your request.

## **Ticketing Tool in Salesforce**

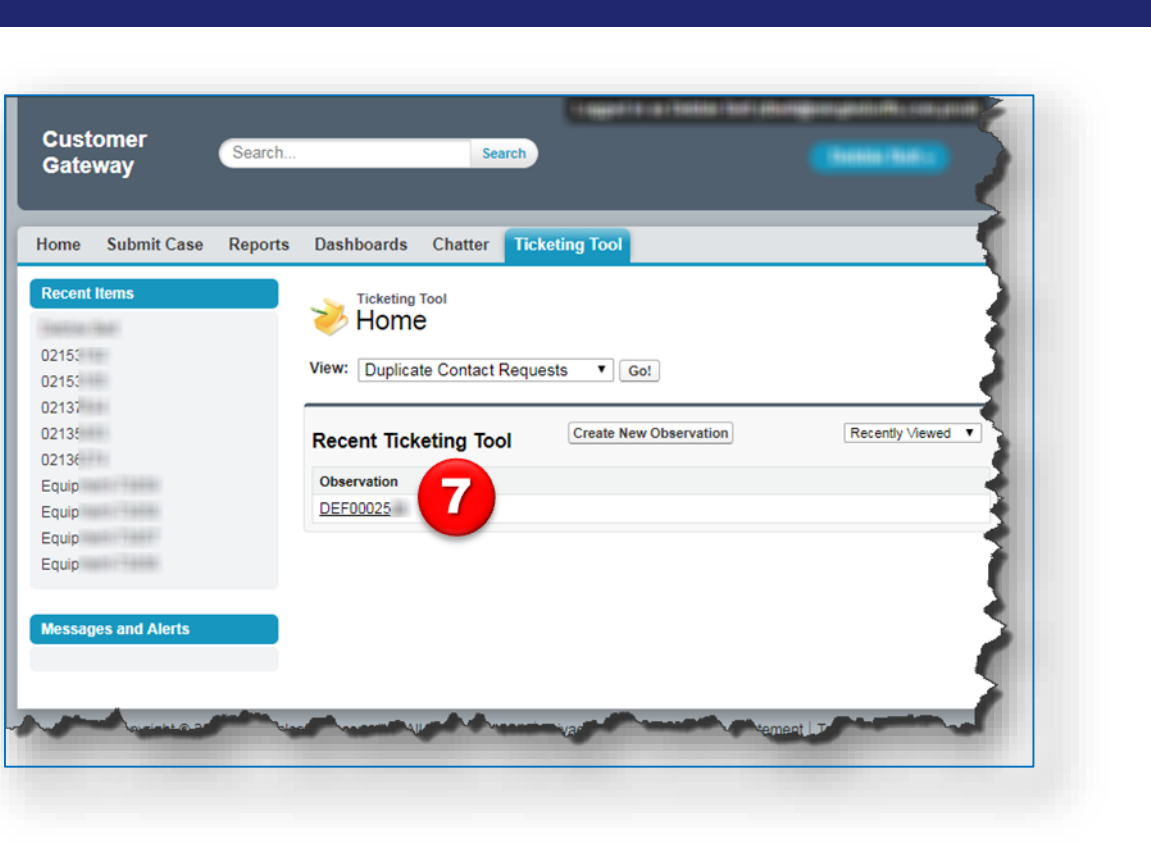

7. Your ticket will be assigned an **Observation** number.

Carrier

# **Knowledge Base Articles**

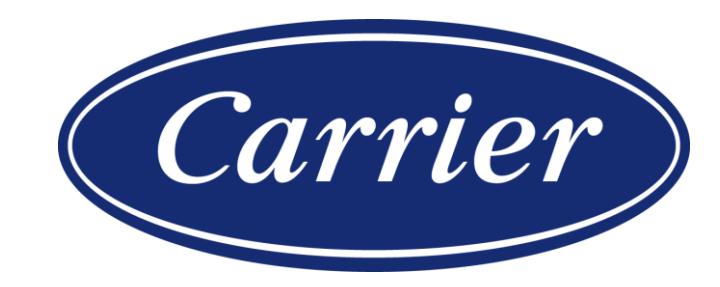

Images are for illustration purposes only; model number(s), serial number(s) may not be applicable to your business. ServiceBench® and the ServiceBench logo are registered trademarks of Asurion, LLC. Presentation and training material developed by the Warranty Process Team\_Jan2020

### **Knowledge Base Articles**

warr\*

**Dashboards** 

**Customer Gateway** 

« Go to Dashboard List

Submit Case Reports

Home

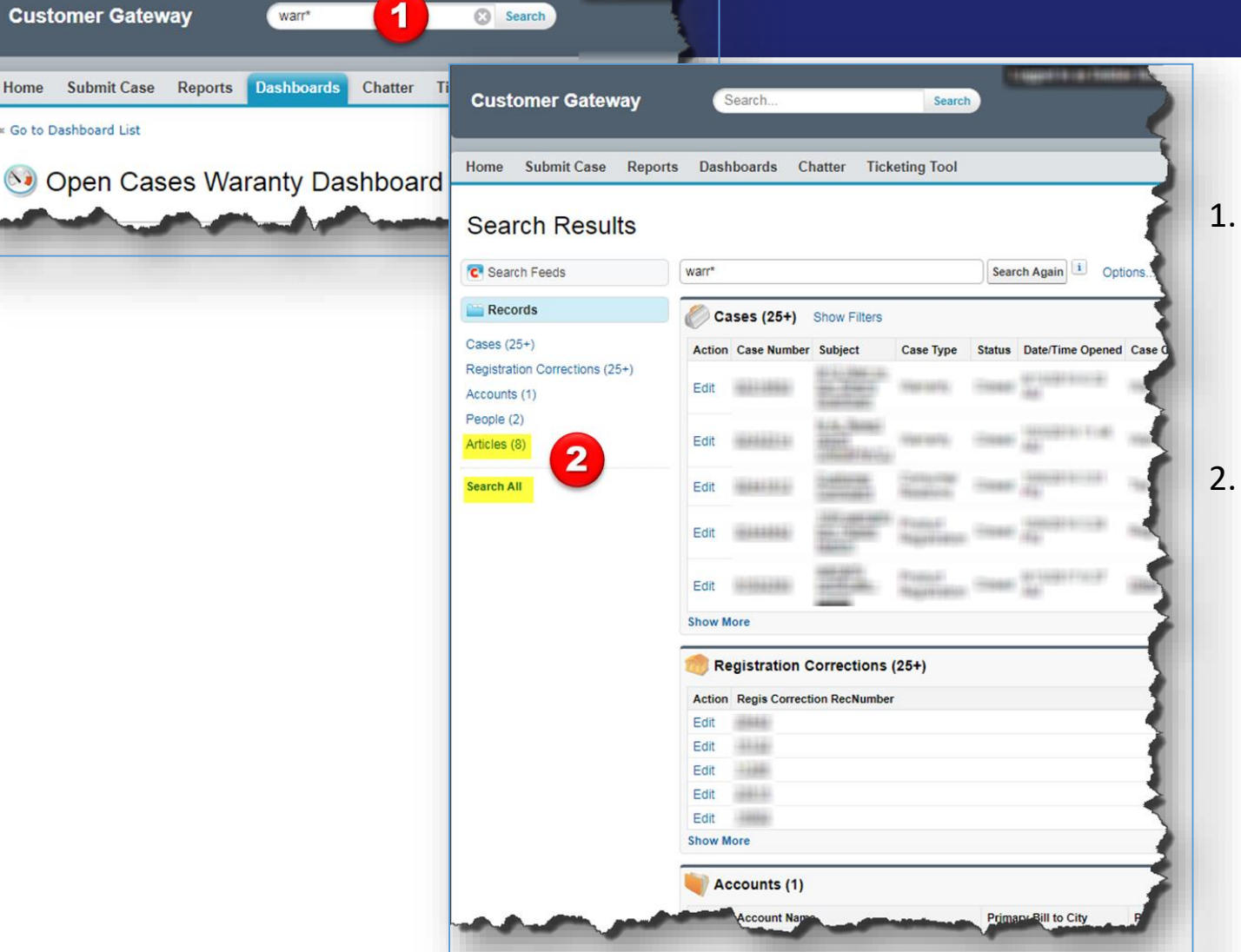

76

1. From any screen in Salesforce, type the beginning of a word for a topic you need help with in the **Global Search** field and then hit "**Enter**" or click the word **Search**. Note: your search needs to contain 5 characters; you can use an asterisk (\*) as a wildcard.

Carrier

2. Once your screen populates your **Search Results**, click on the "**Articles**" hyperlink under the **Records** folder. Note: If you do not see "**Articles**", you may have to click the **Search All** hyperlink.

Images are for illustration purposes only; model number(s), serial number(s) may not be applicable to your business. ServiceBench® and the ServiceBench logo are registered trademarks of Asurion, LLC. Presentation and training material developed by the Warranty Process Team\_Jan2020

#### **Knowledge Base Articles**

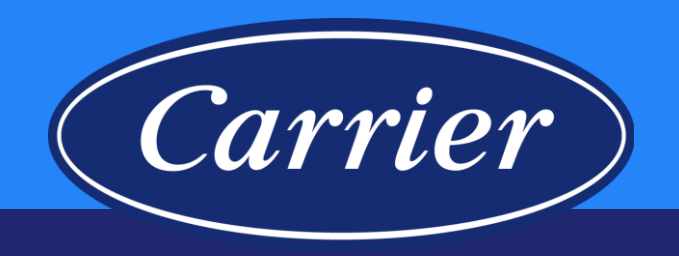

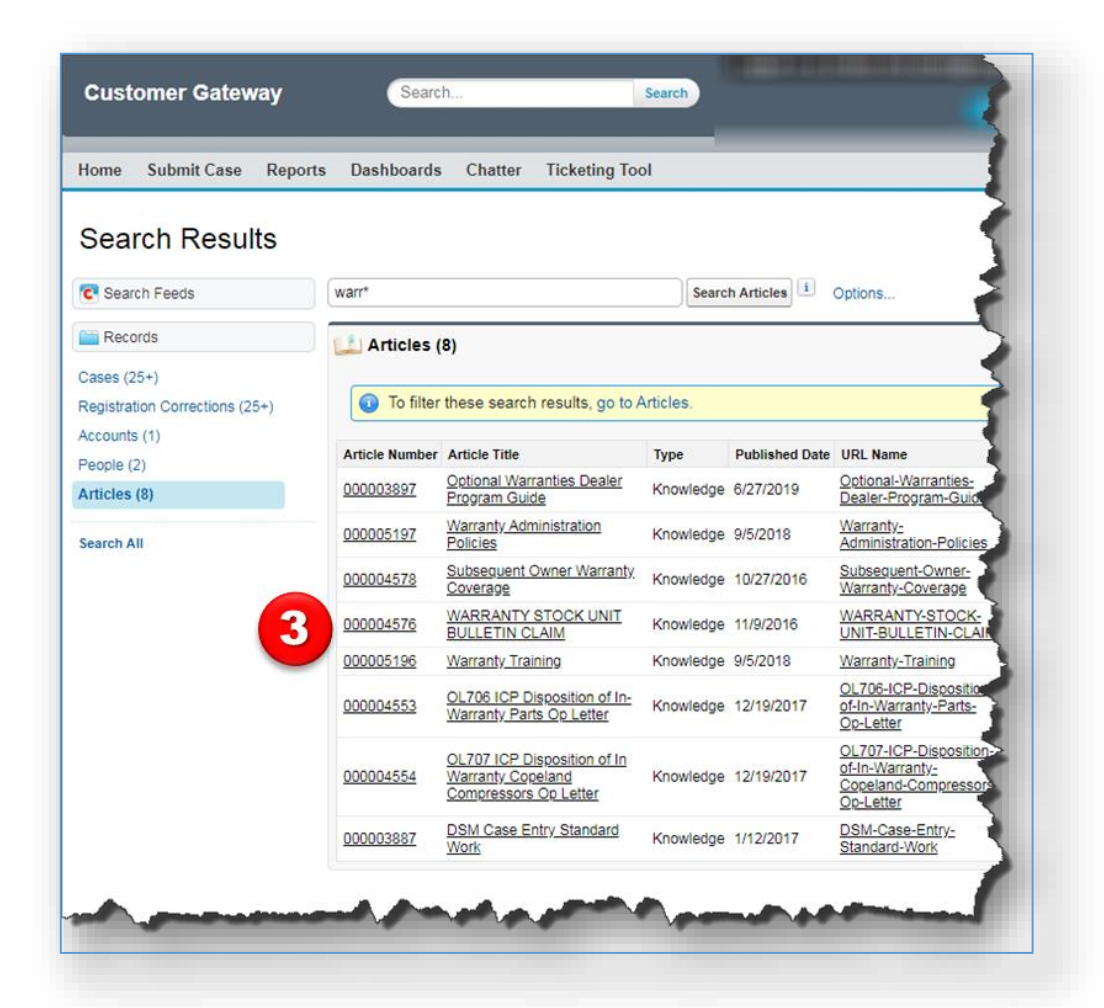

3. All **Articles** containing your search criteria will be displayed. You can open any of these by clicking on the **Article Number**, **Article Title** or **URL Name**.

Images are for illustration purposes only; model number(s), serial number(s) may not be applicable to your business. ServiceBench® and the ServiceBench logo are registered trademarks of Asurion, LLC. Presentation and training material developed by the Warranty Process Team\_Jan2020